#### **MANUAL BÁSICO PARA LOCALIZAÇÃO DE INDIVÍDUOS**

Versão 2.0

#### **CENTRO DE APOIO OPERACIONAL ÀS PROMOTORIAS CRIMINAIS – CAOCRIM**

#### **CENTRO DE APOIO À EXECUÇÃO – CAEX**

**DIRETORIA GERAL - DG**

**Agosto/2020**

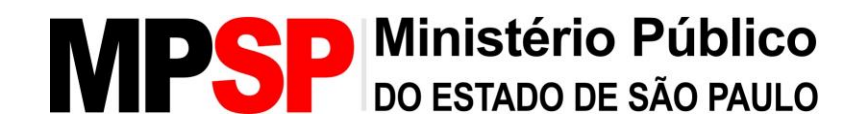

#### Índice

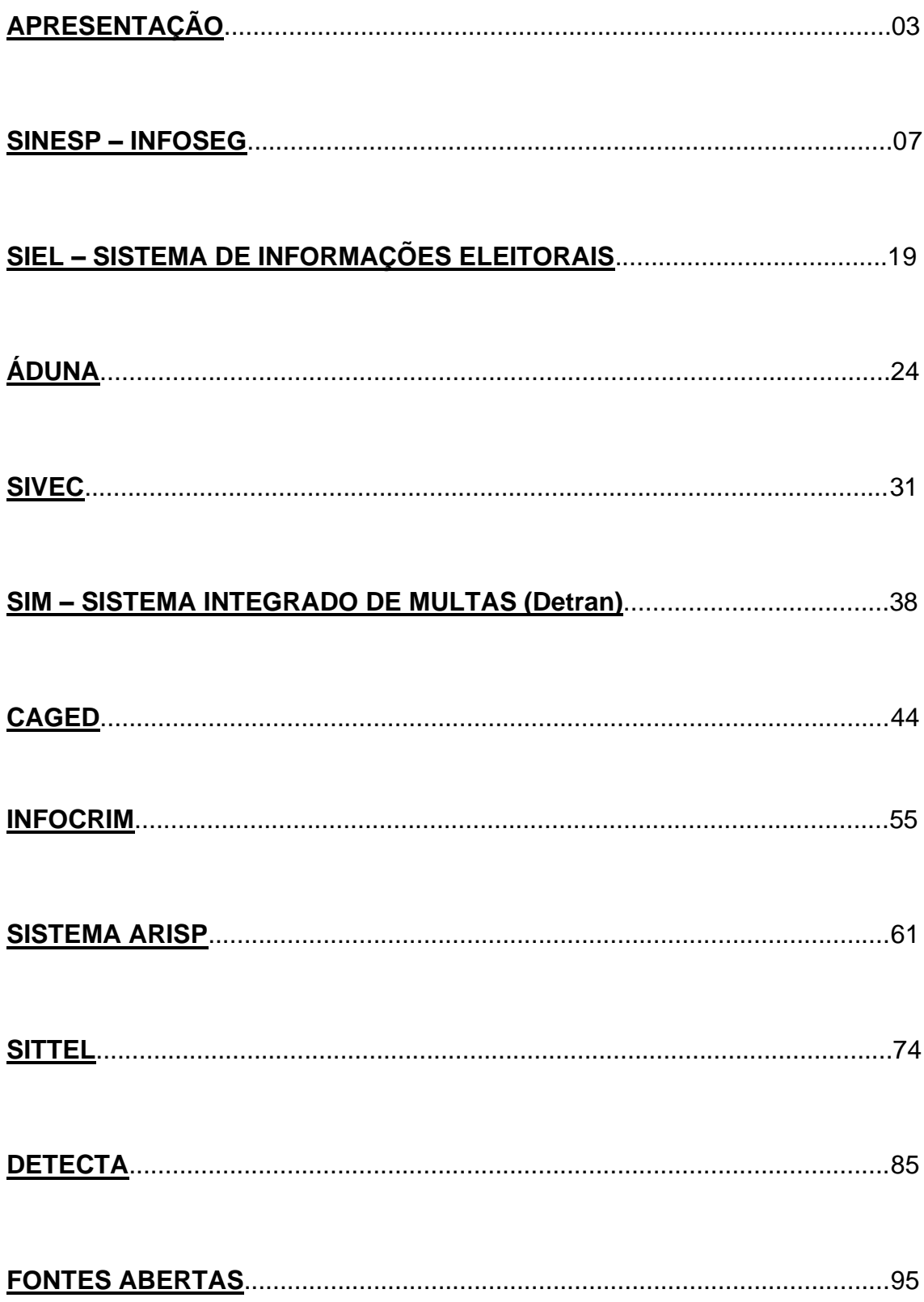

#### **APRESENTAÇÃO**

Este manual tem como objetivo apresentar aos membros e aos servidores do MPSP as ferramentas básicas à disposição no "Portal da Comunicação" para pesquisa e localização de indivíduos. Aqui será mostrado o passo a passo de como se cadastrar, acessar e consultar os principais sistemas conveniados utilizados para a localização de indivíduos.

Para ter acesso à lista de sistemas conveniados, o usuário inicialmente deve fazer *login* no site do MPSP, clicar em "Portal da Comunicação" e "Apoio à Investigação". Nessa página o usuário terá acesso à relação de todos os sistemas conveniados.

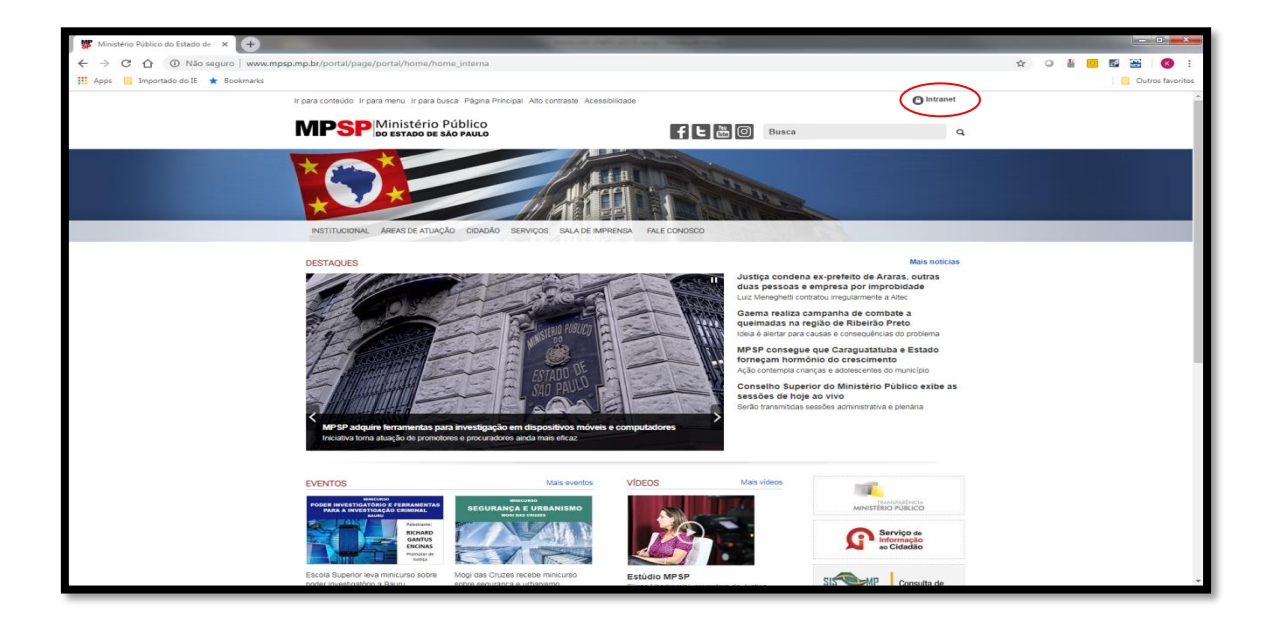

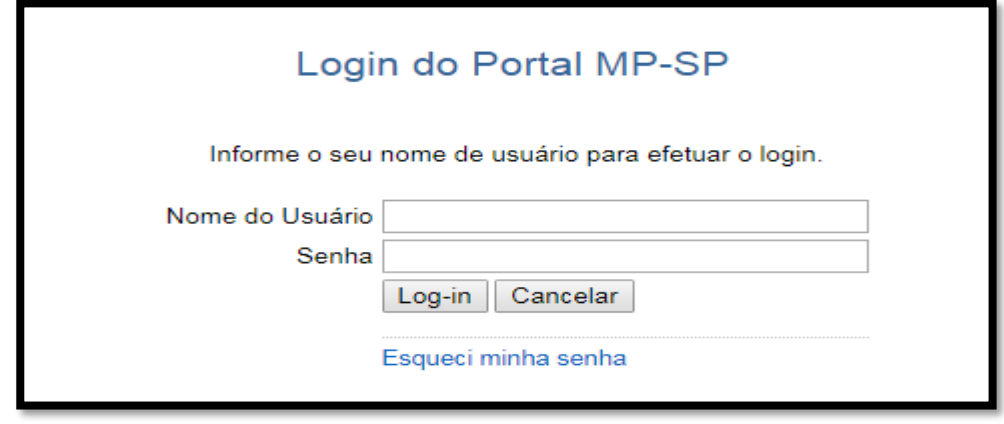

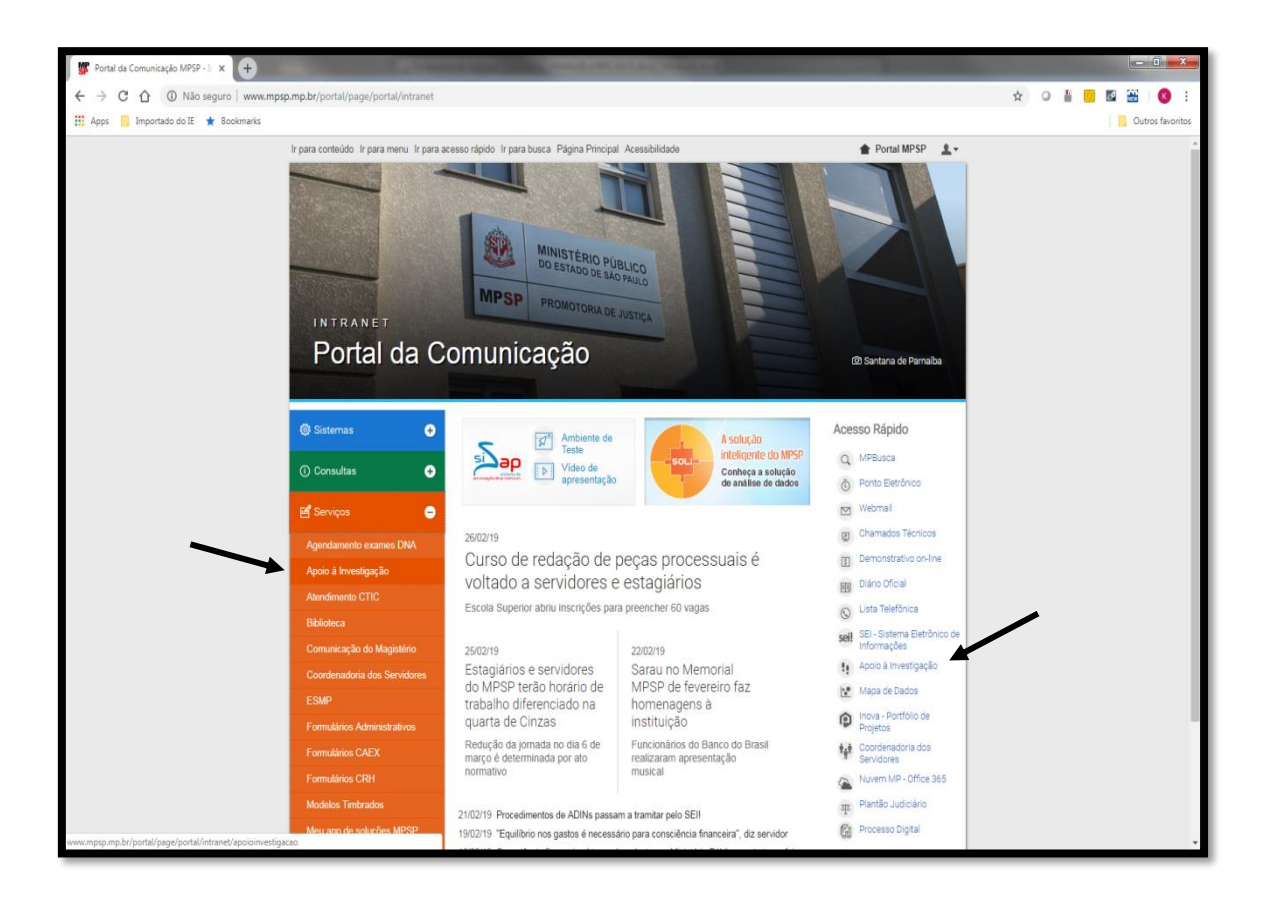

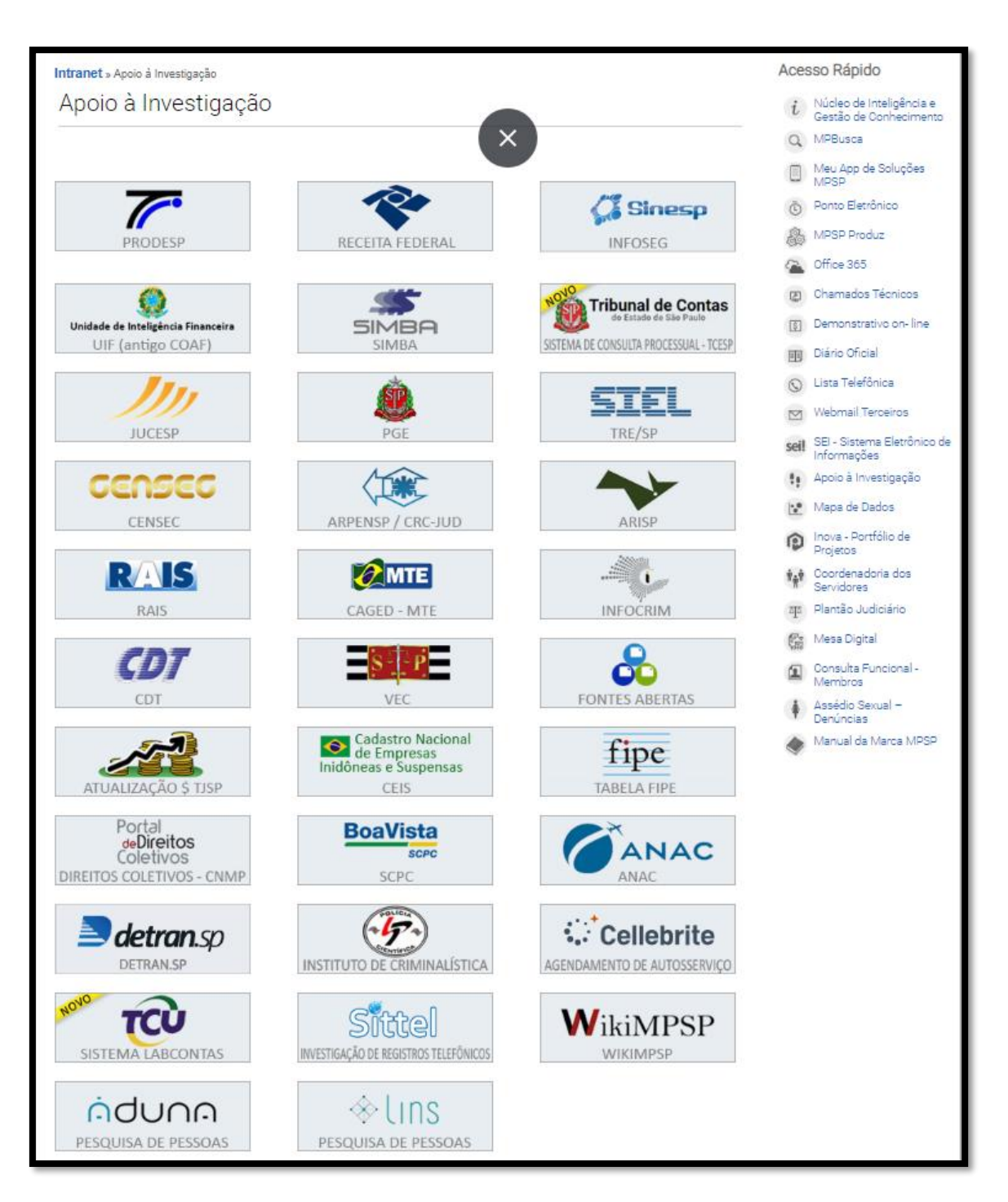

Abaixo estão elencados os sistemas conveniados que oferecem melhores resultados nas pesquisas para localização de pessoas:

- **- SINESP – INFOSEG;**
- **- SIEL;**
- **- ÁDUNA;**

- **- SIVEC;**
- **- SIMPROD;**
- **- CAGED;**
- **- INFOCRIM;**
- **- ARISP;**
- **- SITTEL;**
- **- DETECTA.**

Além dos sistemas conveniados, no final desse manual há uma breve seção com dicas de pesquisa em fontes abertas.

#### **OBSERVAÇÕES:**

- O acesso aos sistemas apresentados abaixo exige prévio cadastramento.

- Para acessar alguns desses sistemas é necessário o uso de Certificação Digital. Para obter a certificação digital, o usuário deve entrar em contato com o CTIC.

- Os sistemas apresentados possuem outras funcionalidades, mas o foco desse manual é a **LOCALIZAÇÃO DE PESSOAS**.

- A maioria dos sistemas disponibilizados possuem vídeos mostrando como utilizá-los. Para assisti-los, basta clicar no link "Está com dúvidas? Entenda o uso do Sistema" existente nas páginas de cada sistema conveniado.

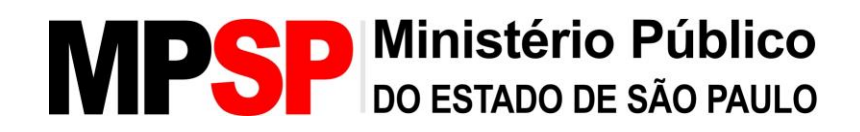

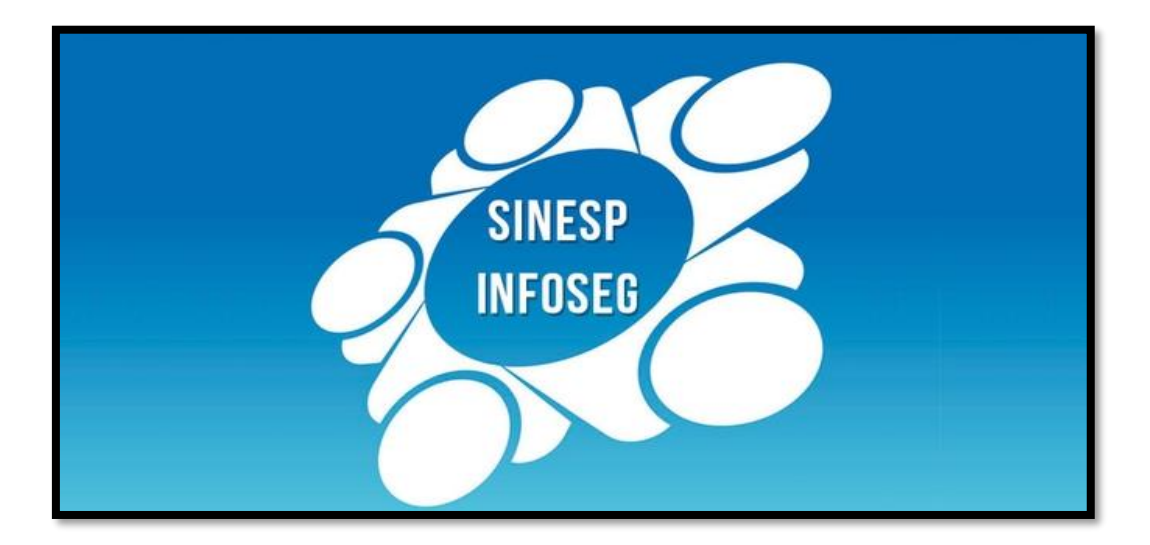

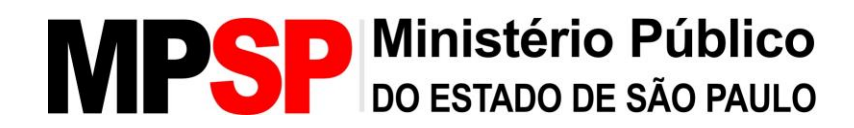

#### **SINESP – INFOSEG**

#### **O que é necessário para acessar?**

1- Preencher formulário no site do Sinesp – Infoseg e, depois de receber a senha provisória, enviar e-mail para o CTIC para vincular o acesso ao MPSP.

2- Acesso via usuário e senha.

3- Duplo grau de autenticação após a consulta, sendo o acesso por telefone autorizador ou por certificação digital.

4- Link para acesso: https://seguranca.sinesp.gov.br/sinesp-seguranca/login.jsf.

#### **Sistema**

O acesso ao **Infoseg** é disponibilizado dentro do Sistema Nacional de Informações de Segurança Pública - Sinesp, da Secretaria Nacional de Segurança Pública (SENASP).

O **Infoseg** é uma rede que reúne informações de segurança pública dos órgãos de fiscalização do Brasil, através do emprego da tecnologia da Informação e comunicação. Tal rede tem por objetivo a integração das informações de Segurança Pública, Justiça e Fiscalização, possibilitando acesso aos dados de inquéritos, processos, de armas de fogo, de veículos, de condutores e de mandados de prisão.

**Indivíduos**: Informações de indivíduos que possuem inquéritos policiais, processos judiciais criminais, mandados de prisão, armas de fogo e envolvimento com narcotráfico, desaparecidos, mandados de busca, veículos, CNH, CPF e empresas, em âmbito nacional. Pesquisa realizada através do nome do interessado, nome da mãe, RG ou CPF do indivíduo.

**Veículos**: Consulta ao Registro Nacional de Veículos Automotores, mantido pelo DENATRAN, que contém informações sobre veículos. Pesquisa realizada através da placa do veículo, do número, do chassi, CPF e CNPJ do proprietário.

**Armas**: Informações de registros de Armas de fogo mantidas pelo Departamento de Polícia Federal. Pesquisa realizada através do número da arma, código SINARM/Sigma.

**Condutores**: Consulta ao Registro Nacional de Condutores Habilitados, mantido pelo DENATRAN, que contém informações sobre condutores de veículos. Pesquisa realizada por meio do nº do registro da carteira de habilitação, nº RENACH ou CPF do condutor.

#### **Cadastro**

- Para obter o acesso, o usuário solicitante, deve preencher um "pré-cadastro" através do link [https://seguranca.sinesp.gov.br/sinesp](https://seguranca.sinesp.gov.br/sinesp-cadastros/public/precadastro_envio_link.jsf)[cadastros/public/precadastro\\_envio\\_link.jsf.](https://seguranca.sinesp.gov.br/sinesp-cadastros/public/precadastro_envio_link.jsf)

- O usuário deve preencher os campos como segue:

. RG obrigatório (sem ele o formulário será rejeitado), inclusive anexando cópia do mesmo;

. Área de Interesse = "Atividade de Segurança Pública";

. Lotação = "Ministério Público do Estado de São Paulo";

. Telefone = indicar o telefone que será autorizador no caso do acesso ao Infoseg, pois precisará fazer ligação após a primeira autenticação. OBS: o usuário deve indicar preferencialmente um celular ou telefone que não seja PABX ou ramal.

- Junto ao formulário deverão obrigatoriamente seguir anexados:

. Cópia da Identidade Funcional;

. Cópia de RG ou CNH;

. Declaração do membro (promotor ou procurador) em papel timbrado solicitando o acesso ao Sinesp/Infoseg, para o servidor (funcionário do MP).

- Assim que o formulário for enviado, o usuário receberá um email do [seguranca@sinesp.gov.br,](mailto:seguranca@sinesp.gov.br) com a confirmação do cadastro, tendo como assunto "SINESP - CONFIRMAÇÃO DA SOLICITAÇÃO DE PRÉ-CADASTRO".

- Ao ser autorizado, o usuário receberá um e-mail contendo a senha "provisória", que deverá ser alterada.

- A seguir o usuário precisará enviar um e-mail para Setor de Conveniados do CTIC (**[conveniados@mpsp.mp.br](mailto:conveniados@mpsp.mp.br)**), solicitando sua vinculação junto ao Ministério Público no sistema Infoseg.

- OBS: Em caso de dúvidas, favor entrar em contato com o setor responsável: Setor de Conveniados CTIC – (11) 3119-9218.

#### **Acesso**

- O acesso deverá ser feito através do link: <https://seguranca.sinesp.gov.br/sinesp-seguranca/login.jsf>.

- Na tela acesso, o usuário deverá informar CPF e senha previamente cadastrados.

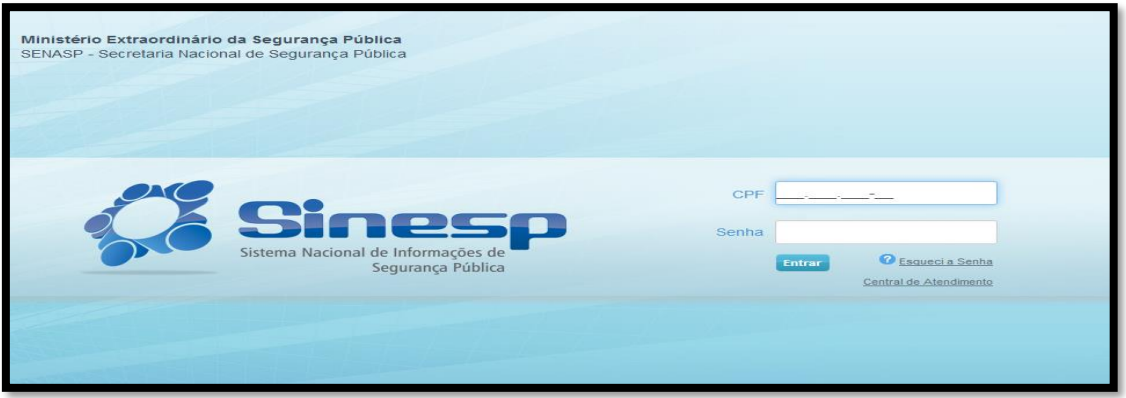

- O usuário será então remetido à página da Rede Sinesp, devendo clicar em "Sistemas" e depois em "Sinesp Infoseg".

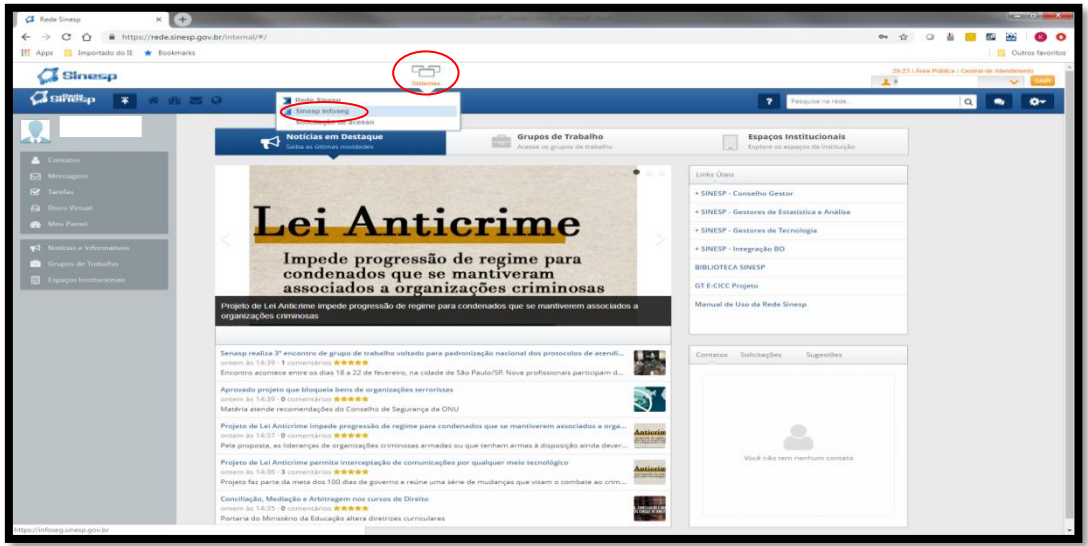

#### **Consulta**

- Após autenticação e o acesso ao "Sinesp Infoseg", o usuário será remetido à página de pesquisas.

- Como o objetivo deste manual é a localização de indivíduos, a forma mais eficiente de se pesquisar é através da pesquisa em **"Todas as Bases"**, tendo como parâmetros o nome ou o número de CPF a serem pesquisados. Para isso, basta digitar o parâmetro escolhido na barra de pesquisa e clicar em **Desquisar Q** 

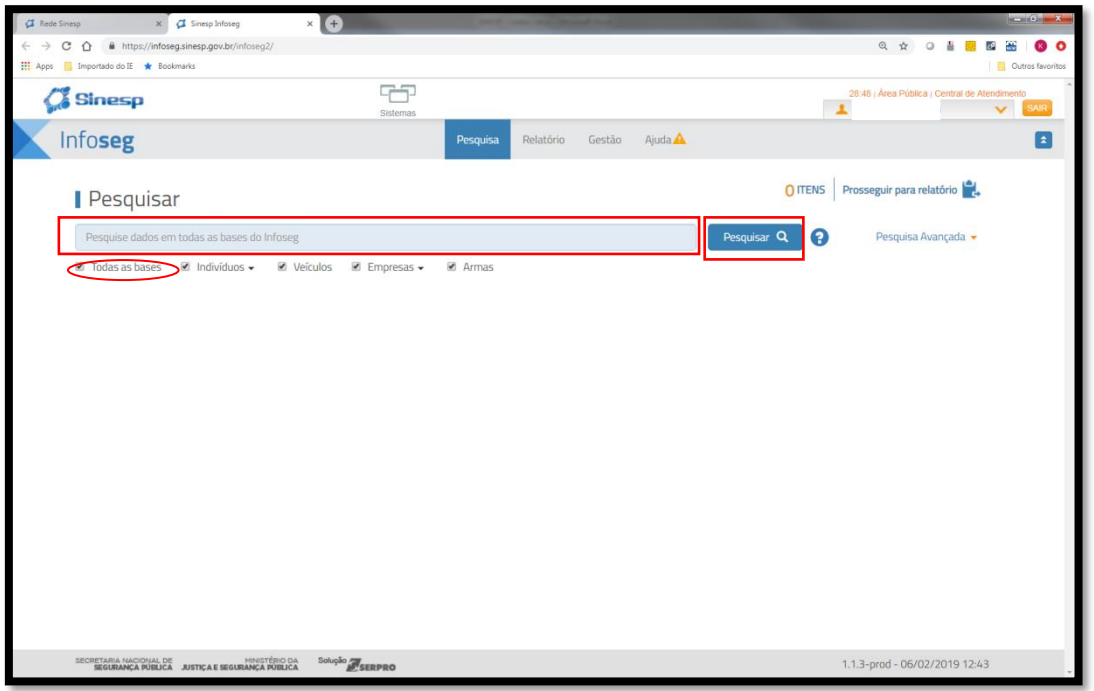

**-** Caso o parâmetro que o usuário possua para pesquisa seja outro ou caso a pesquisa por nome retorne com muitos indivíduos, ele deverá utilizar a "Pesquisa Avançada" para tentar delimitar sua pesquisa. Por essa pesquisa, é possível escolher a base em que se pesquisará e através de quais parâmetros se pesquisará.

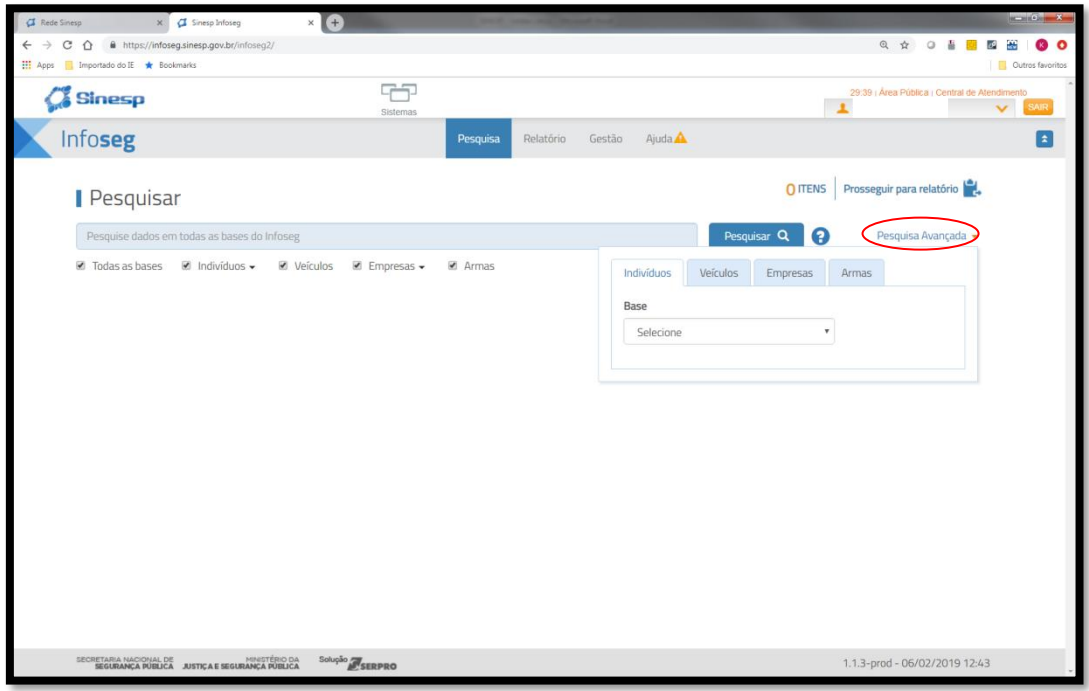

- Bases disponíveis para pesquisa de **"Indivíduo":**

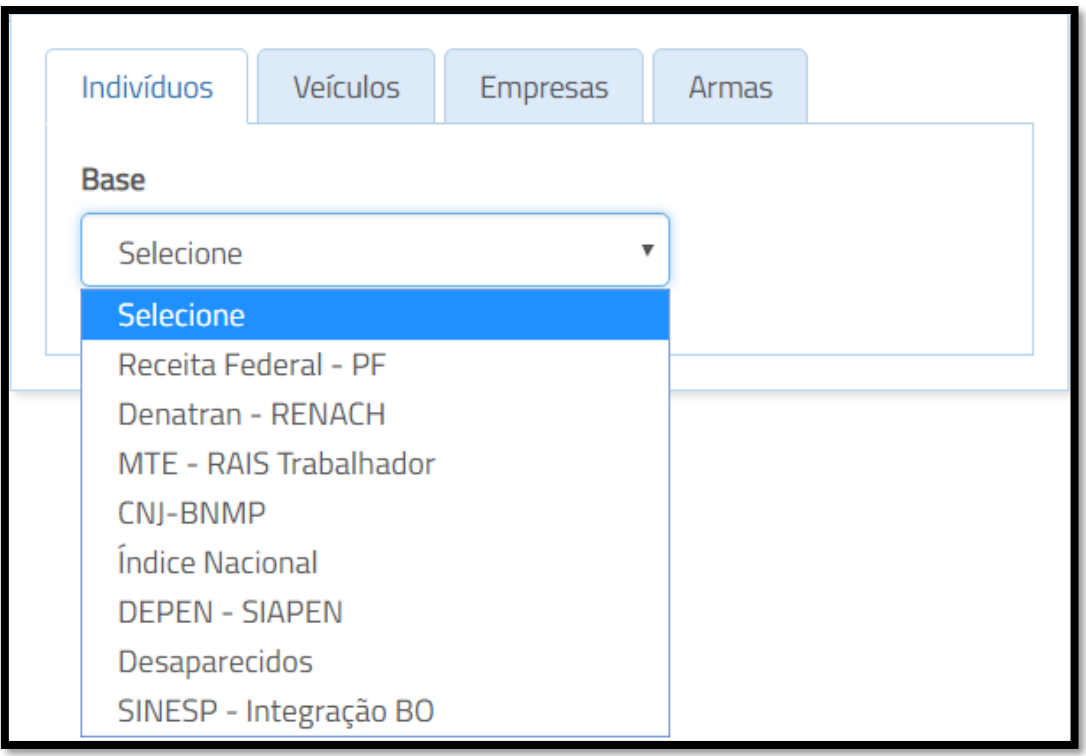

#### - Bases disponíveis para busca por **"Veículos":**

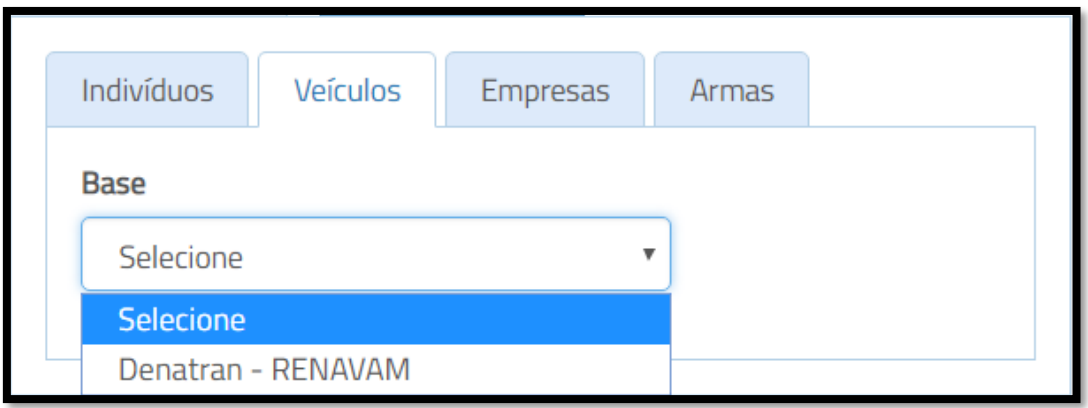

- Bases disponíveis para busca por **"Empresas":**

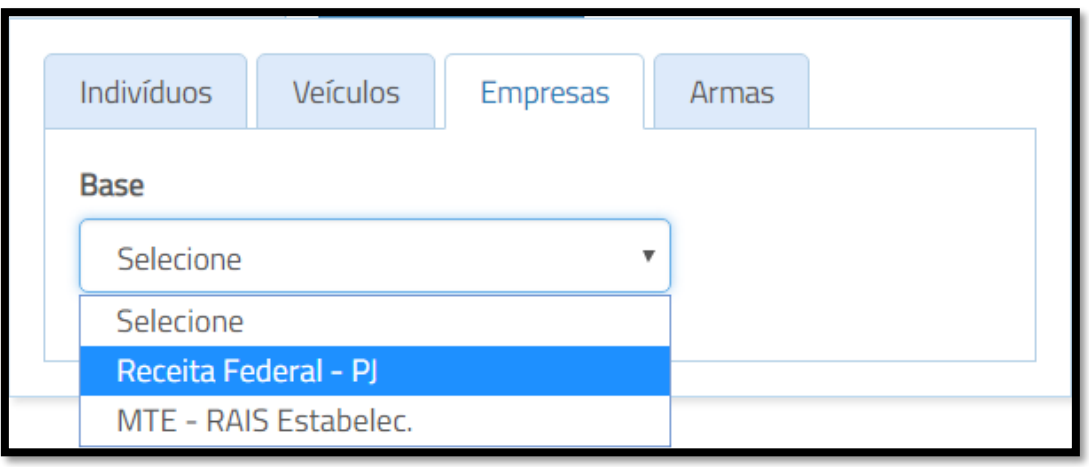

#### - Bases disponíveis para busca por **"Armas":**

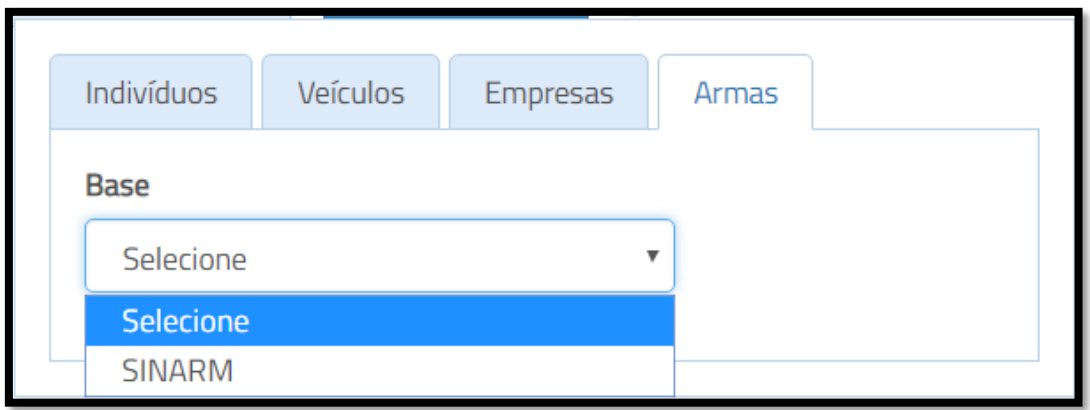

#### **Segundo grau de autenticação**

- O resultado de uma pesquisa estará bloqueado. Para acessá-lo, é necessário realizar um segundo acesso ao sistema. Para acessá-lo, basta clicar no link à direita.

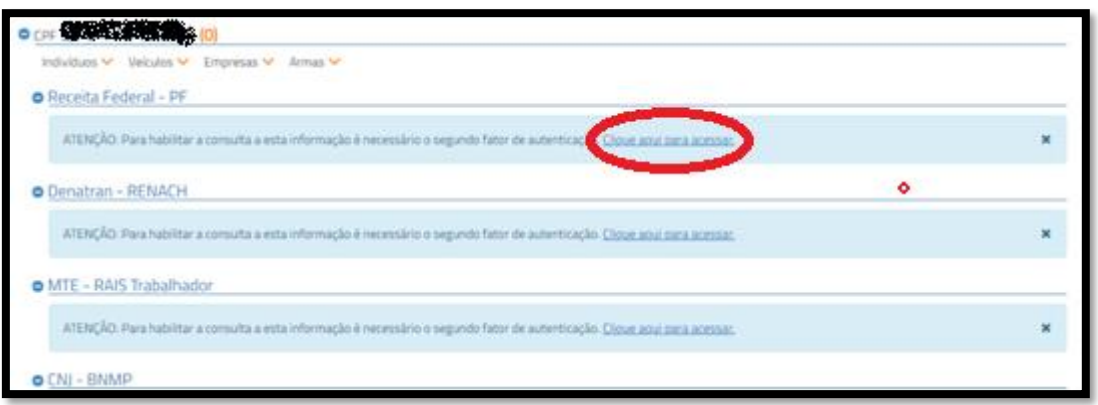

- O segundo acesso poderá ser feito de duas formas: pelo telefone autorizador (previamente cadastrado) ou pelo certificado digital.

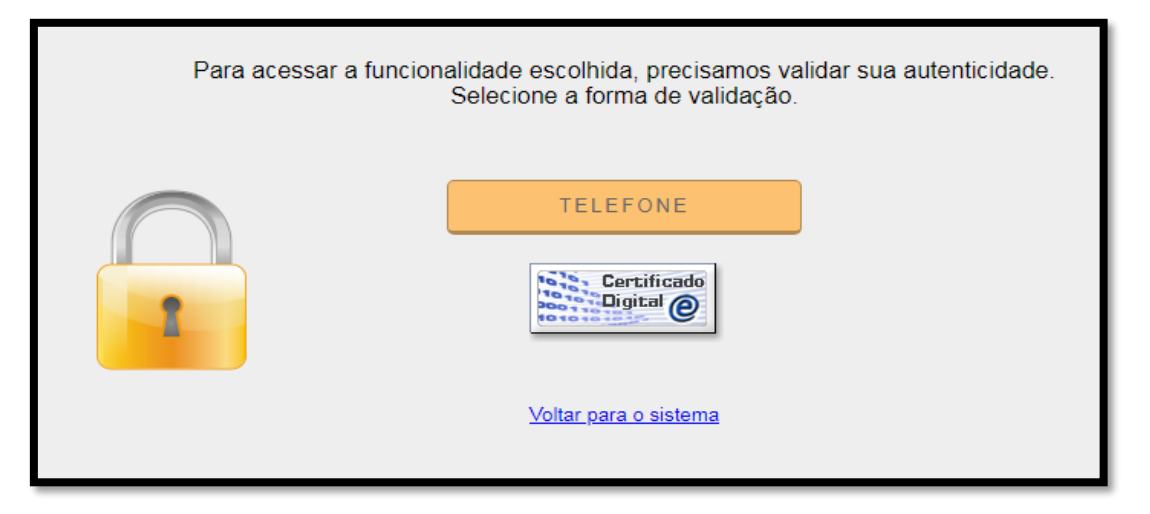

#### a) **Acesso por telefone**:

- Deverá ser feita uma ligação gratuita para a central telefônica responsável pelo INFOSEG, nos números (61) 3241-2700 ou (61) 3241-2900, utilizando o telefone autorizador cadastrado quando do preenchimento do formulário de acesso ao INFOSEG.

- Vale lembrar que a ligação será feita para o DDD de Brasília, dessa forma é necessário que o telefone autorizador esteja liberado para realizar telefonemas interurbanos.

- Ao telefonar para acessar a pesquisa, a ligação cairá diretamente em "OCUPADO", liberando assim os resultados da pesquisa.

#### b) **Acesso por certificado digital**:

- Com o certificado digital conectado ao computador, basta clicar no botão<br>Santificado Digital @

e digitar usuário e senha, liberando assim os resultados da pesquisa.

#### **Resultados de uma consulta**

- O resultado de pesquisa dependerá dos parâmetros utilizados e das bases selecionadas. O sistema pesquisará em todos os bancos de dados e retornará o máximo de resultados existentes em nome dos indivíduos.

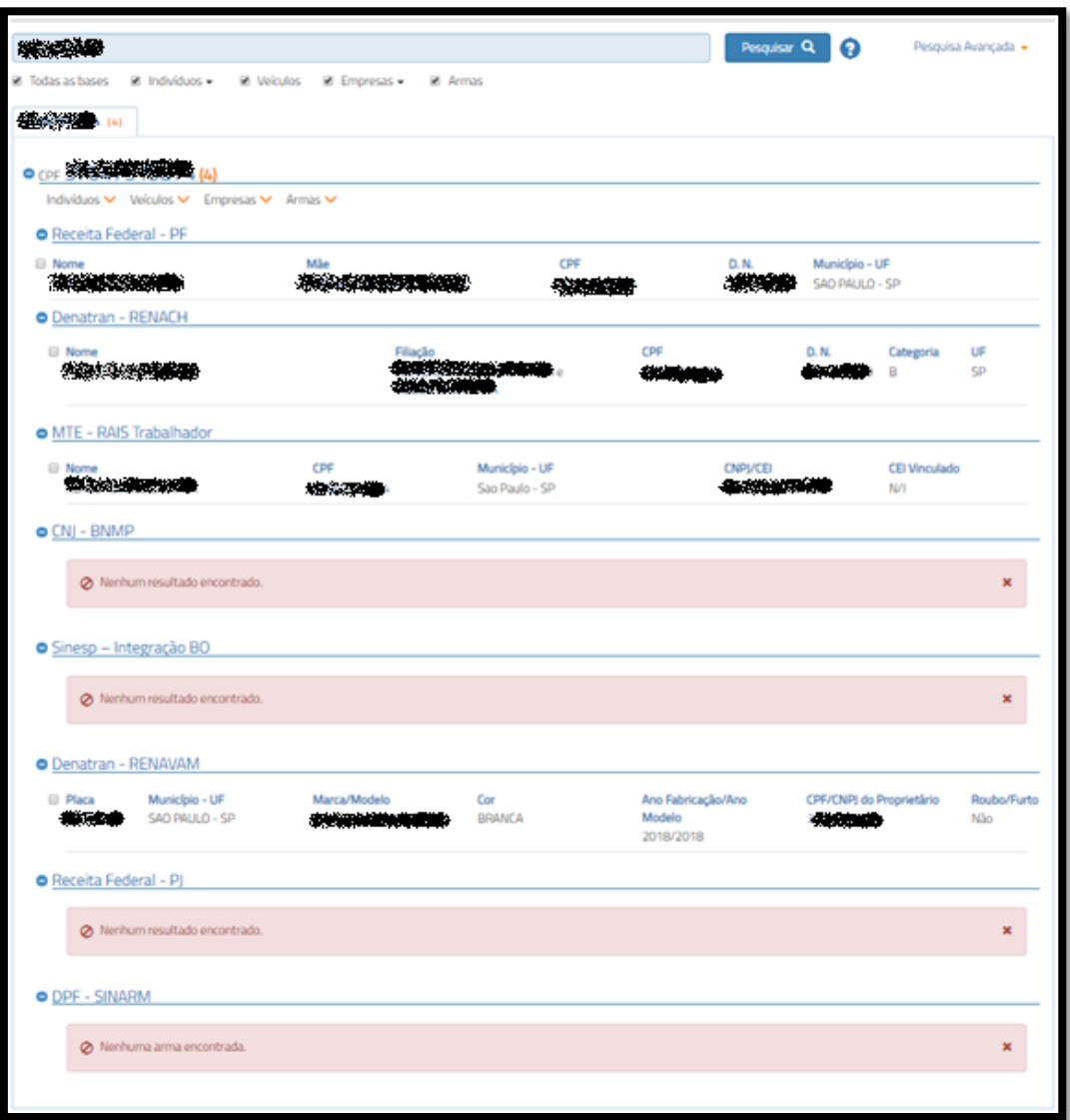

- Caso o sistema retorne uma grande quantidade de informação numa pesquisa (nome comum, por exemplo), é possível aplicar um segundo filtro, a fim de identificar o item desejado. Caso ainda não seja possível identificar o indivíduo procurado, o usuário deverá utilizar outras informações existentes para tentar diminuir os resultados da pesquisa.

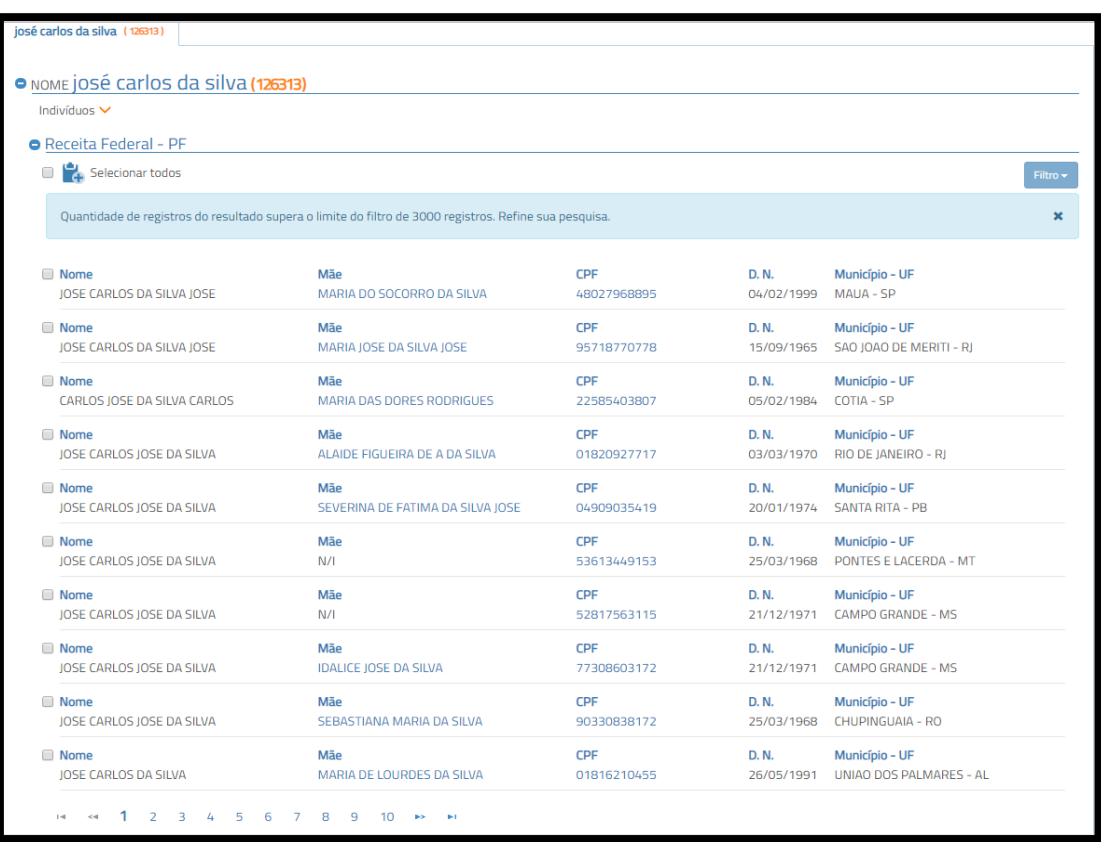

**- Exibição detalhada de um registo:** ao clicar sobre um registro específico, o sistema detalhará seu conteúdo e exibirá o endereço do indivíduo:

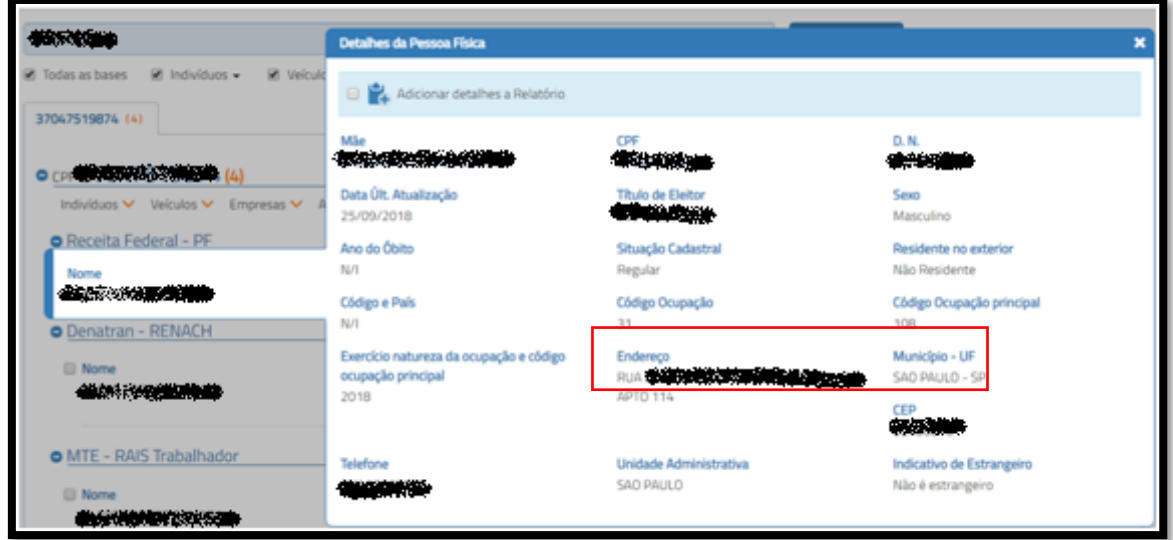

- Os **endereços** serão mostrados principalmente nas pesquisas que retornam da **RECEITA FEDERAL**, do **MTE/RAIS** (informações trabalhistas e locais de trabalho) e do **DENATRAN** (registros do pesquisado e dos veículos que ele possuir).

**- Relatório:** O Sistema permite escolher registros para geração de relatório .PDF, facilitando a posterior impressão ou gravação em meio digital. O relatório compilará as informações disponíveis nos diferentes bancos de dados. Para indicar um item ao relatório, basta clicar no *checkbox* localizado ao lado desse registro.

. A remoção de um item do relatório pode ser feita com a desmarcação do *checkbox* correspondente.

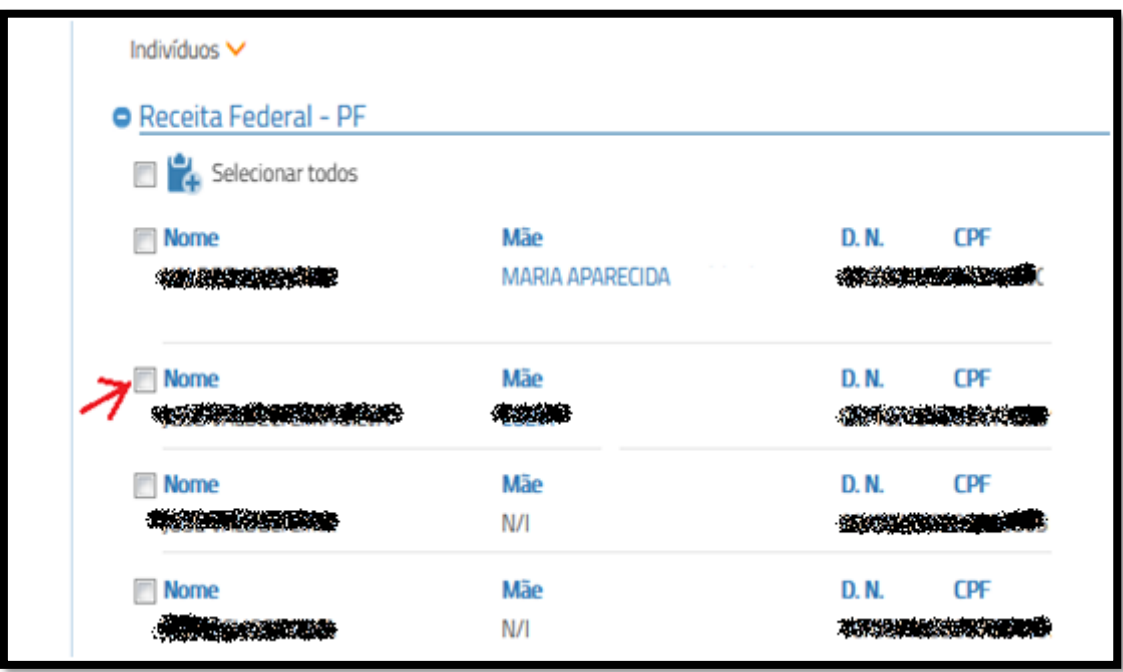

Para imprimir o relatório, o usuário deverá clicar em "Prosseguir para relatório".

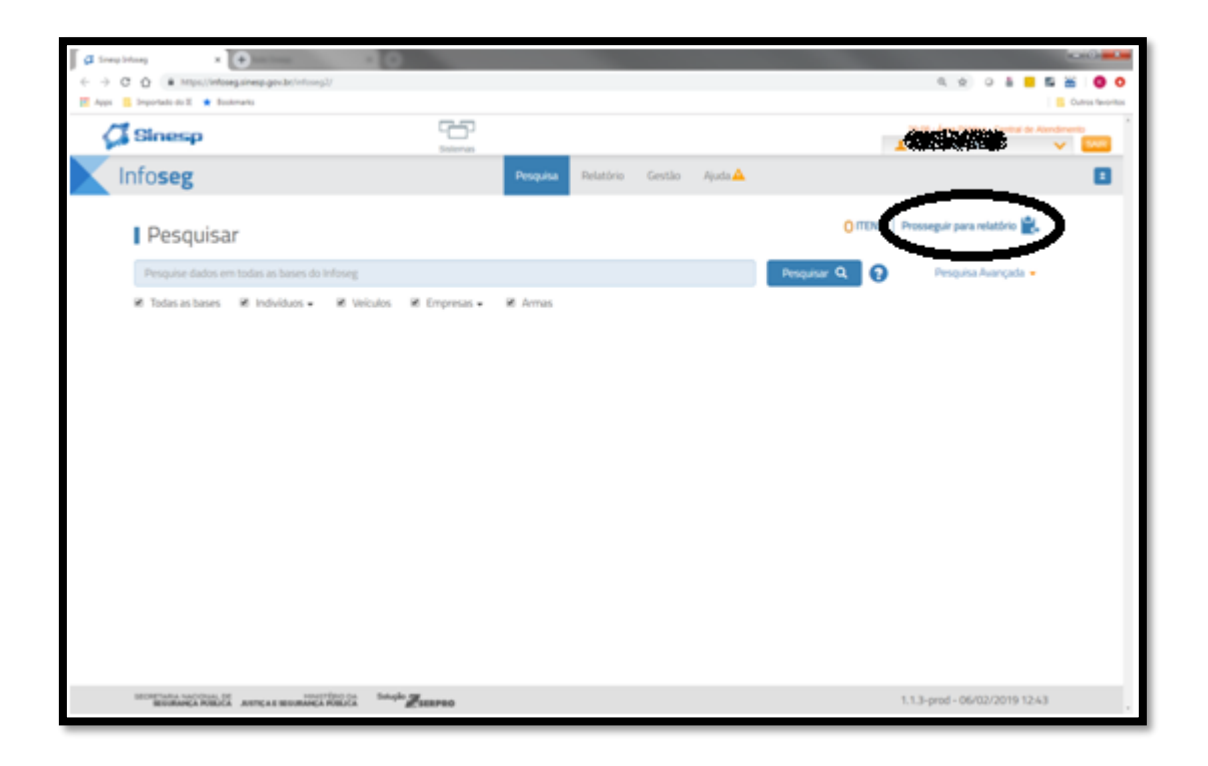

Na próxima tela, deverá clicar em "Gerar Relatório" para gerar o PDF.

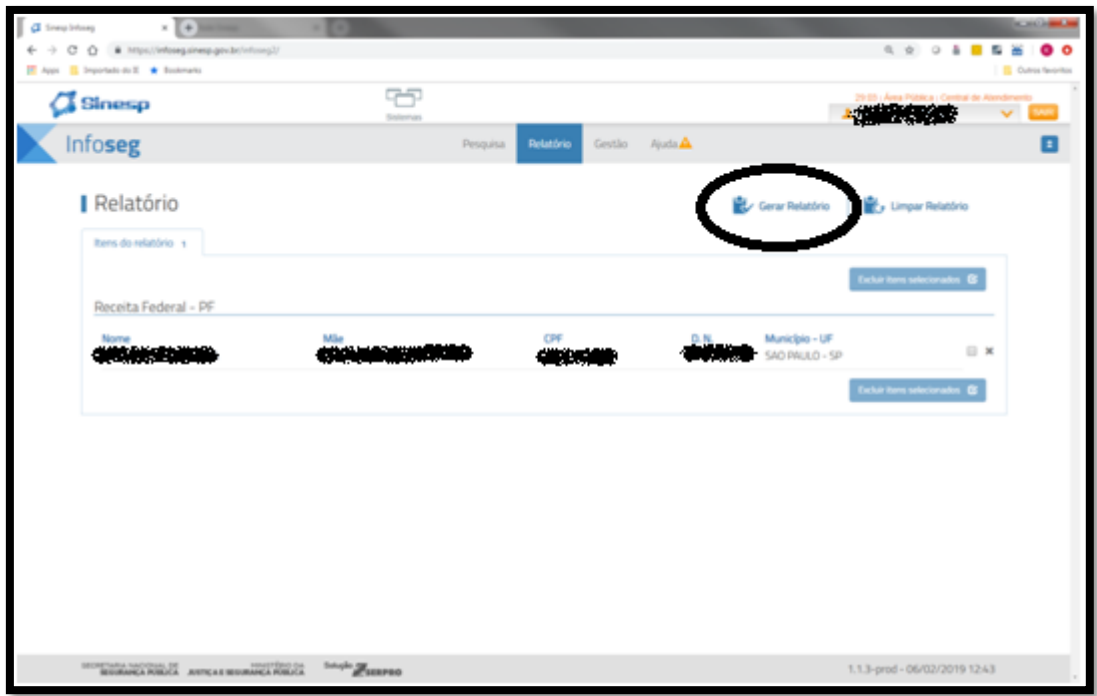

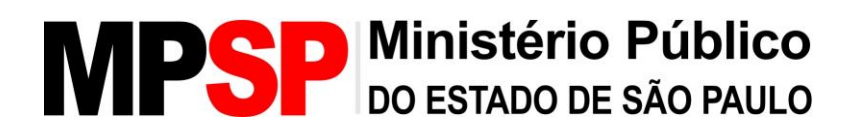

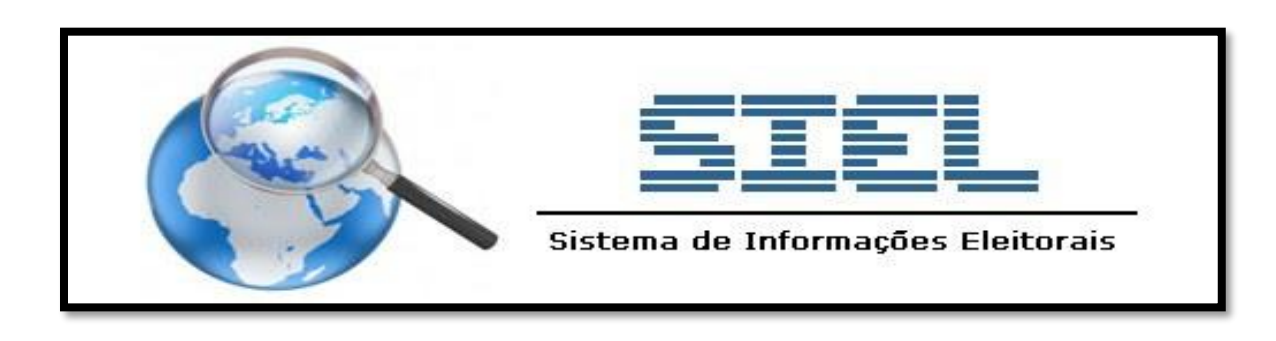

#### **SIEL – SISTEMA DE INFORMAÇÕES ELEITORAIS**

#### **O que é necessário para acessar?**

1- Preencher formulário no site do TRE-SP, que deverá ser impresso e levado à Autoridade (promotor ou procurador de Justiça responsável) para assinatura.

2- Enviar o formulário preenchido por e-mail para [siel@tre-sp.jus.br.](mailto:siel@tre-sp.jus.br)

3- Acesso via usuário e senha.

4- Link para acesso: https://apps.tre-sp.jus.br/siel/.

#### **Sistema**

O Sistema de Informações Eleitorais – SIEL tem como objetivo atender às solicitações feitas por autoridades judiciais, policiais e membros do Ministério Público de acesso a dados constantes no Cadastro Eleitoral.

O fornecimento de dados não abrange a base de dados biométricos, armazenada e gerida pelo Tribunal Superior Eleitoral.

#### **Cadastro**

- Acessar o site do TRE-SP em [www.tre-sp.jus.br.](http://www.tre-sp.jus.br/)

- Em "SERVIÇOS JUDICIAIS" clicar em "Sistema de Informações Eleitorais - SIEL".

- Selecionar o "Formulário SIEL" correspondente ao cargo da autoridade: FORMULÁRIO SIEL – MAGISTRADOS E MEMBROS DO MINISTÉRIO PÚBLICO ou FORMULÁRIO SIEL – DELEGADOS DE POLÍCIA.

. Todos os campos devem ser preenchidos, com exceção do item 5 do "Formulário de magistrados e membros do ministério público" que é opcional.

. O e-mail a ser indicado deve ser o pessoal institucional.

- Após o preenchimento, clicar em "Gerar relatório de impressão", que imediatamente será gerada a versão do formulário para impressão.

- O formulário deverá ser datado e assinado pela **Autoridade** e encaminhado à Corregedoria Regional Eleitoral de São Paulo, através do e-mail siel@tresp.jus.br, para a conclusão do cadastro.

- Aguardar no e-mail pessoal institucional (indicado no formulário) a mensagem de confirmação de cadastro, com o *login* e senha de acesso.

#### **Acesso**

- O acesso ao sistema SIEL é feito pelo link [https://apps.tre-sp.jus.br/siel/.](https://apps.tre-sp.jus.br/siel/)

- Na página de acesso, o usuário deverá fazer o acesso via usuário e senha.

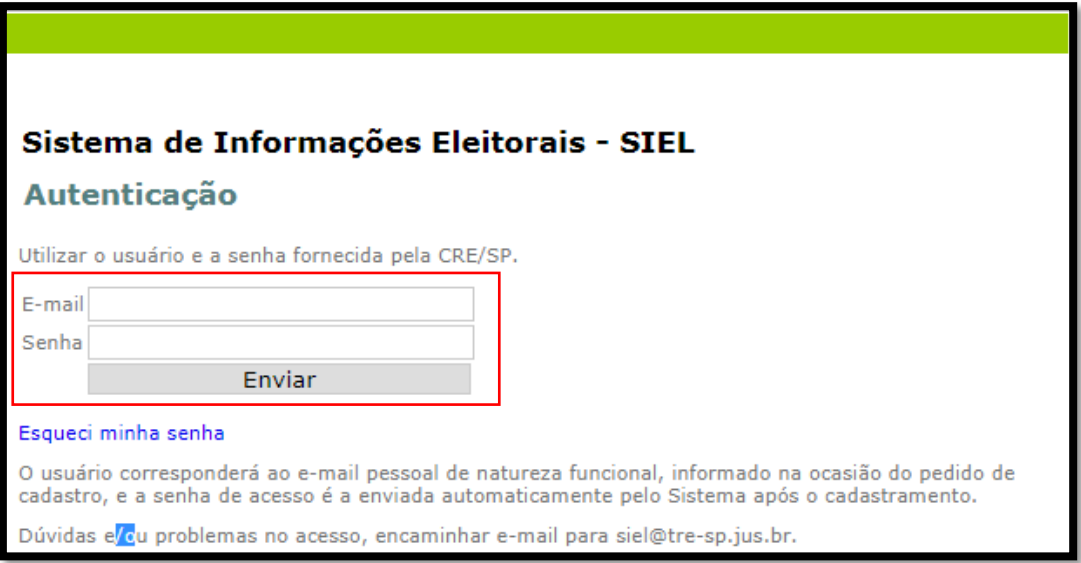

#### **Consulta**

- Na consulta online ao sistema SIEL, são fornecidos imediatamente o número do título do eleitor, endereço, data de domicílio no respectivo município, filiação e naturalidade do indivíduo pesquisado.

- Dados de eleitor de outro Estado: Nos Estados integrados ao SIEL, serão fornecidos título eleitoral, endereço, data de domicílio, filiação e naturalidade. Quanto aos eleitores de Estados não integrados ao SIEL, serão fornecidos apenas os números do título eleitoral e da zona eleitoral; os demais dados somente serão fornecidos pela autoridade competente do respectivo Estado. Quando o sistema indicar "TRE-ZZ", significa que o eleitor está alistado no exterior, devendo ser oficiado ao TRE do Distrito Federal, responsável por eleitores inscritos no exterior.

- Na página de pesquisa, o usuário poderá pesquisar por: Nome do pesquisado, nome da Mãe e data de nascimento, ou número do título de eleitor. Além disso, o usuário deverá obrigatoriamente fornecer o número do processo ou inquérito.

. O usuário poderá ter acesso ao manual de pesquisas do SIEL ao clicar em "Manual" na página de pesquisa.

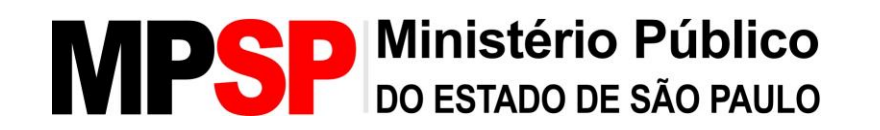

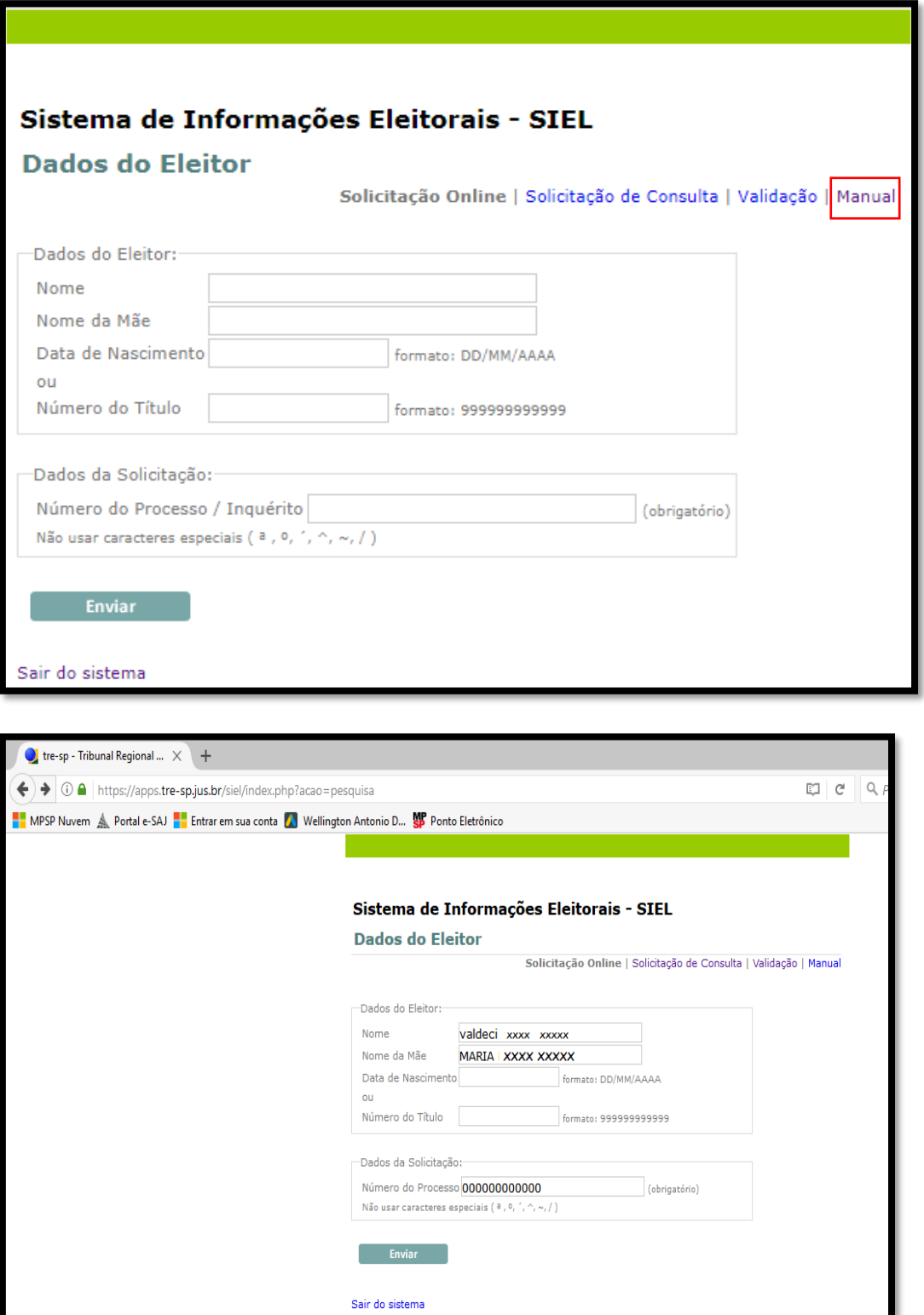

#### **Resultado**

- Ao realizar a pesquisa, o usuário receberá o seguinte resultado:

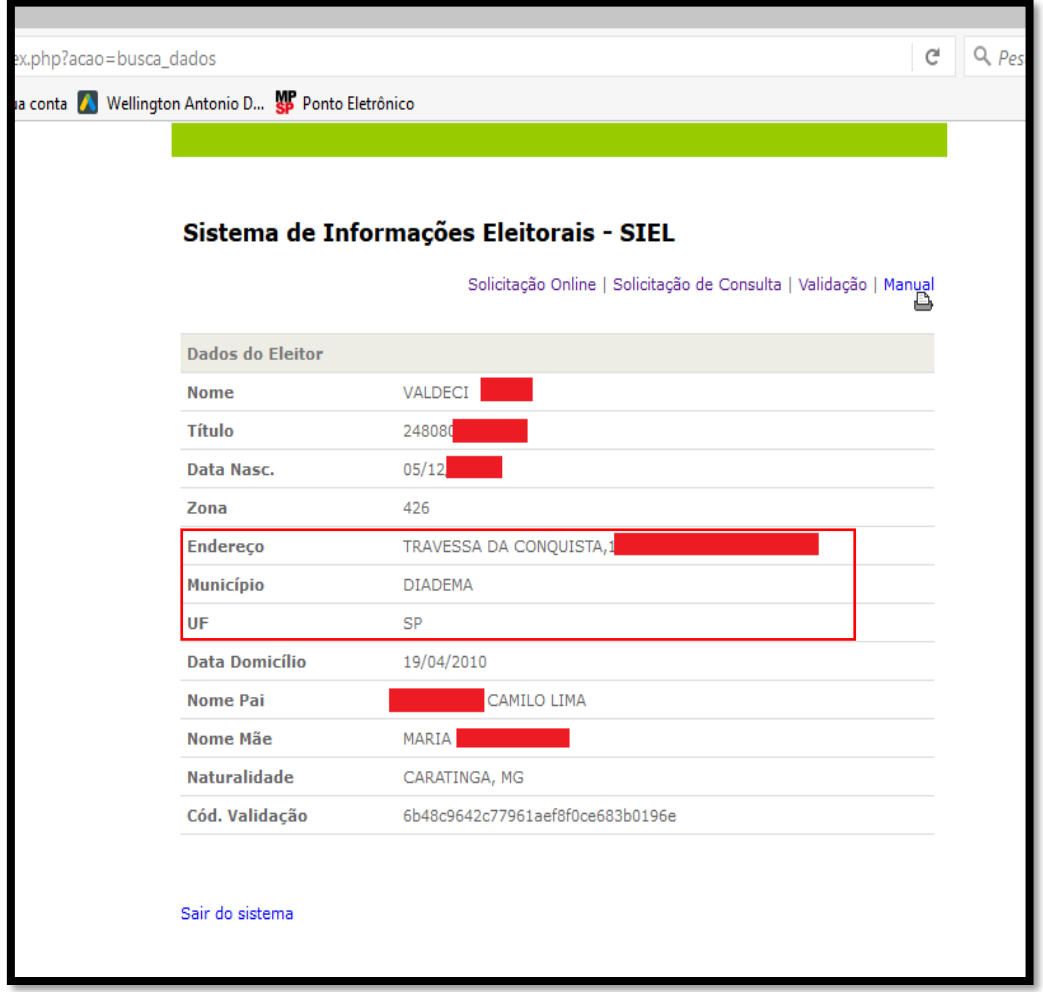

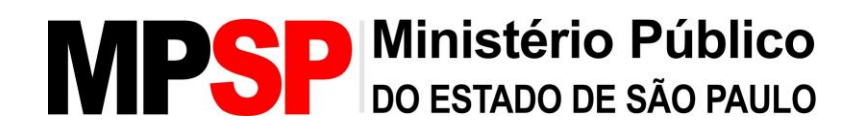

# AUNA

#### **ÁDUNA**

#### **O que é necessário para acessar?**

1- Acesso exclusivo para os membros do MPSP.

- 2- Enviar e-mail ao setor de conveniados do MPSP: conveniados@mpsp.mp.br.
- 3- Acesso via usuário e senha.

4- Link para acesso: [https://aduna.mpmg.mp.br/login/.](https://aduna.mpmg.mp.br/login/)

5- Manual de uso do sistema: [http://www.mpsp.mp.br/portal/page/portal/intranet/apoioinvestigacao/aduna/AdunaManual](http://www.mpsp.mp.br/portal/page/portal/intranet/apoioinvestigacao/aduna/AdunaManual_GSI.pdf) [\\_GSI.pdf.](http://www.mpsp.mp.br/portal/page/portal/intranet/apoioinvestigacao/aduna/AdunaManual_GSI.pdf)

#### **Sistema**

Ferramenta digital para pesquisa de dados de pessoas físicas e jurídicas, reunindo numa única consulta diversas bases de dados. Construída a partir do conceito de PWA (Progressive Web App), está acessível via web, tanto para desktops como tablets e smartphones, sem a necessidade de instalação de quaisquer softwares ou aplicativos. Agrega, ainda, funcionalidade de grafos, que permite explorar a existência de relacionamentos entre pessoas (físicas e jurídicas), empresas, instituições, bens e outros que figurem nas bases de dados cadastradas.

#### **Cadastro**

- Devido ao pequeno número de senhas recebidas pelo MPSP, as pesquisas no sistema Áduna devem ser solicitadas aos setores especializados.

#### **Acesso**

- O acesso ao sistema Áduna é feito pelo link [https://aduna.mpmg.mp.br/login.](https://aduna.mpmg.mp.br/login)

- Na página de acesso, o usuário deverá fazer o acesso via usuário e senha fornecidos pelo MPMG.

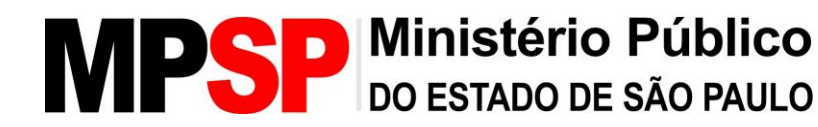

## **UDG**

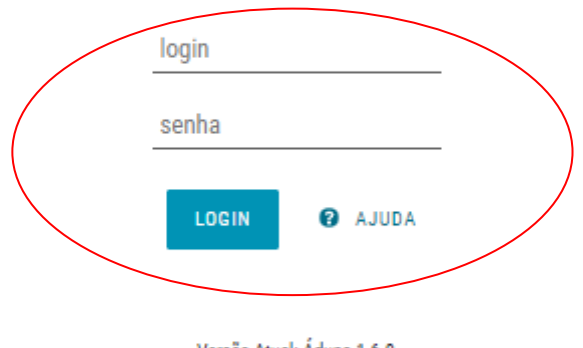

Versão Atual: Áduna 1.6.0

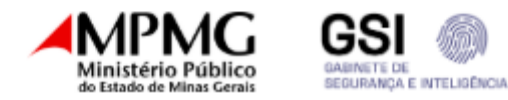

#### **Consulta**

- A consulta no sistema Áduna pode ser feita a partir dos seguintes parâmetros:

- Documento/Nome;
- Nome;
- CPF/CNPJ;
- Tipo pessoa;
- Tipo empresa;
- Data de nascimento;
- Nome da mãe;
- Nome do pai;
- Número do Título de Eleitor;
- Logradouro;
- Número de Logradouro;
- Bairro;
- Cidade;

- Estado;
- DDD;
- Telefone;
- Nome de Sócio.

- As informações fornecidas são os dados cadastrais de Pessoas Físicas e Jurídicas, de maneira semelhante aos dados fornecidos pela Receita Federal.

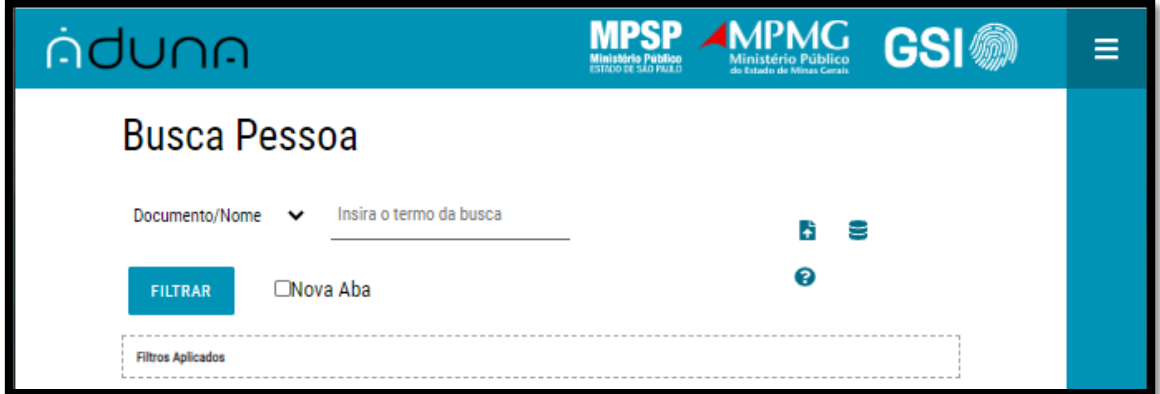

- É possível realizar buscas simultâneas com diferentes parâmetros. Quando o usuário for realizar suas pesquisas, ele deverá se atentar para as opções "E" e "OU". As diferentes opções trarão diferentes resultados.

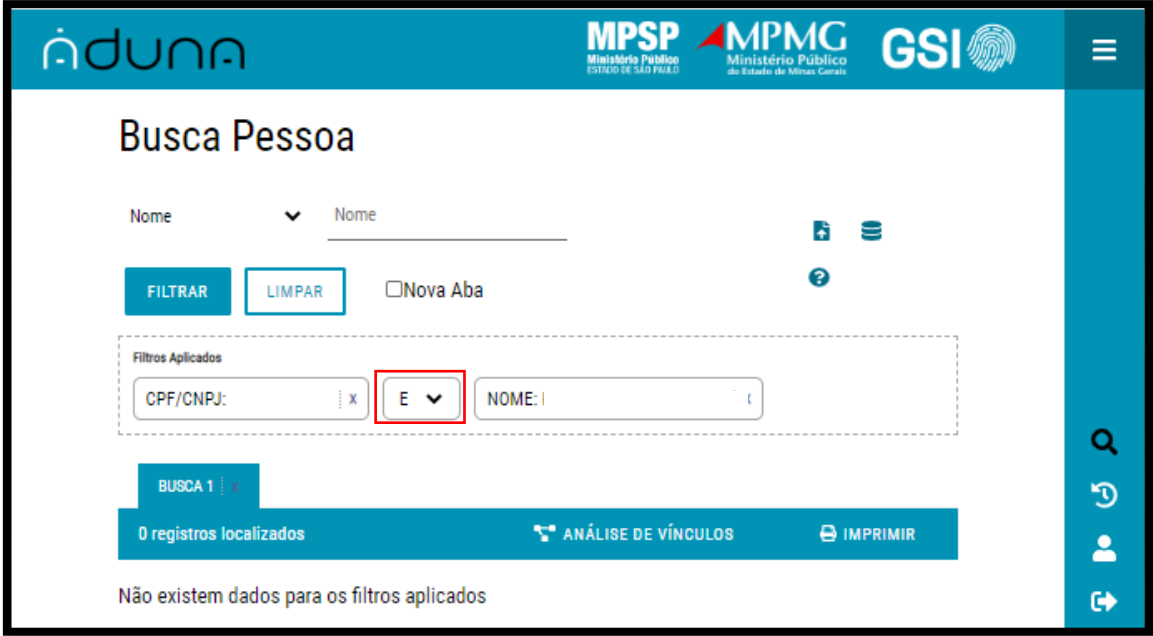

#### **Resultado**

- Ao realizar a pesquisa, o usuário receberá o seguinte resultado:

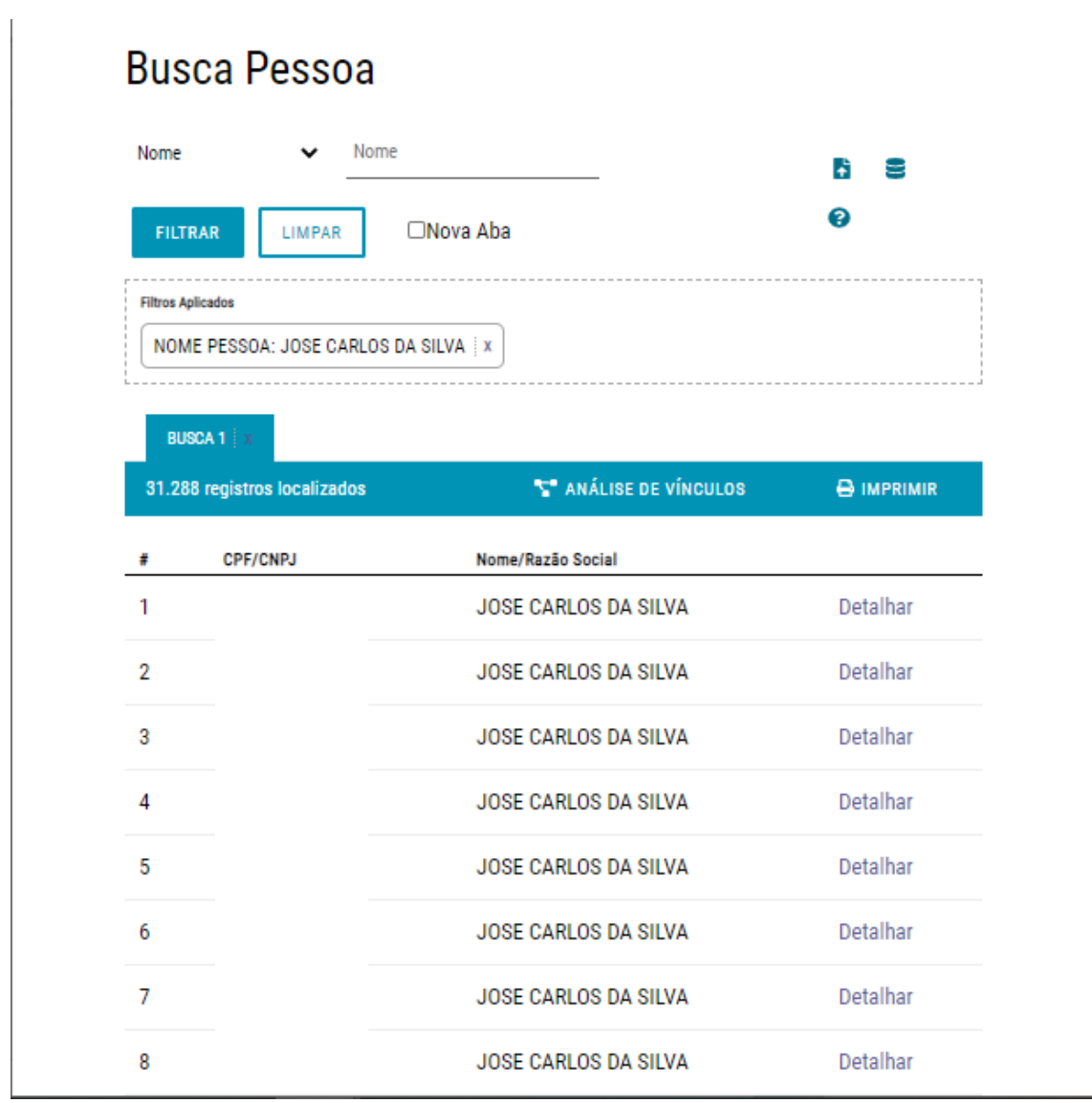

- Ao clicar em "Detalhar", o usuário terá acesso aos dados cadastrais do indivíduo pesquisado, incluindo o endereço.

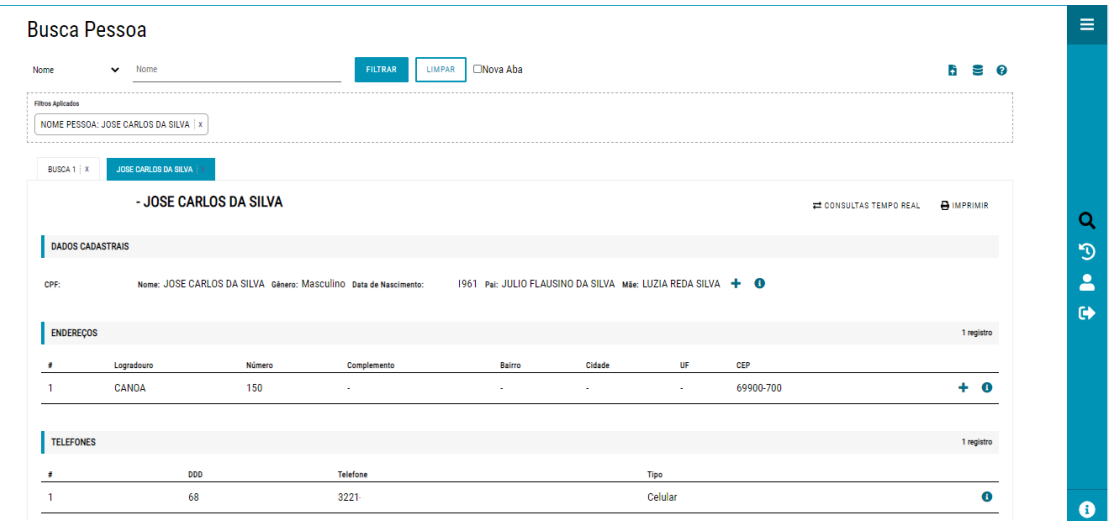

- Outra opção útil para as pesquisas é a exibição em Grafo, que é exibida ao se clicar em "Análise de Vínculos".

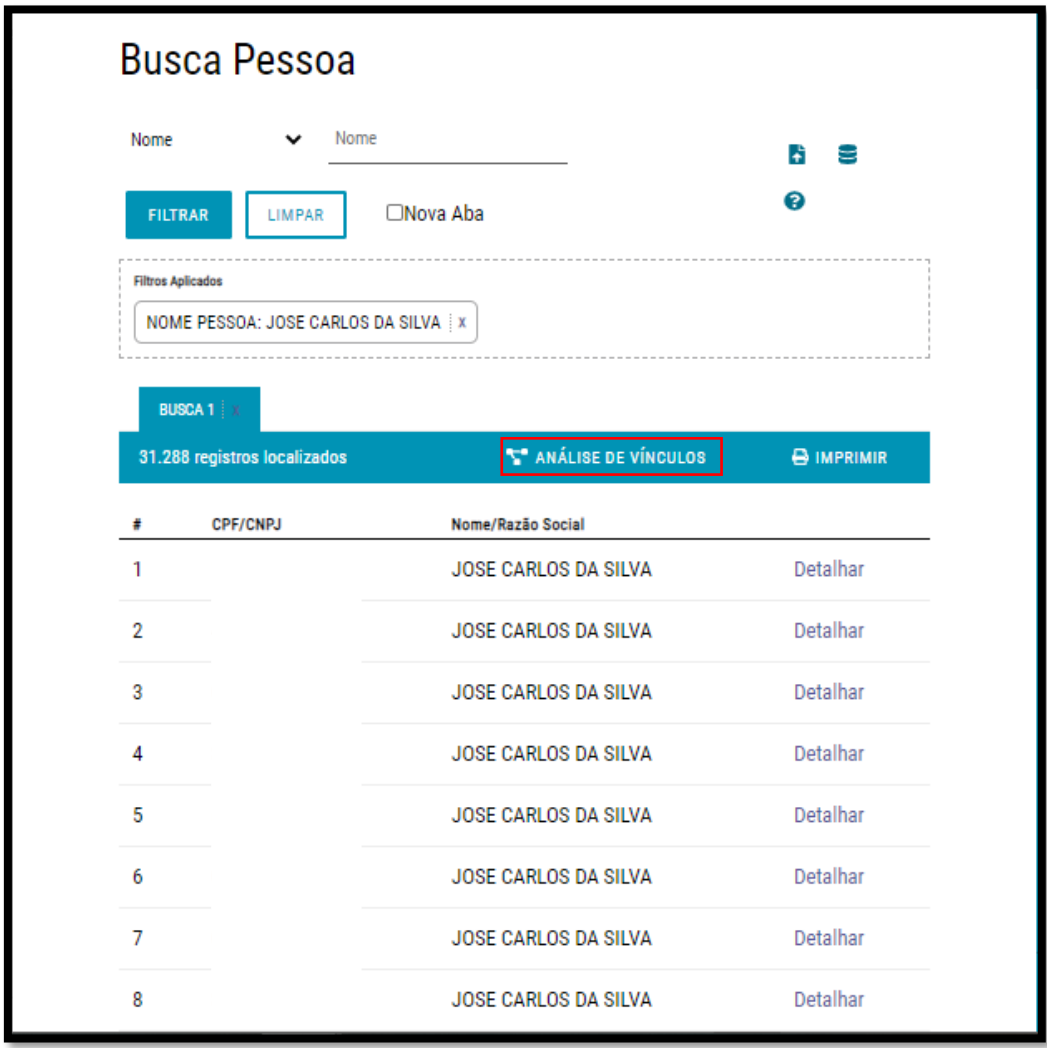

- O Grafo permite interação e ao se clicar em algum das entidades, automaticamente ela se expande e exibe as informações cadastrais dessa

entidade. Se mais de uma entidade estiver exposta no grafo e elas possuírem vínculos entre elas (mesmo telefone, mesmo endereço, sócios da mesma empresa) será exibido.

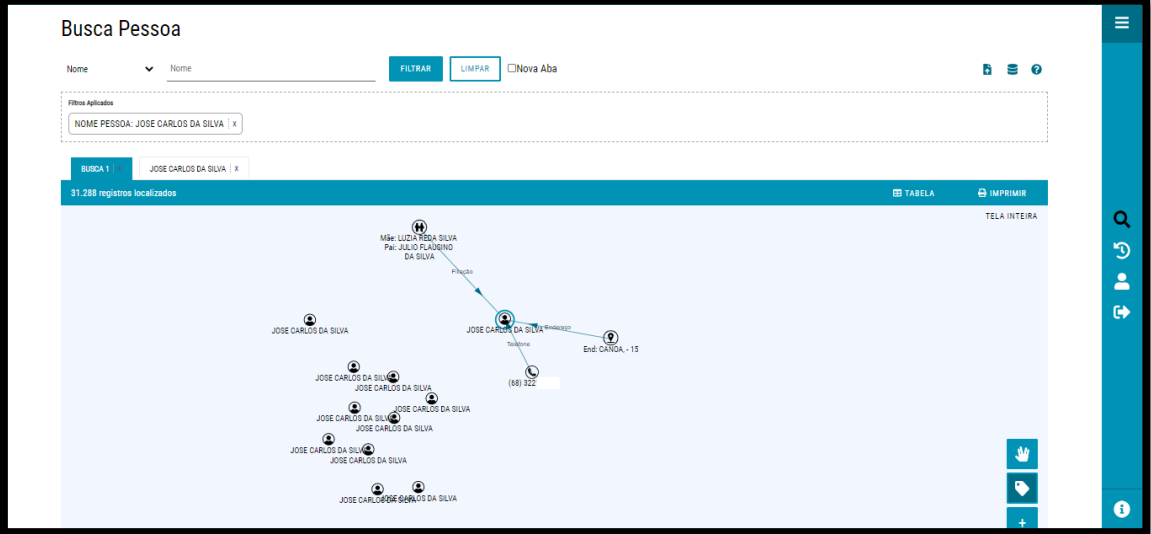

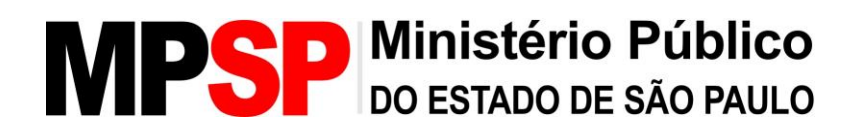

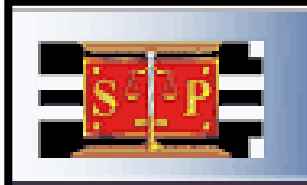

Tribunal de Justiça do Estado de São Paulo

VEC - Vara das Execuções Criminais

#### **SIVEC**

#### **O que é necessário para acessar?**

1- Preencher formulário de acesso no site (http://www.mpsp.mp.br/portal/page/portal/Conveniados/Sistema\_Vara\_Execuc oes\_Criminais\_VEC/240913\_VEC\_FichaCadastro.doc), que deverá ser assinado pelo membro do MPSP responsável, e enviá-lo ao CTIC.

2- Acesso via usuário e senha fornecidos pelo sistema.

4- Link para acesso: http://intinfo.tj.sp.gov.br/vec/logon.do.

#### **Sistema**

Através do Sistema da Vara de Execuções Criminais – VEC podem ser obtidas informações no banco da VEC, pesquisando por Processo de Execução, Detalhamento da Pesquisa Por Processo, Execuções, Penas, Incidências Penais, Informações do Preso, Andamentos, Juntadas, Benefícios, Inf. Complementares, Inquéritos, Termos Circunstanciados, Processos Criminais, Processos Jecrim, Informações Carcerárias, Mandados, Contramandados, SAP, Capturas, Pesquisa por Réu, Pesquisa por RG, Pesquisa por Nome e, além disso, pode ser impressa a F.A. em .PDF (modelo TJ).

#### **Cadastro**

- Deverá ser preenchido pelo usuário e enviado para o CTIC (**Diretoria de Sistemas de Informação**, aos cuidados da **Equipe de Suporte a Sistemas** Rua Riachuelo, 115 - 3º andar - sala 317, Centro - São Paulo - SP, CEP 01007- 904).

- Manual: [http://www.mpsp.mp.br/portal/page/portal/Conveniados/Sistema\\_Vara\\_Execuco](http://www.mpsp.mp.br/portal/page/portal/Conveniados/Sistema_Vara_Execucoes_Criminais_VEC/240613_Manual_Pesquisas%20-%20VEC.PDF) [es\\_Criminais\\_VEC/240613\\_Manual\\_Pesquisas%20-%20VEC.PDF.](http://www.mpsp.mp.br/portal/page/portal/Conveniados/Sistema_Vara_Execucoes_Criminais_VEC/240613_Manual_Pesquisas%20-%20VEC.PDF)

Para casos de senha expirada ou bloqueada enviar e-mail para [conveniados@mpsp.mp.br](mailto:conveniados@mpsp.mp.br) informando nome completo, RG, CPF, matrícula e cargo.

#### **Acesso**

- Link: [http://intinfo.tj.sp.gov.br/vec/logon.do;](http://intinfo.tj.sp.gov.br/vec/logon.do)

- O acesso será feito através de "Usuário" (fornecido pelo sistema) e "Senha".

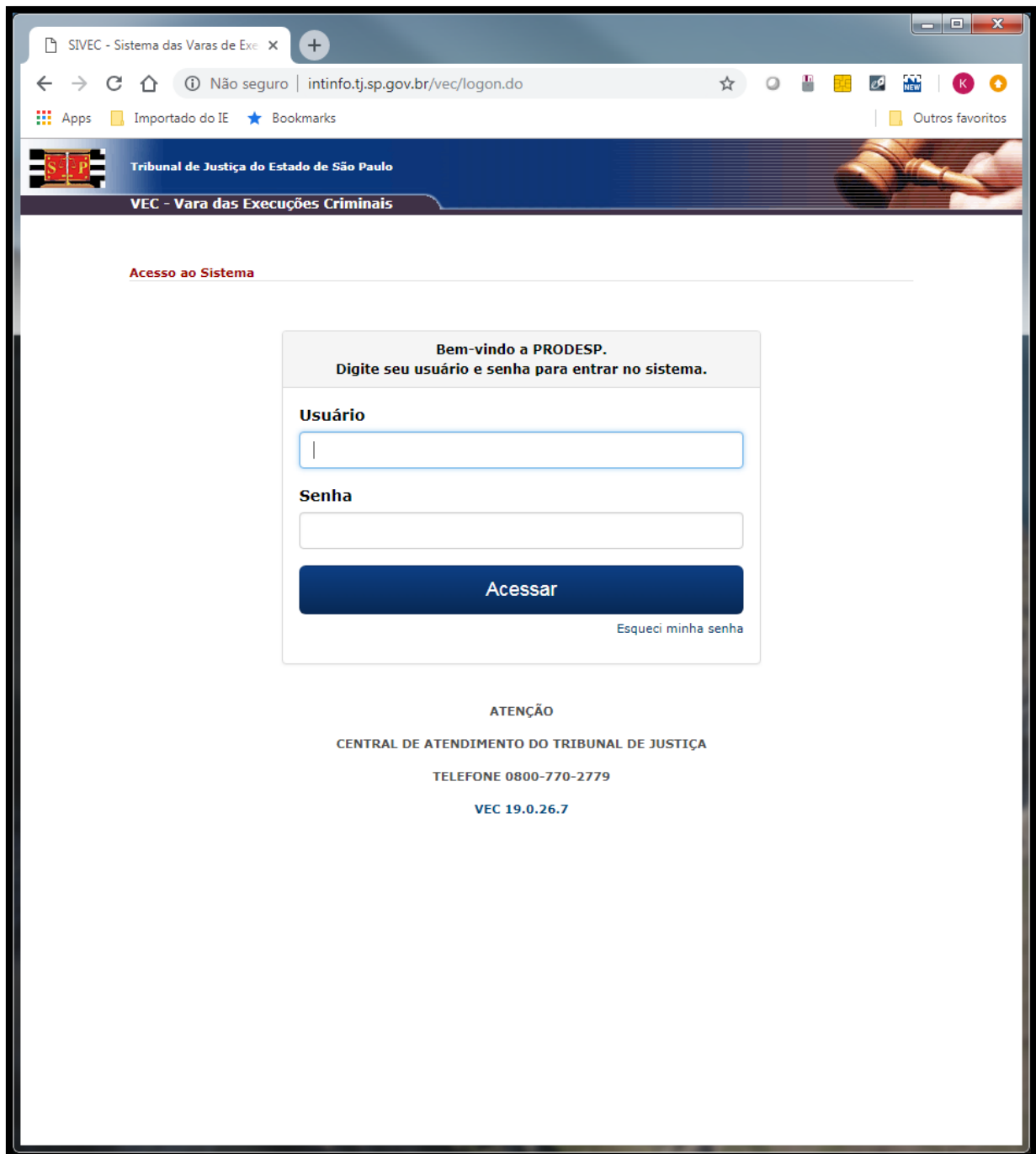

#### **Consulta**

- Feito o acesso, o usuário deverá clicar no ícone "Por Réu" na aba "Pesquisa", e pesquisar pelo número de RG (do estado de São Paulo), por nome ou pela matrícula SAP.

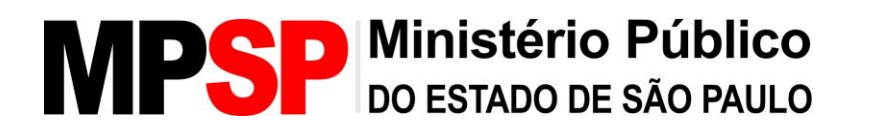

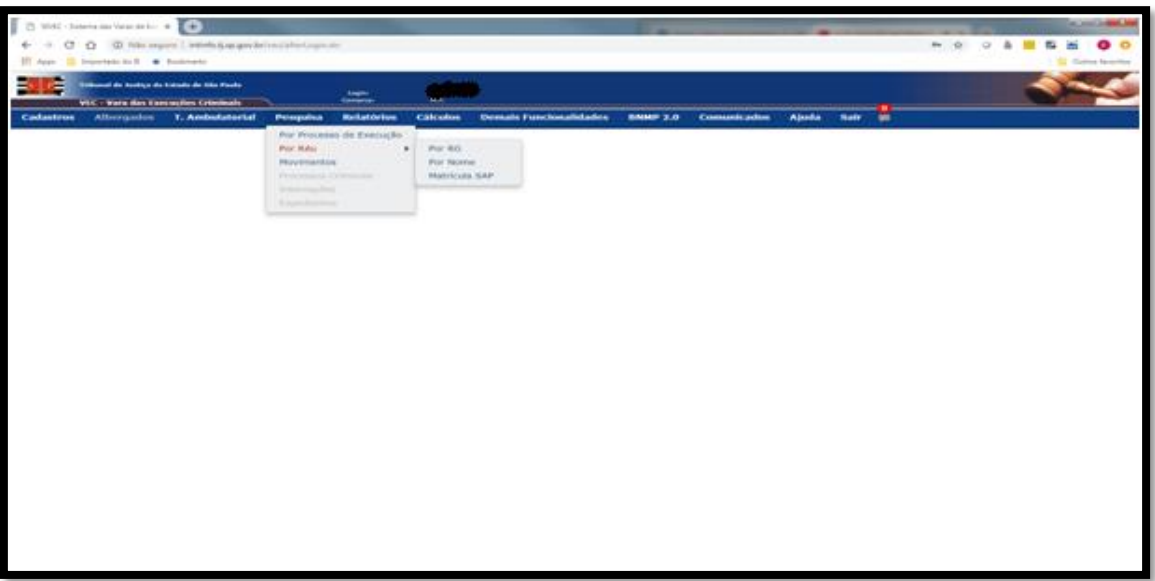

- Pesquisa por RG:

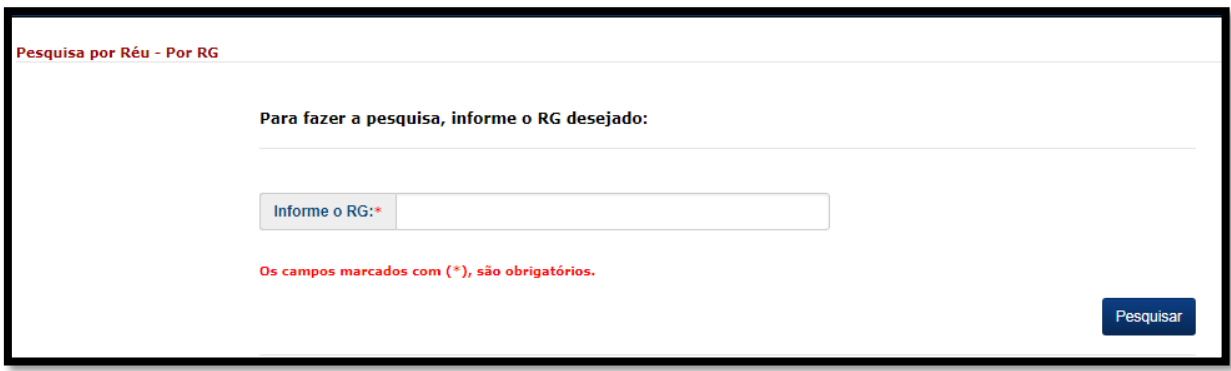

- Pesquisa por Nome (simples):

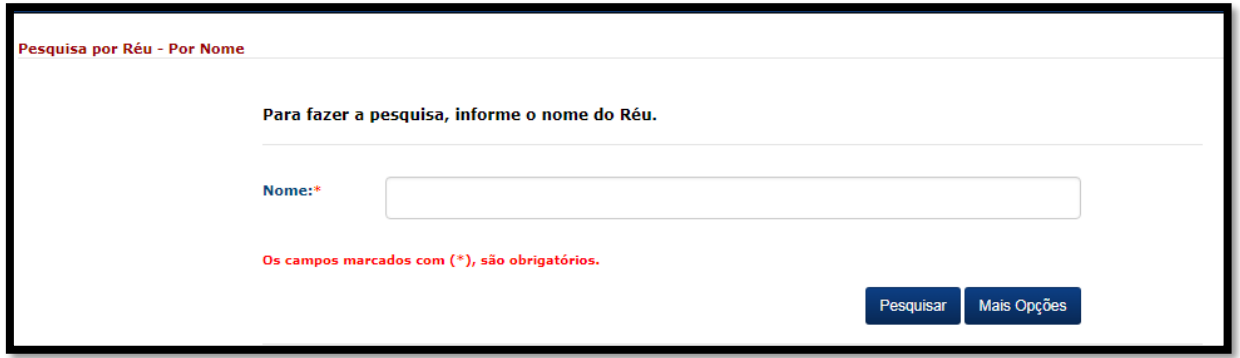

- Pesquisa por Nome (avançada): Ao clicar no botão "Mais Opções", é possível aumentar os campos para pesquisa, sendo os outros campos: nome do pai, nome da mãe ou alcunha. Na pesquisa avançada deverá sempre o campo "Nome" ser preenchido em conjunto algum dos outros campos.

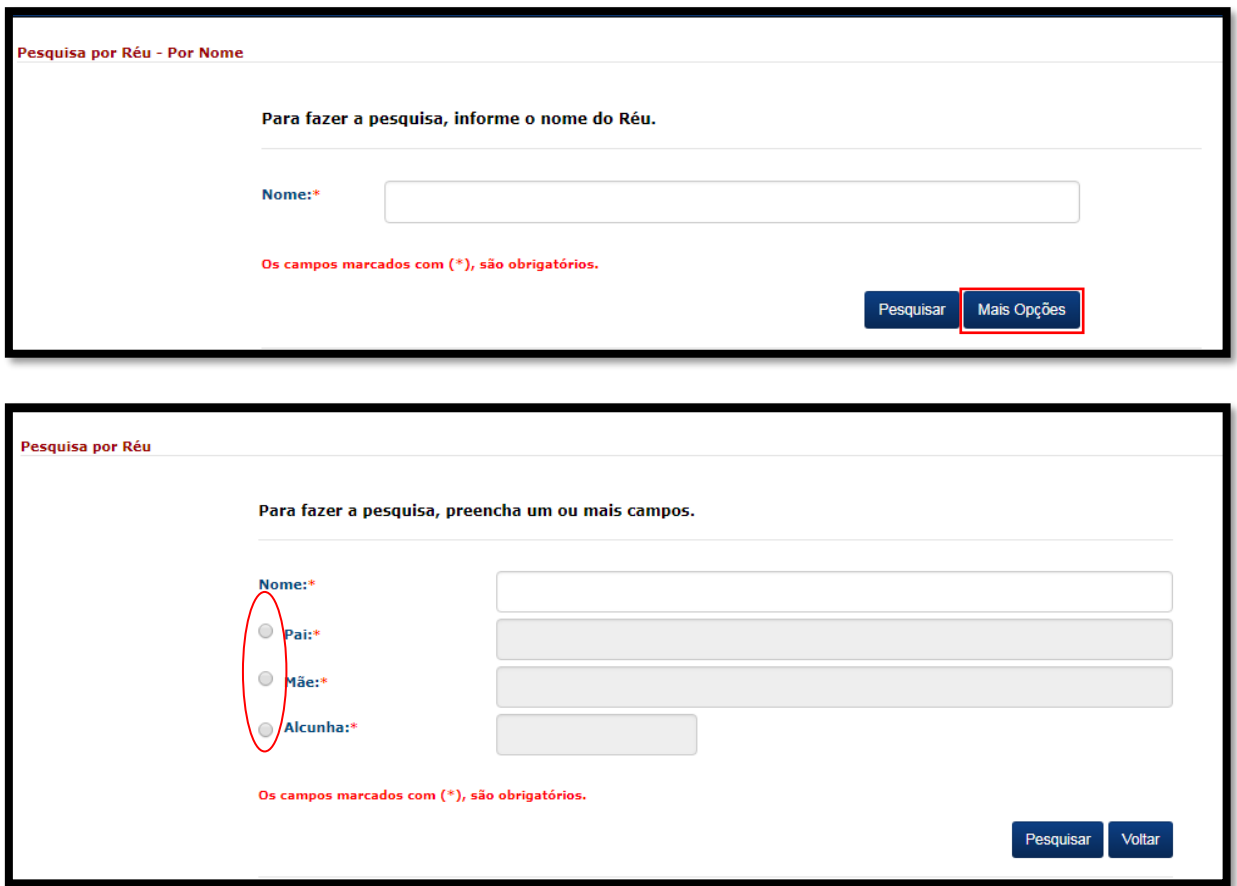

- Pesquisa por matrícula SAP:

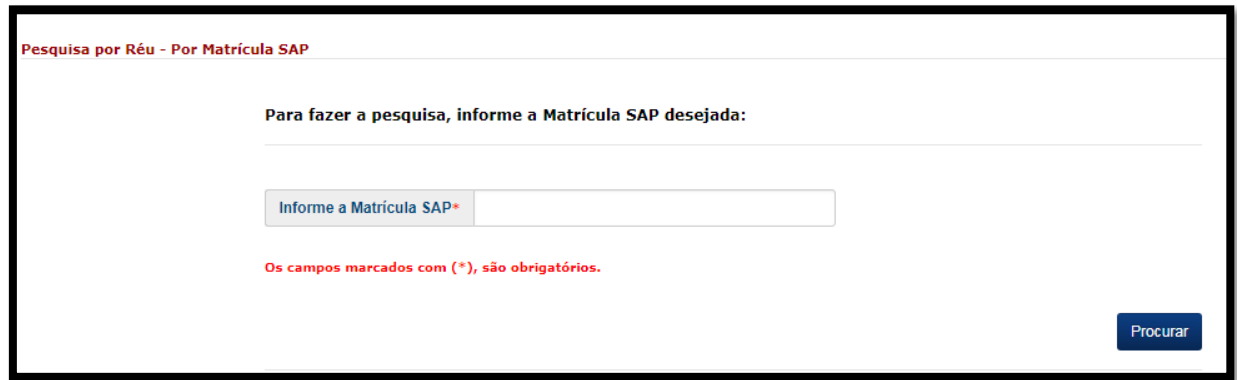

#### **Resultado**

- Quando a resposta torna positiva, é retornado o nome do indivíduo, o nome da mãe, o número de RG e a alcunha, caso seja cadastrada. Muitas vezes, quando a pesquisa é feita com um nome "comum", mais de um resultado irá aparecer. Dessa forma, o usuário deverá usar o nome da mãe para identificar o indivíduo.

- Identificado o indivíduo, o usuário deverá clicar no número do RG para mostrar o cadastro do indivíduo.

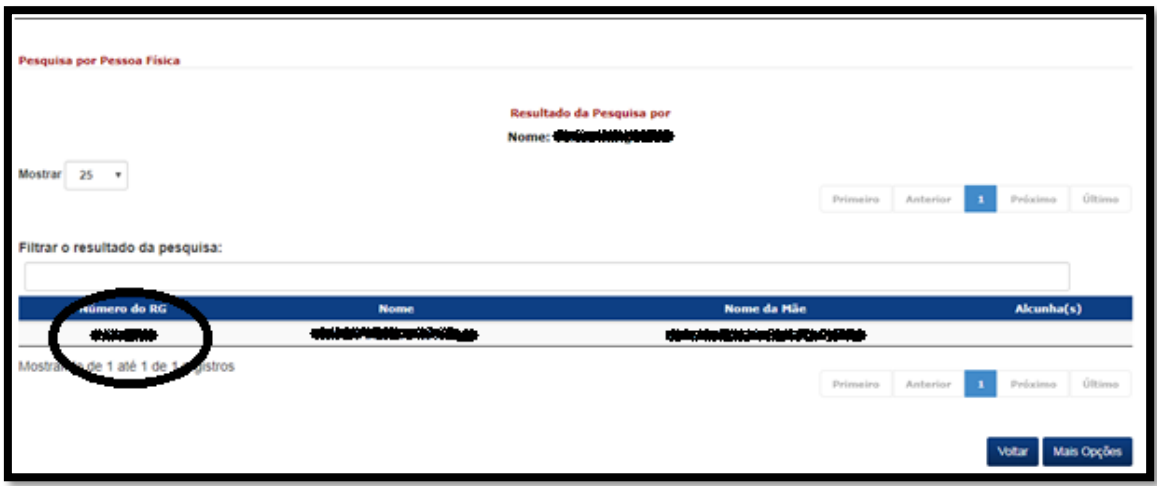

- A próxima tela irá apresentar os "Detalhes do Réu", contendo diversas informações como características físicas, nome dos pais, além do endereço.

- Na parte inferior da página, será possível observar os diferentes registros que o indivíduo possui no sistema, sendo eles: Processo (CNJ), Incidentes, Roteiro de Penas, Movimentos, Habeas Corpus, M. Segurança, Juntadas, Benefícios, Inf. Comp., Albergados, Inquéritos, T.C., Processos Criminais, Proc. Jecrim, Inf. Carcerárias, Mandados, Contramandados, SAP Online, Capturas Online e F.A..

- Quando estiverem ressaltadas em azul, significa que o indivíduo possui informação.

- Para obter um único documento que reúna essas informações, deverá clicar na opção F.A. e obter o documento. PDF.
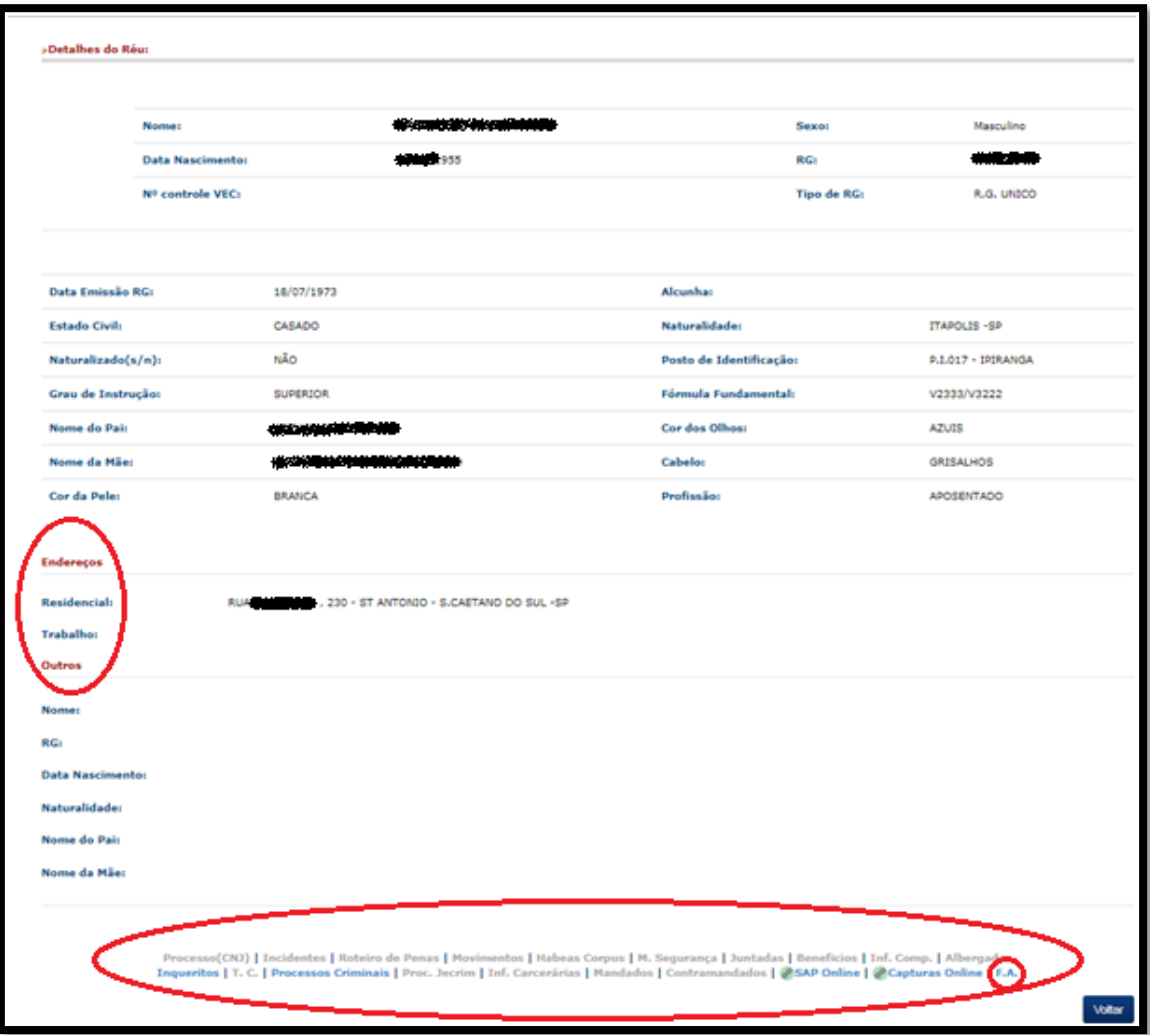

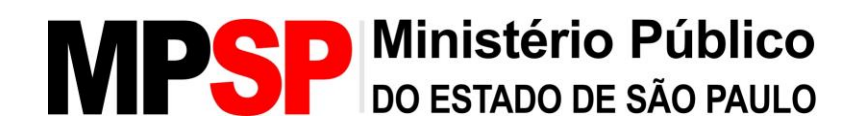

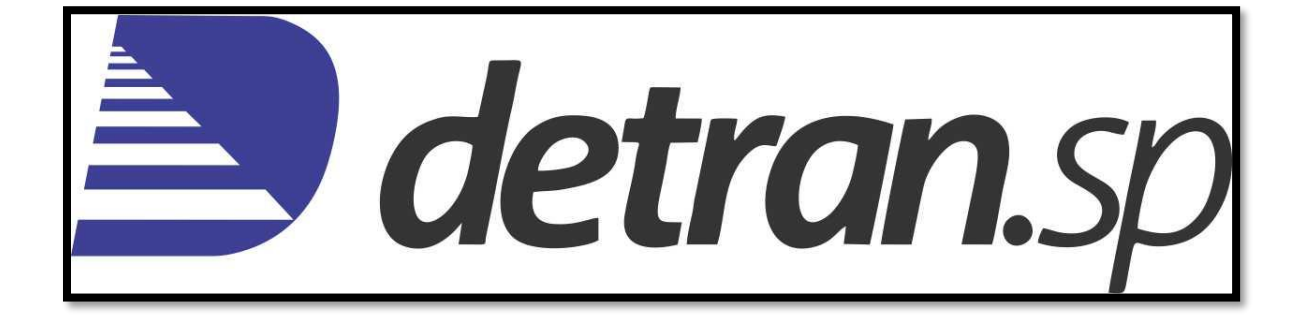

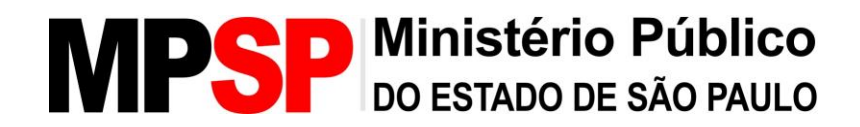

### **SIM – SISTEMA INTEGRADO DE MULTAS**

#### **O que é necessário para acessar?**

1- O acesso ao sistema do Detran-SP pelo MPSP está limitado a algumas senhas. A pesquisa deve ser solicitada via SEI ao setor de informações do CAEX.

2- Dúvidas quanto ao funcionamento do sistema devem ser dirigidas ao Setor de Informações do CAEX, no telefone (11)3119-7200.

3- Acesso via usuário e senha.

### **Sistema SIM**

No Sistema Integrado de Multas (SIM) é possível consultar a base estadual de veículos, o histórico de ocorrências de condutores do estado de SP (multas, renovações de CNH) e a imagem da CNH de condutores do estado de SP.

### **Acesso**

- O sistema pode ser acessado através do link: simprod.prodesp.sp.gov.br.
- O acesso deve ser feito através de usuário e senha.

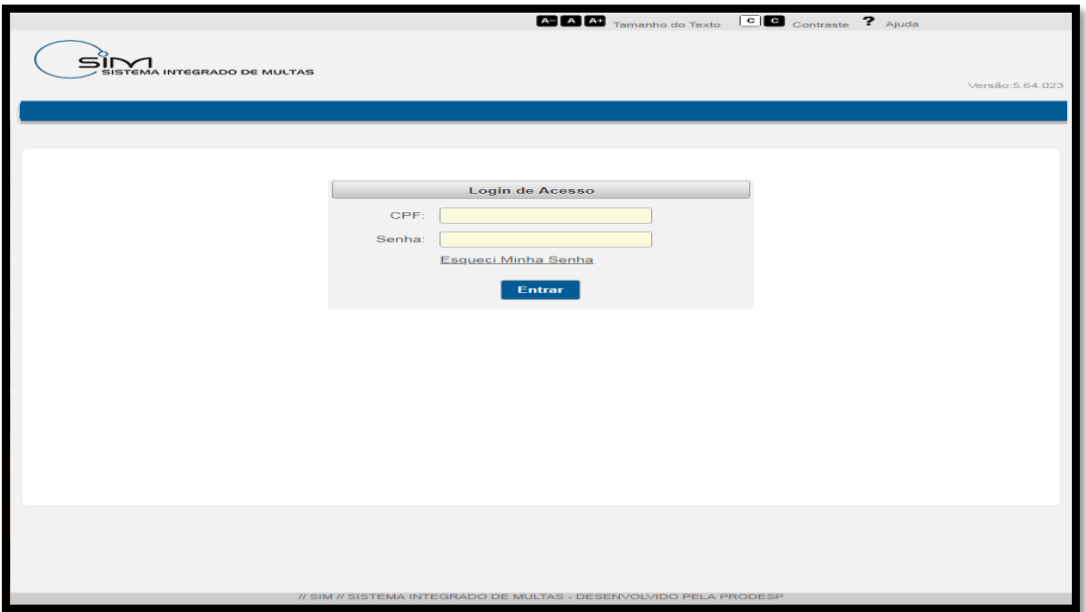

### **Consulta/Resultado**

- Para consultar a base estadual de veículos, o usuário deverá clicar em "Veículo" e em "Consultar Veículos na Base Estadual".

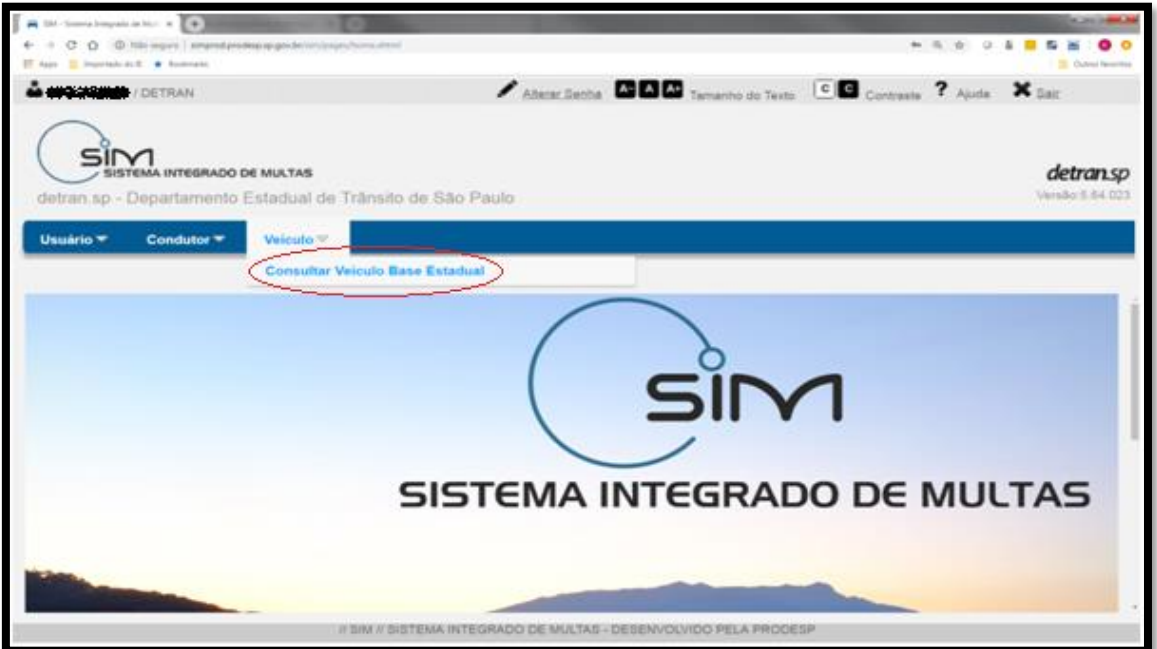

. Para consultar Veículos na Base Estadual basta o preenchimento de um dos campos; nesta forma de consulta, o endereço do proprietário é exibido.

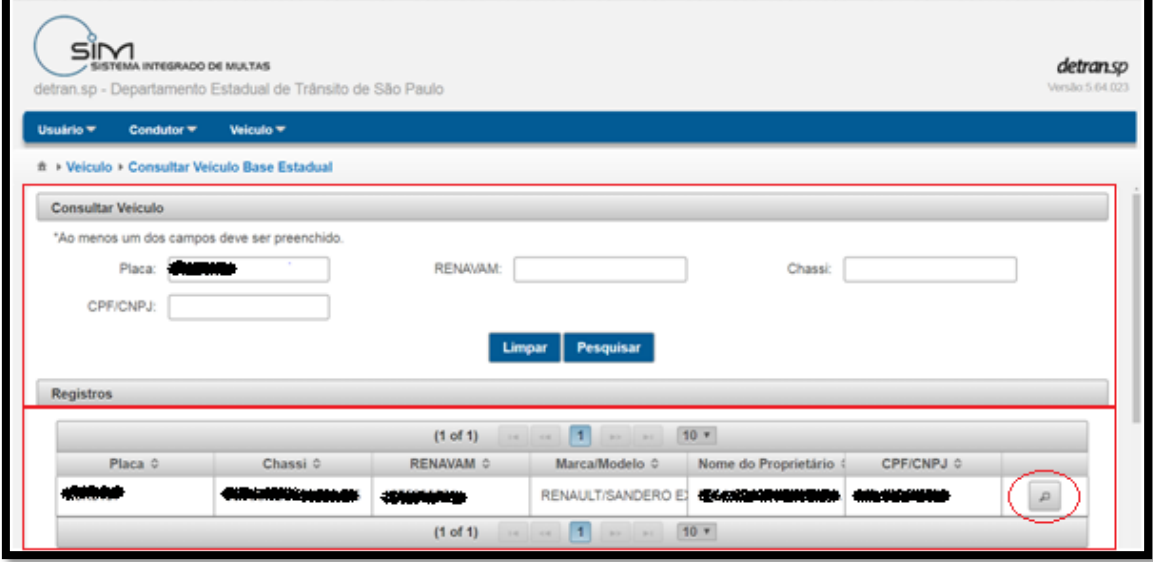

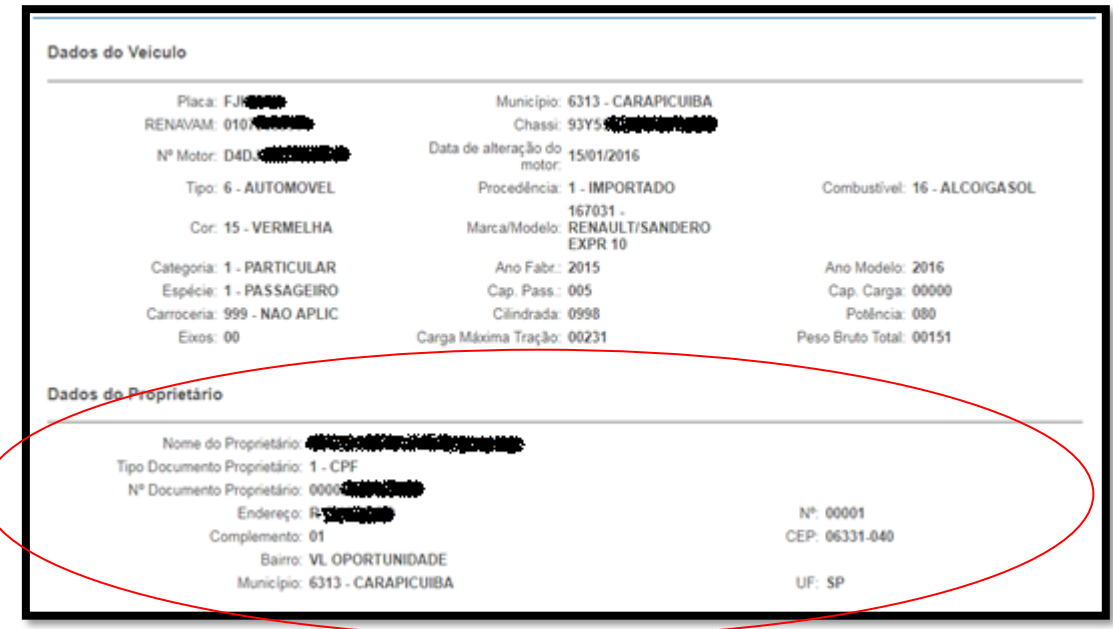

- Para consultar a Linha da Vida do Condutor, o usuário deverá clicar em "Condutor" na tela inicial, e depois em "Linha de Vida do Condutor".

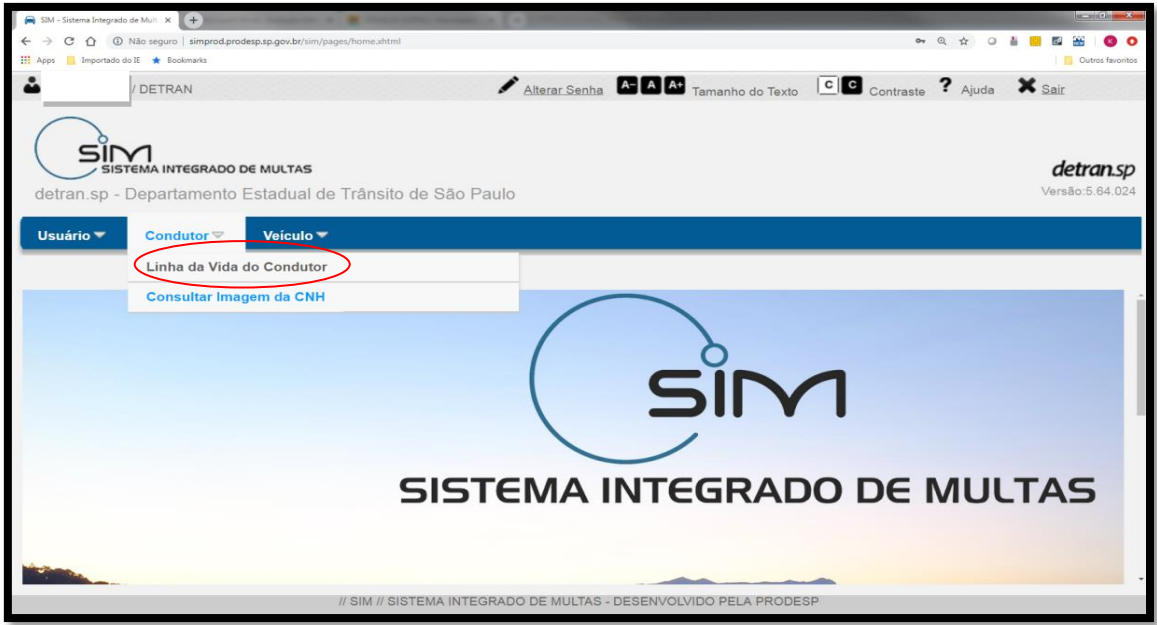

. Para pesquisar, basta o preenchimento de um dos campos. O sistema não informará o endereço do pesquisado, porém irá informar as ocorrências relacionadas à sua CNH, como datas de renovação da CNH e multas de trânsito (informa a cidade em que ocorreu a infração).

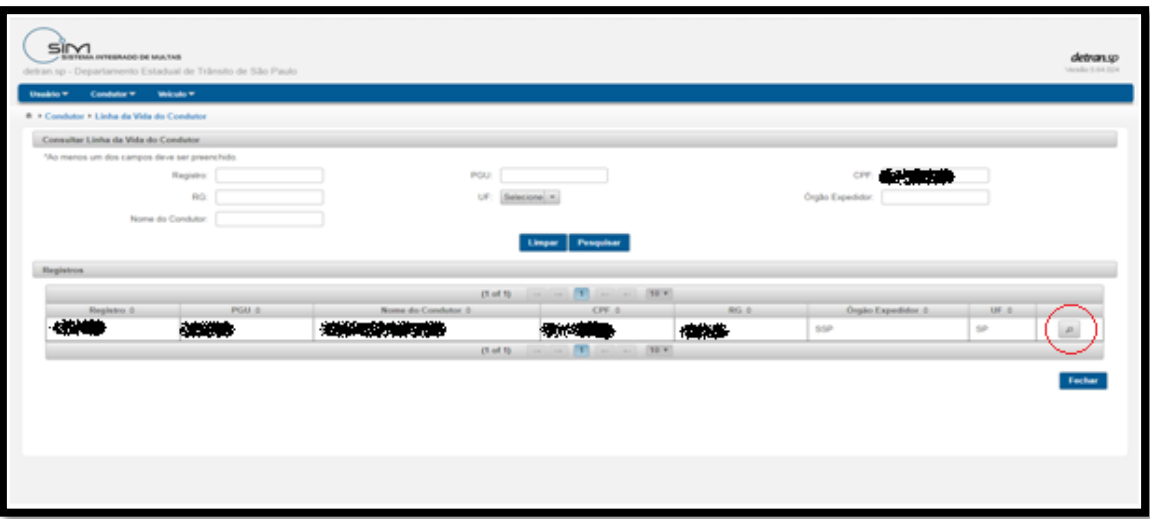

- Para consultar Imagem da CNH, o usuário deverá clicar em "Condutor" e depois em "Consultar Imagem da CNH".

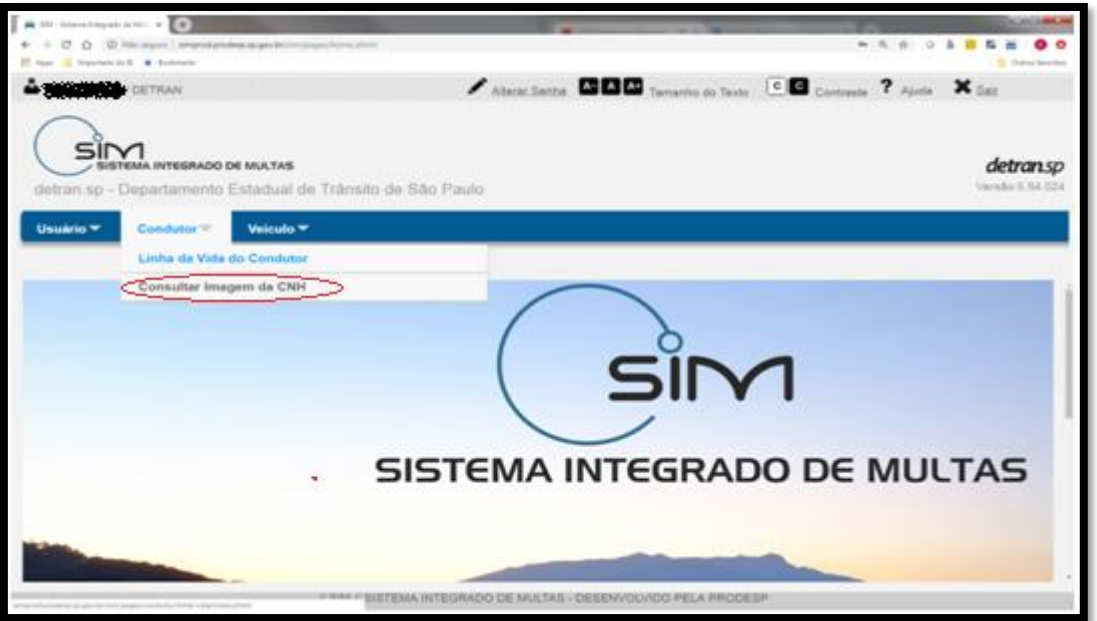

. Para consultar a Imagem, o usuário deverá pesquisar por "Registro/PGU" ou pelo "CPF do Condutor".

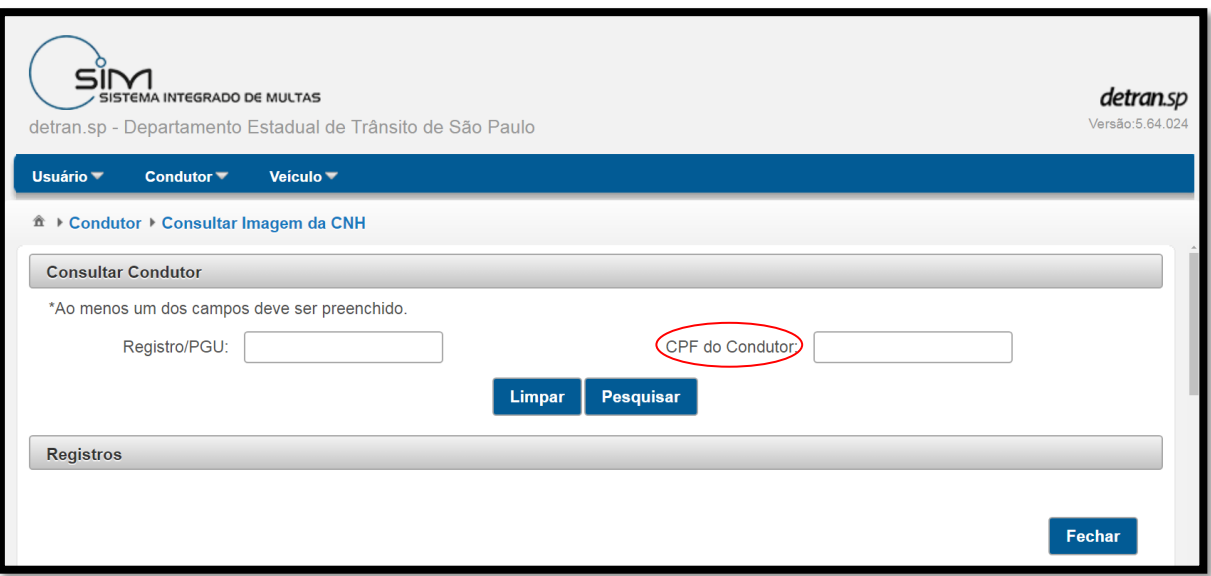

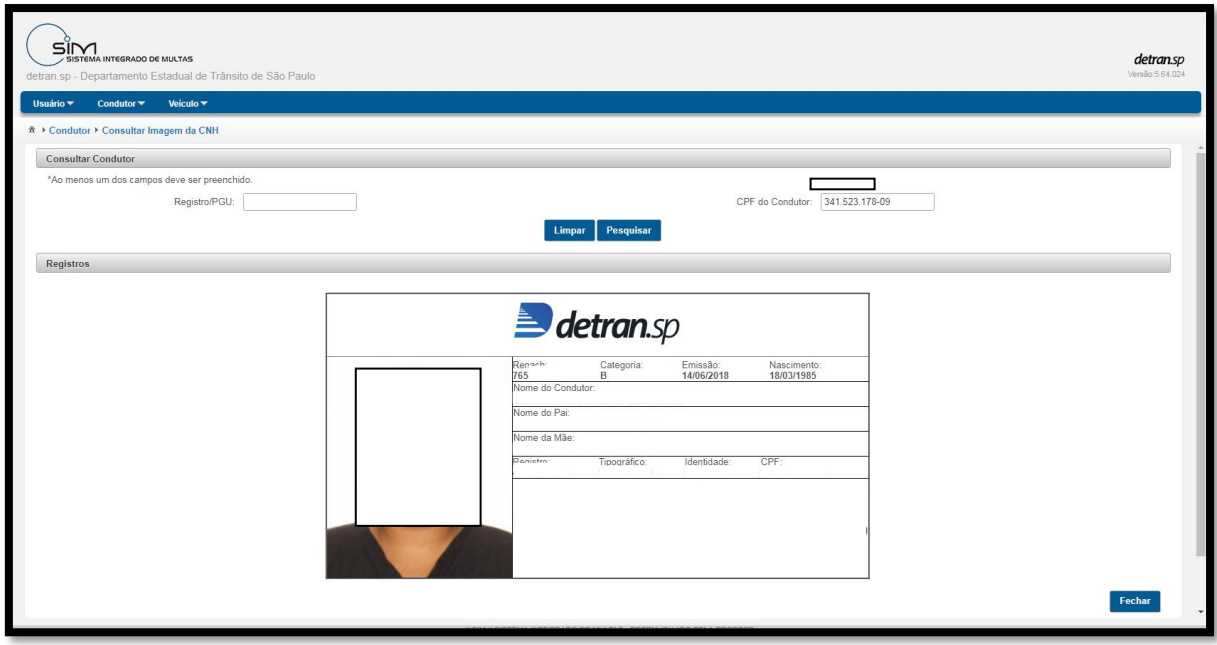

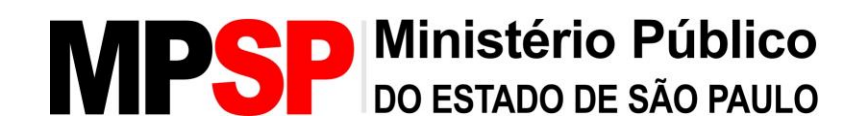

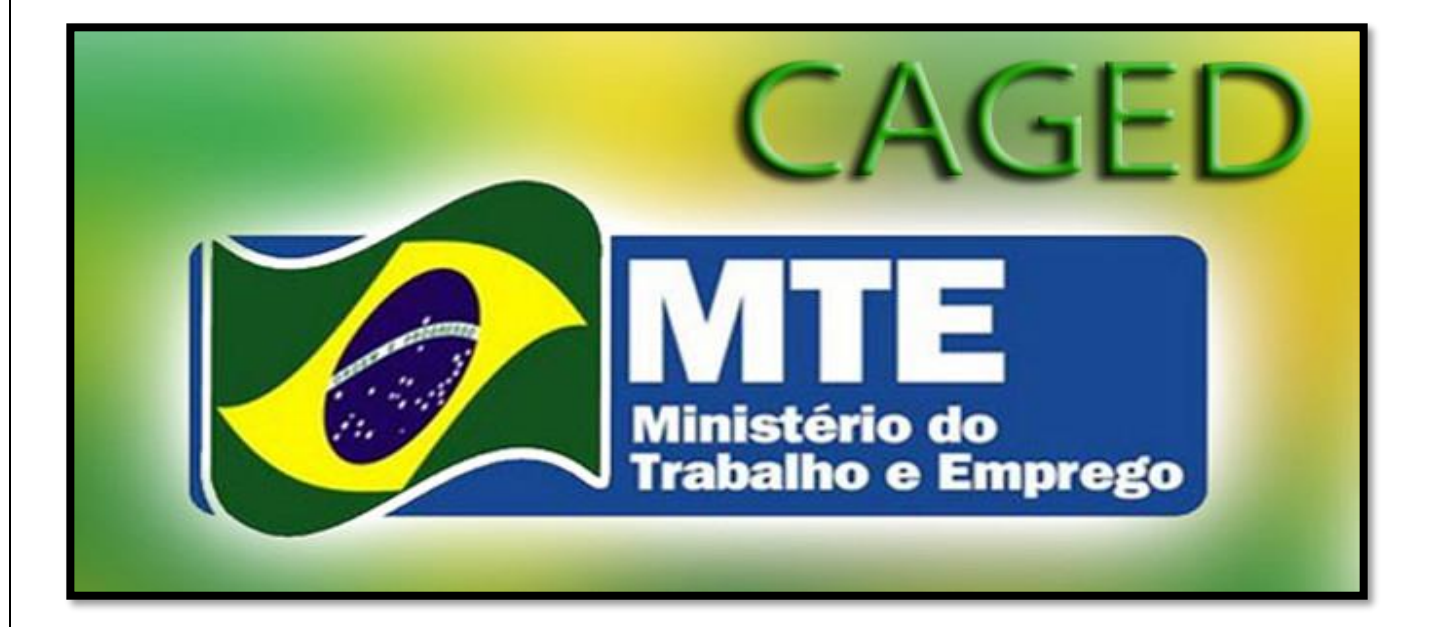

### **CAGED**

### **O que é necessário para acessar?**

1- Enviar solicitação por e-mail para [caex\\_laboratorio@mpsp.mp.br,](mailto:caex_laboratorio@mpsp.mp.br) contendo **OBRIGATORIAMENTE**: nome completo, CPF, **PIS/PASEP**, e-mail institucional, cargo, lotação e telefone.

2- Acesso via usuário e senha ou certificado digital.

4- **Link Link** para acesso: https://geridmte.dataprev.gov.br/cas/login?service=http%3A%2F%2Fcaged.mte .gov.br%2Fcaged%2F%3Bjsessionid%3DI0vdRLdtFK5R5UZmtglTcZaS.slave6 %3Amte-caged.

### **Sistema**

**O Cadastro Geral de Empregados e Desempregados – CAGED** foi criado pelo Ministério do Trabalho e Emprego para ser um instrumento de acompanhamento e de fiscalização do processo de admissão e de dispensa de trabalhadores regidos pela CLT, com o objetivo de assistir os desempregados e de apoiar medidas contra o desemprego.

O levantamento dos dados é feito mensalmente. Abrange somente a movimentação de admitidos e desligados. A declaração é obrigatória apenas para os estabelecimentos que apresentaram movimentação.

**Pesquisa por trabalhador**: CPF ou PIS/PASEP; **estabelecimentos em que trabalha ou trabalhou**; data de nascimento; data da admissão e desligamento do estabelecimento; sexo; nível de instrução.

**Pesquisa por estabeleciment**o: informação de trabalhadores admitidos e desligados mês a mês.

### **CADASTRO**

- O usuário deverá enviar um e-mail para [caex\\_laboratorio@mpsp.mp.br,](mailto:caex_laboratorio@mpsp.mp.br) informando **OBRIGATORIAMENTE** (as solicitações que não possuírem todos os dados necessários, será devolvida ao solicitante) no e-mail todos os dados abaixo, para a realização do cadastro no CAGED:

**- Nome Completo;**

**- CPF;**

**- PIS/PASEP – O cadastro não pode ser feito sem informar o número de PIS/PASEP. Assim, caso o solicitante não saiba o seu número, ele deverá entrar em contato com o CRH, que poderá informar;**

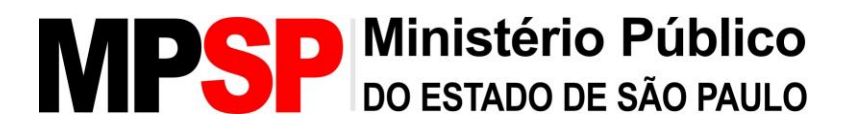

- **- E-mail Institucional;**
- **- Cargo;**
- **- Lotação;**
- **- Telefone.**

### **Acesso**

- Link: [https://geridmte.dataprev.gov.br/cas/login?service=http%3A%2F%2Fcaged.mte](https://geridmte.dataprev.gov.br/cas/login?service=http%3A%2F%2Fcaged.mte.gov.br%2Fcaged%2F) [.gov.br%2Fcaged%2F;](https://geridmte.dataprev.gov.br/cas/login?service=http%3A%2F%2Fcaged.mte.gov.br%2Fcaged%2F)

- O acesso poderá ser feito de duas maneiras: através "Usuário e Senha" fornecidos pelo sistema, ou através de Certificado Digital.

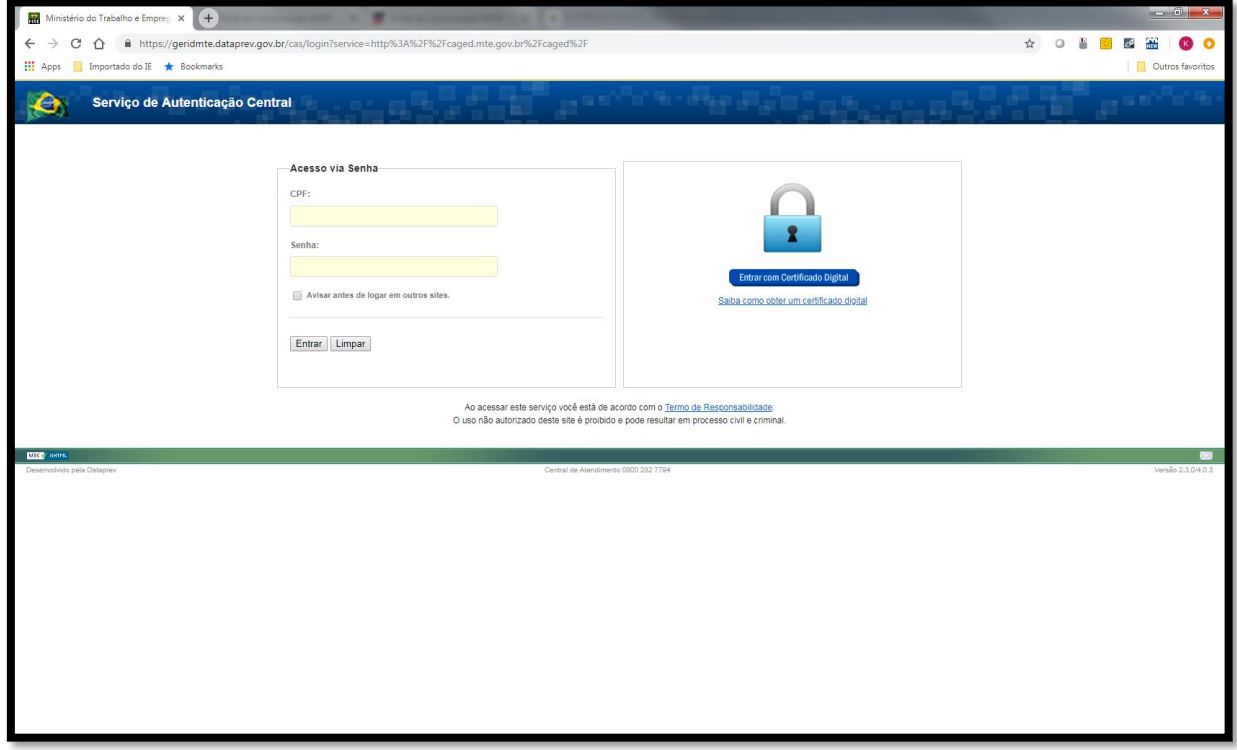

### **Consulta/Resultado**

- A pesquisa deverá ser feita pelas opções da aba "Consultas Operacionais":
- 1- Autorizado/Responsável;
- 2- Empresa;
- 3- Estabelecimento;
- 4- Trabalhador.

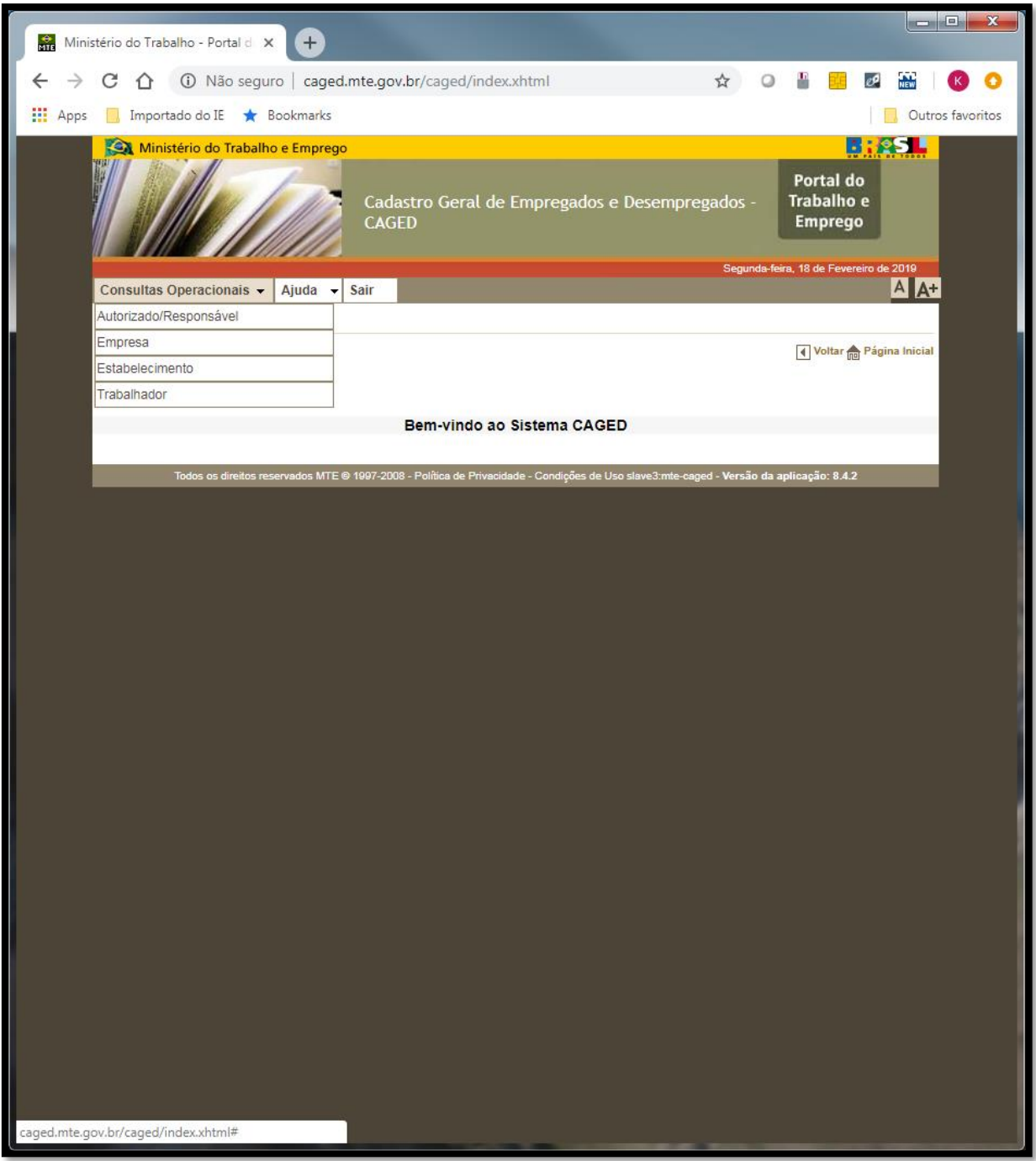

- Autorizado/Responsável:

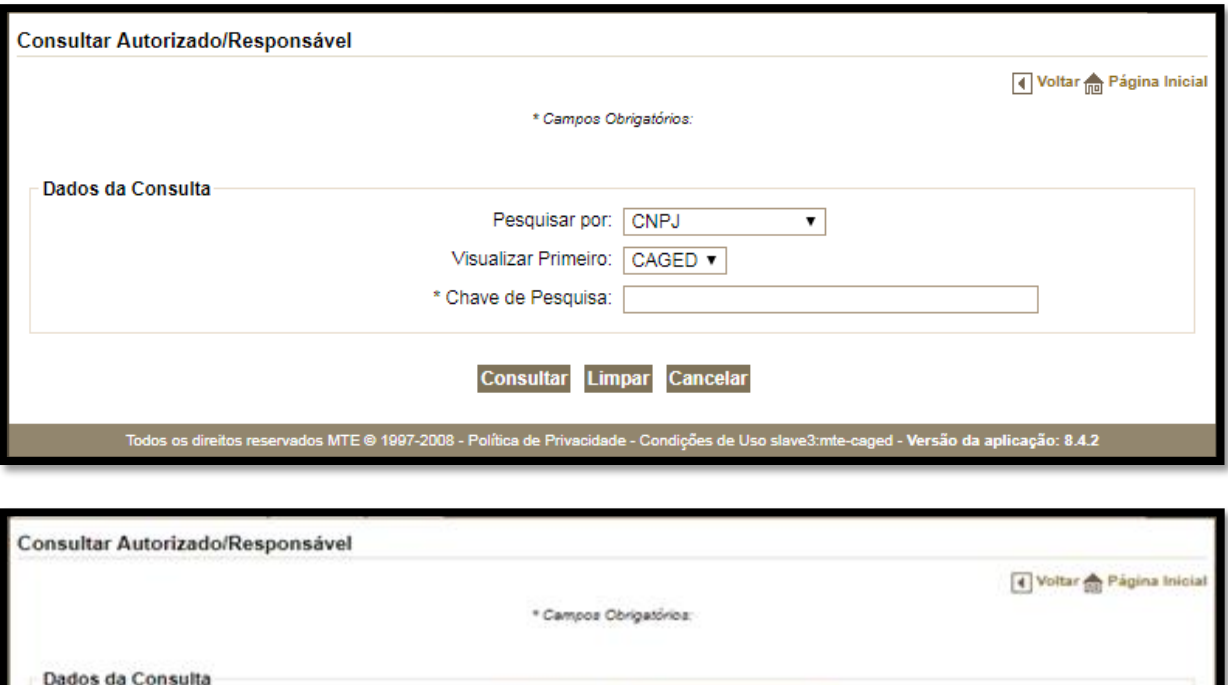

Pesquisar por: CNPJ

Consultar Limpar Cancelar

Visualizar Primeiro:

\* Chave de Pesquisa:

CNPJ<br>CEI

CPF<br>Razão Social/Nome<br>CREA

 $\overline{\phantom{0}}$ 

. Resposta:

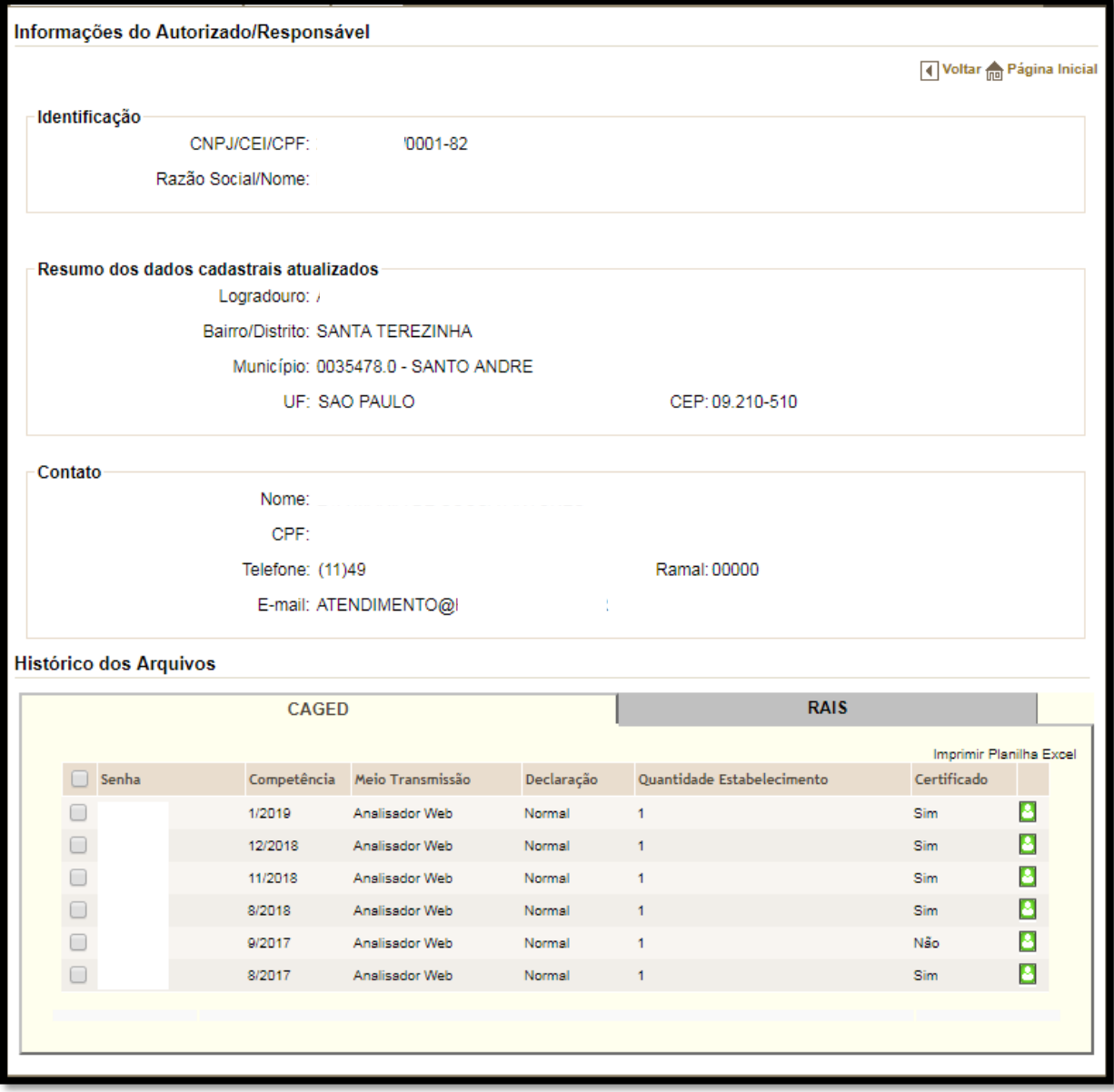

- Empresa:

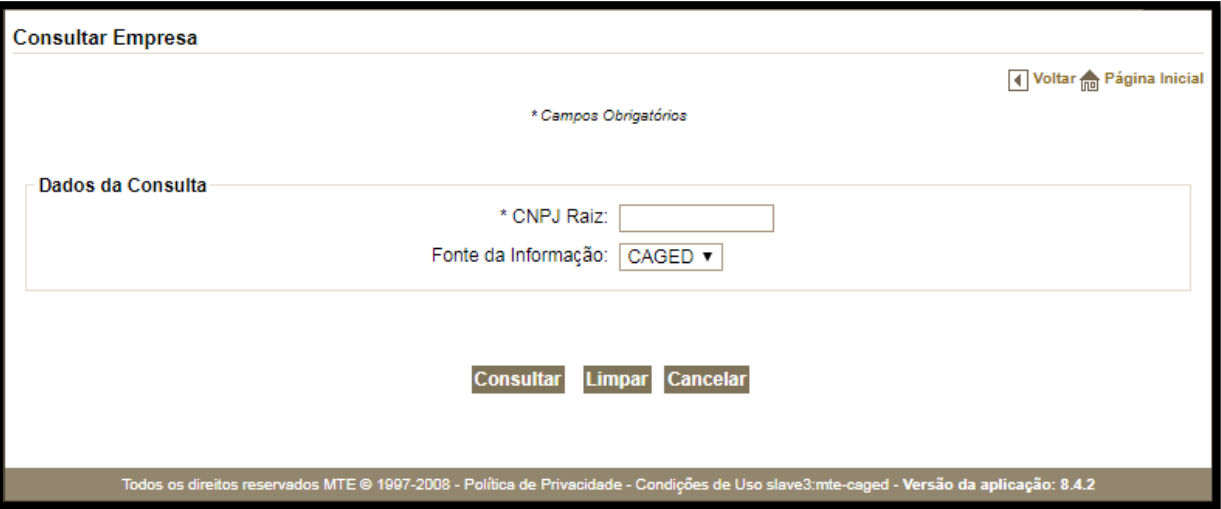

. Resposta:

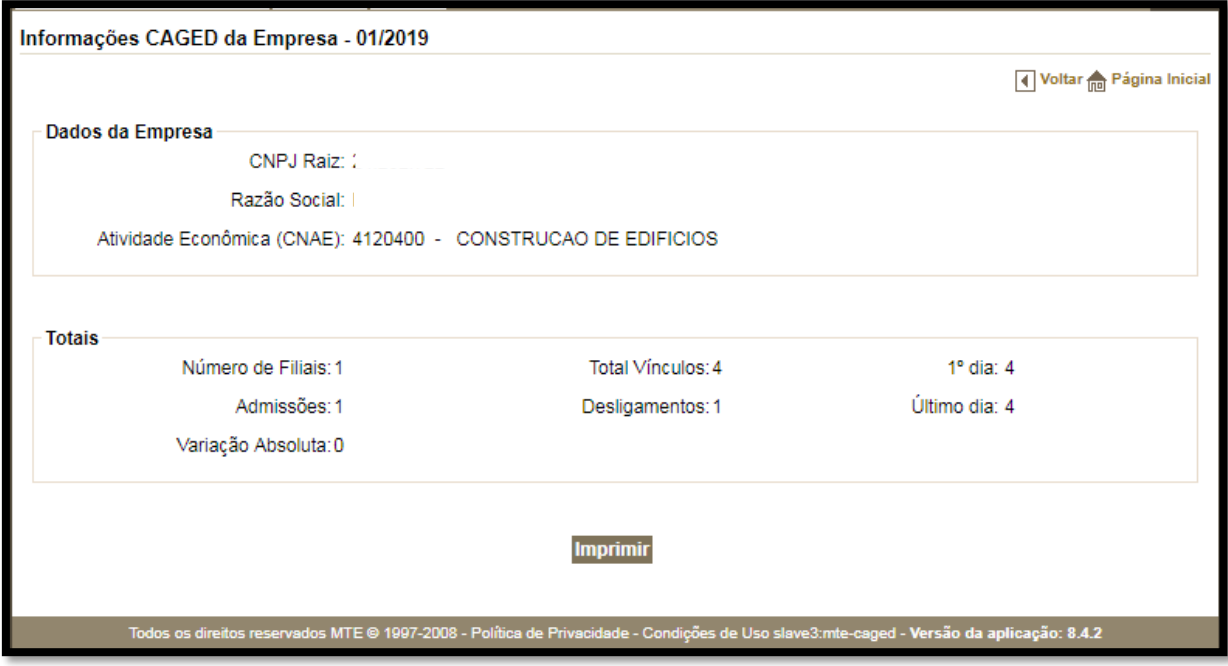

- Estabelecimento:

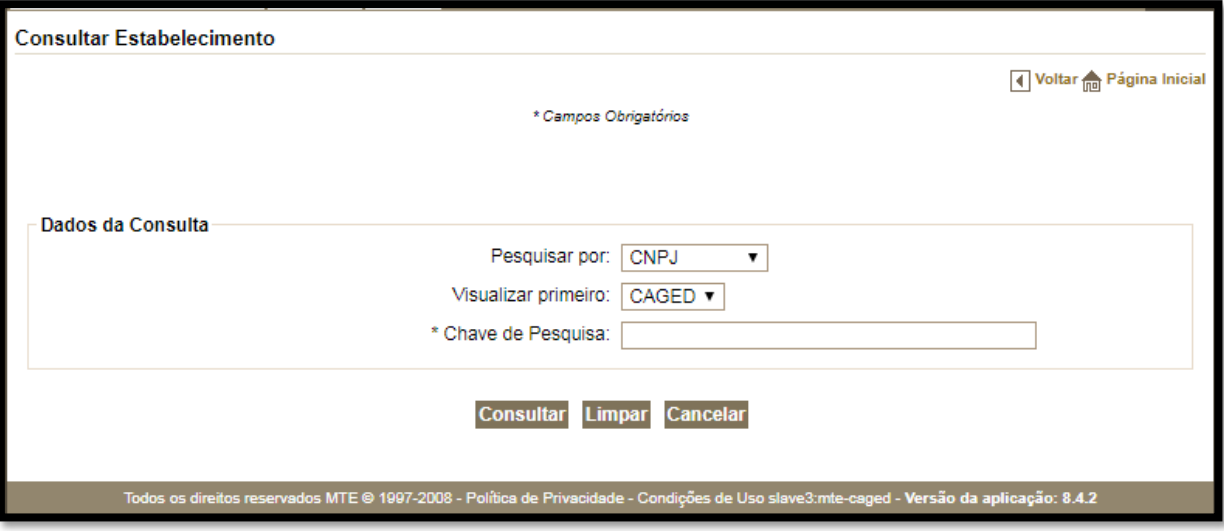

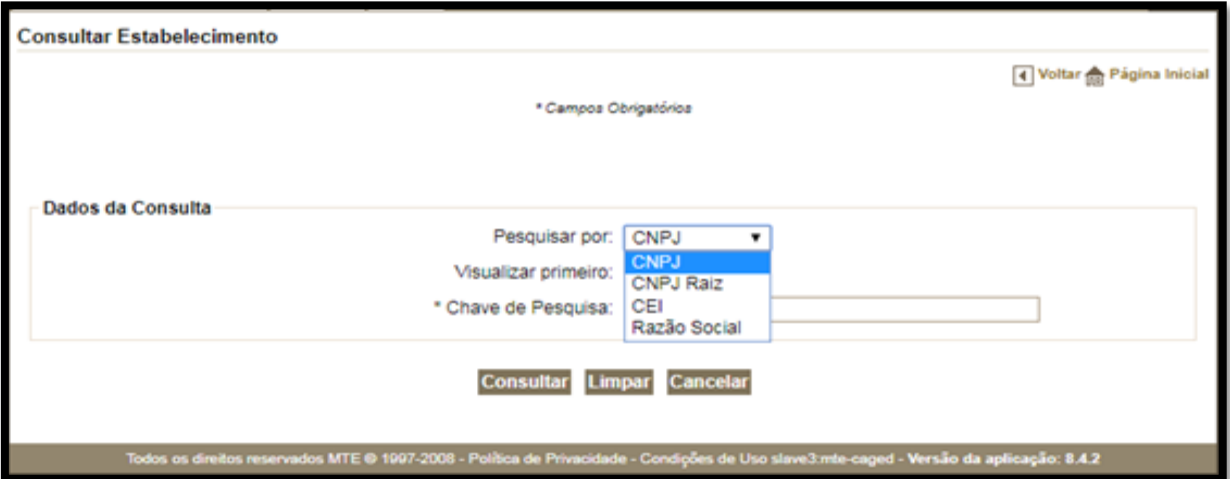

. Resposta: Caso o usuário queira obter o "Histórico de Declarações do Estabelecimento" em formato .PDF, ele deverá clicar em "Histórico de Movimentações".

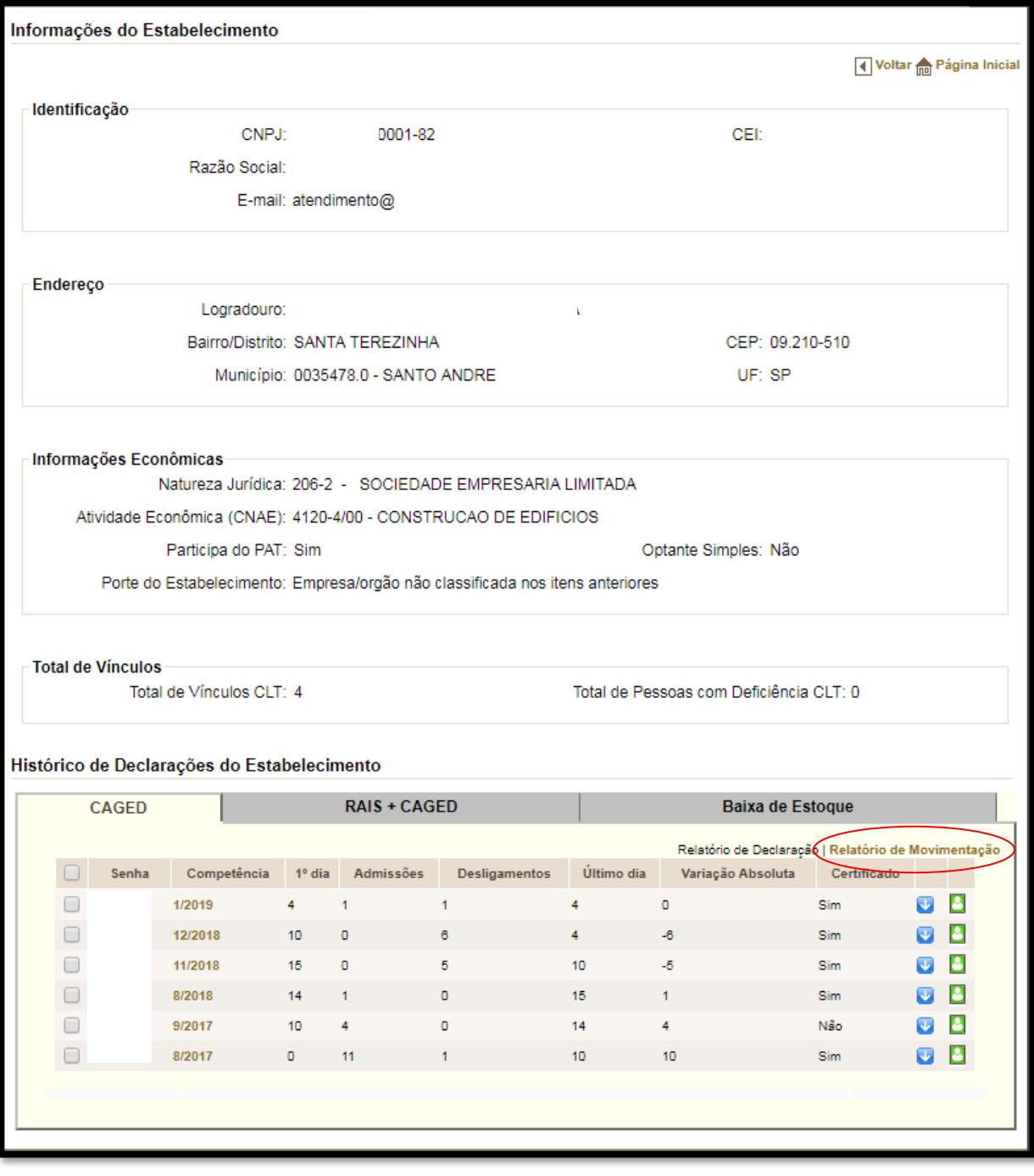

#### **MINISTÉRIO DO TRABALHO E EMPREGO**

Secretaria de Políticas Públicas de Emprego Coordenação Geral de Estatísticas do Trabalho

> CADASTRO GERAL DE EMPREGADOS E DESEMPREGADOS - CAGED Histórico de Declarações do Estabelecimento

#### **DADOS CADASTRAIS**

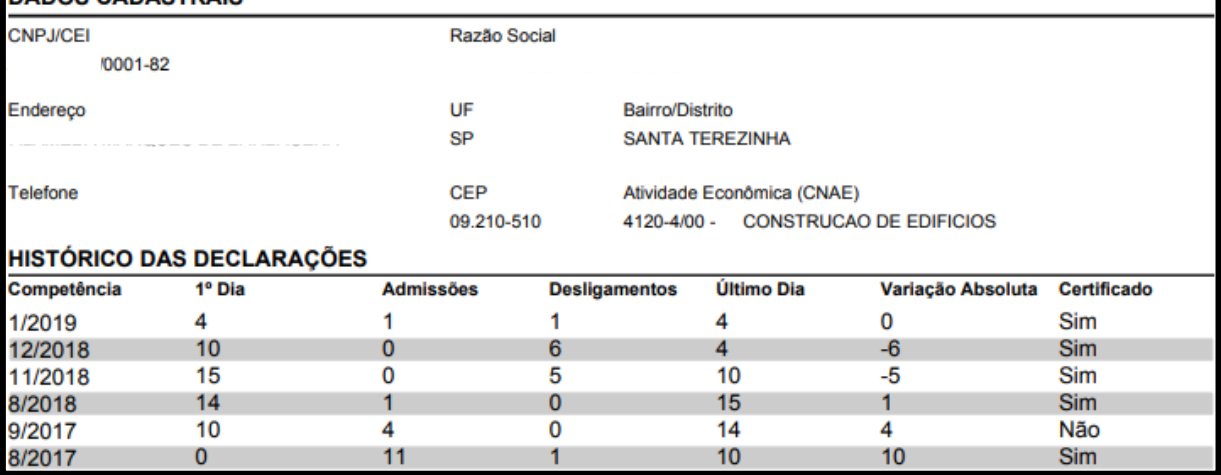

#### - Trabalhador:

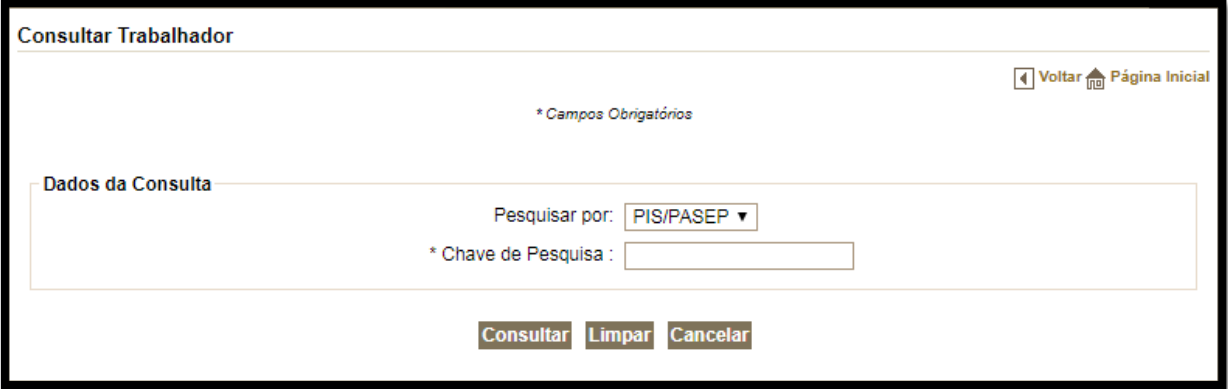

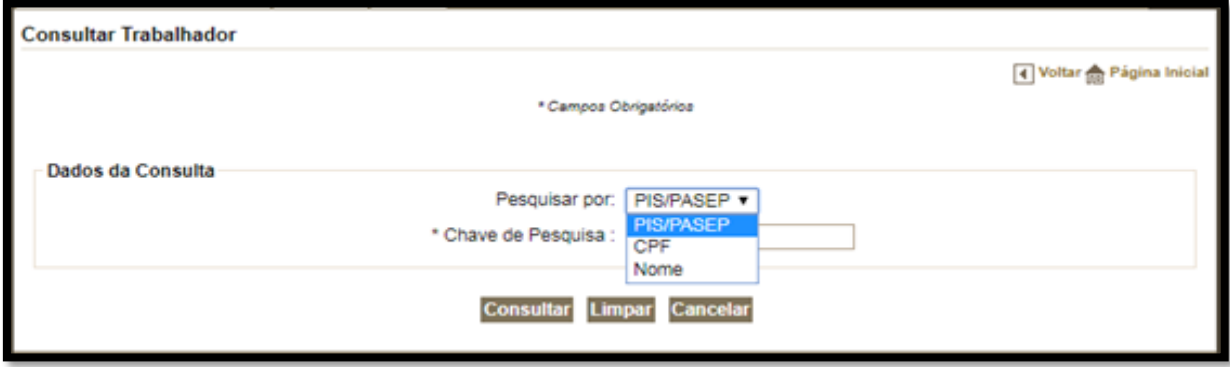

. Resposta: Caso o usuário queira obter um relatório dos registros de algum indivíduo em formato .PDF, ele deverá clicar em "Imprimir Vínculos Consolidados". Nessa pesquisa, quando não consta data da saída da empresa

e a situação aparece como "Aberto", na maior parte das vezes significa que o indivíduo pesquisado ainda se encontra trabalhando para aquele empregador.

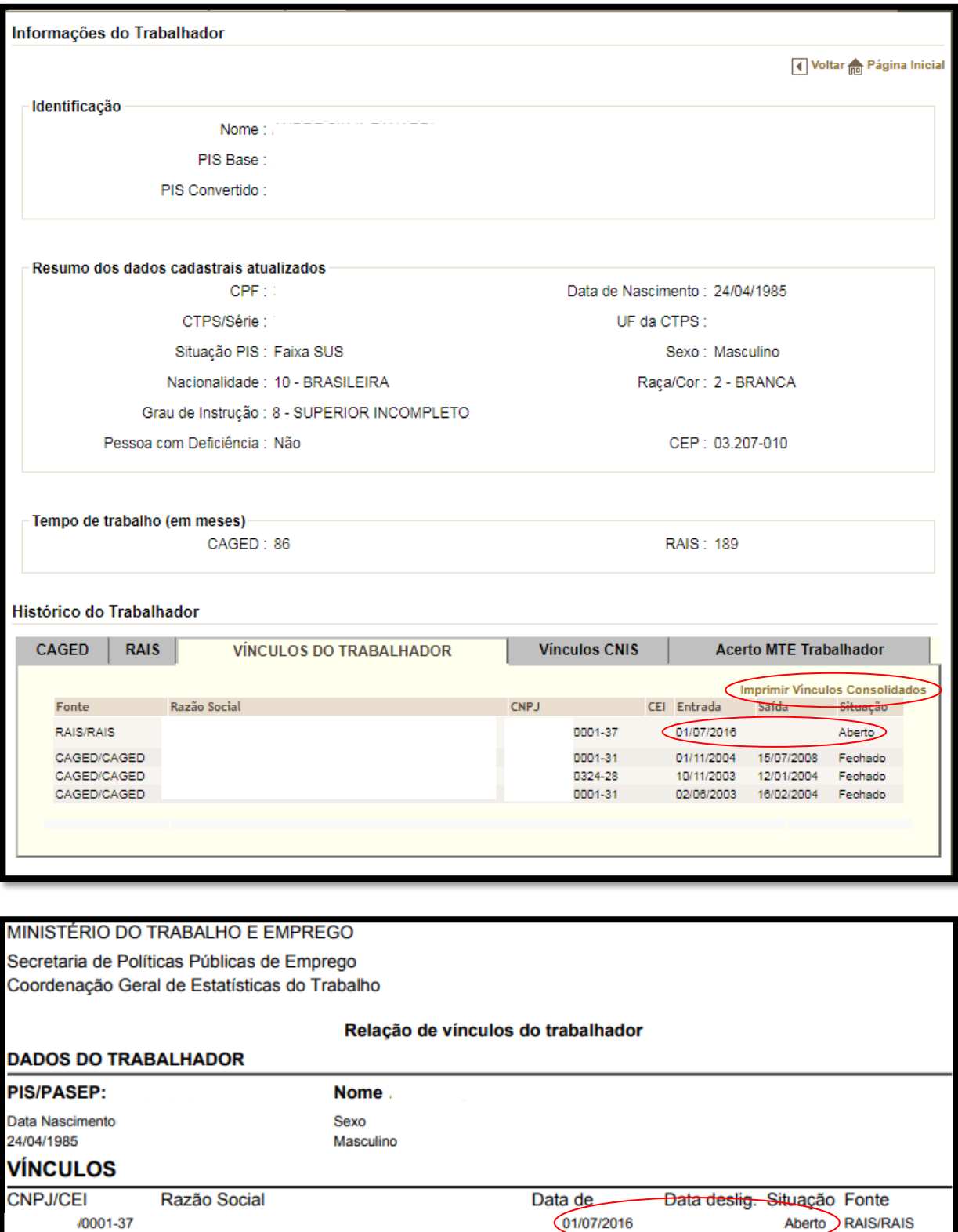

01/11/2004

10/11/2003

02/06/2003

15/07/2008

12/01/2004

16/02/2004

/0001-31

/0324-28

/0001-31

Fechado CAGED/CAGED

Fechado CAGED/CAGED

Fechado CAGED/CAGED

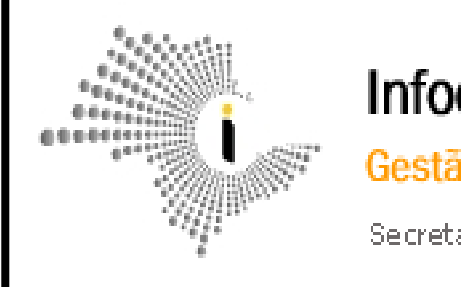

Infocrim - Sistema de Informações Criminais Gestão da Informação a Serviço do Estado

Secretaria de Estado da Segurança Pública

### **INFOCRIM**

#### **O que é necessário para acessar?**

1- O acesso ao sistema do Infocrim pelo MPSP está limitado a algumas senhas. A pesquisa deve ser solicitada via SEI aos setores de responsáveis por pesquisas.

- 3- Acesso via usuário e senha.
- 4- Link para acesso: http://www.infocrim.ssp.sp.gov.br/.

### **Sistema**

Através do sistema INFOCRIM é possível acessar os boletins de ocorrência registrados no Estado de São Paulo. Muitas vezes, no preenchimento do boletim de ocorrência é informado o endereço dos envolvidos.

### **Cadastro**

- Atualmente não estão sendo fornecidos novos acessos ao sistema INFOCRIM. Para realizar uma pesquisa nesse sistema, é necessário solicitar aos setores que já possuem o acesso.

- O MPSP está buscando soluções para essa questão dos acessos.

### **Acesso**

A página do INFOCRIM pode ser acessada pelo link [http://www.infocrim.ssp.sp.gov.br/index.cfm.](http://www.infocrim.ssp.sp.gov.br/index.cfm)

- Para quem possui o acesso, basta digitar o usuário e as senhas cadastradas para acessar o sistema.

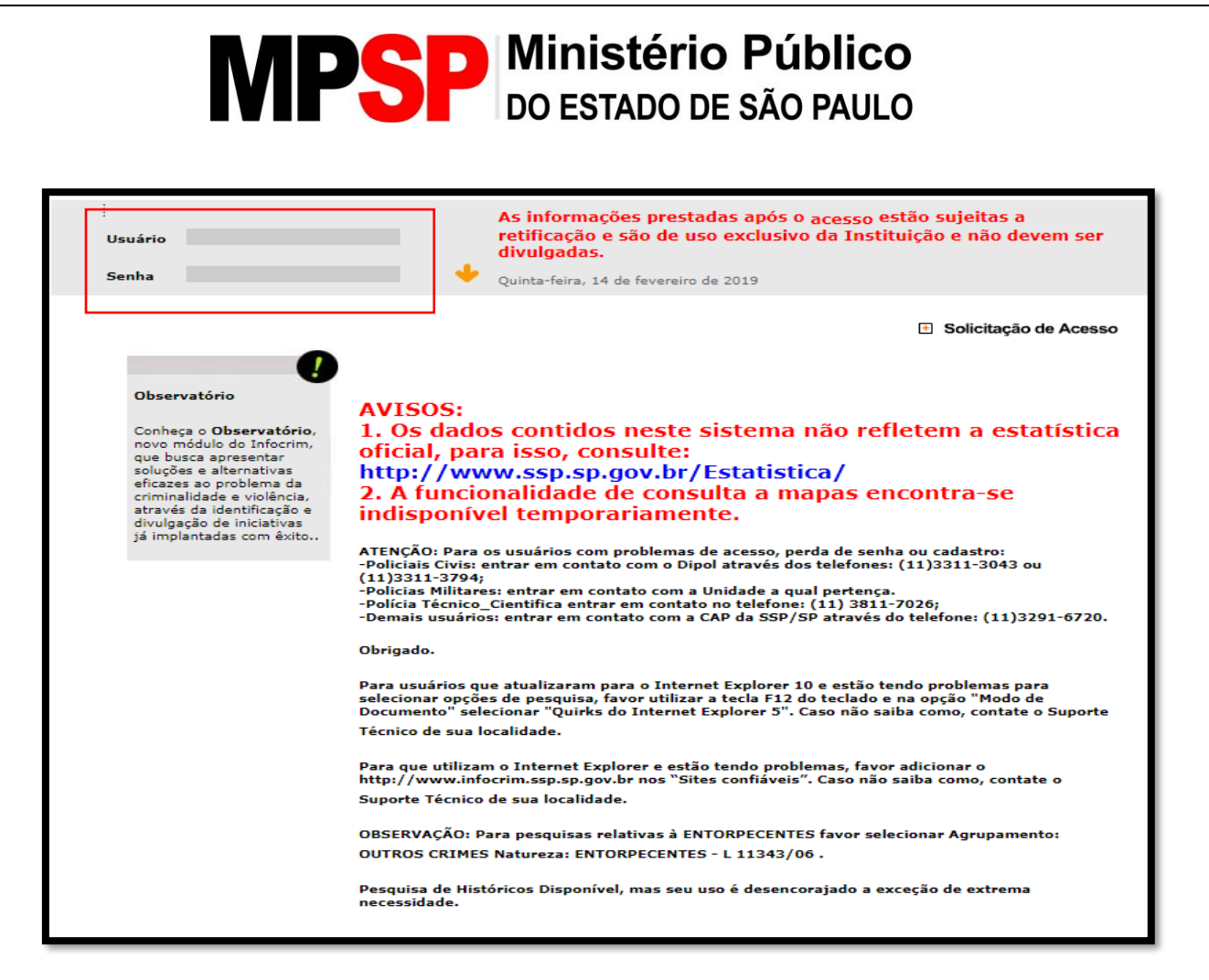

### **Consulta**

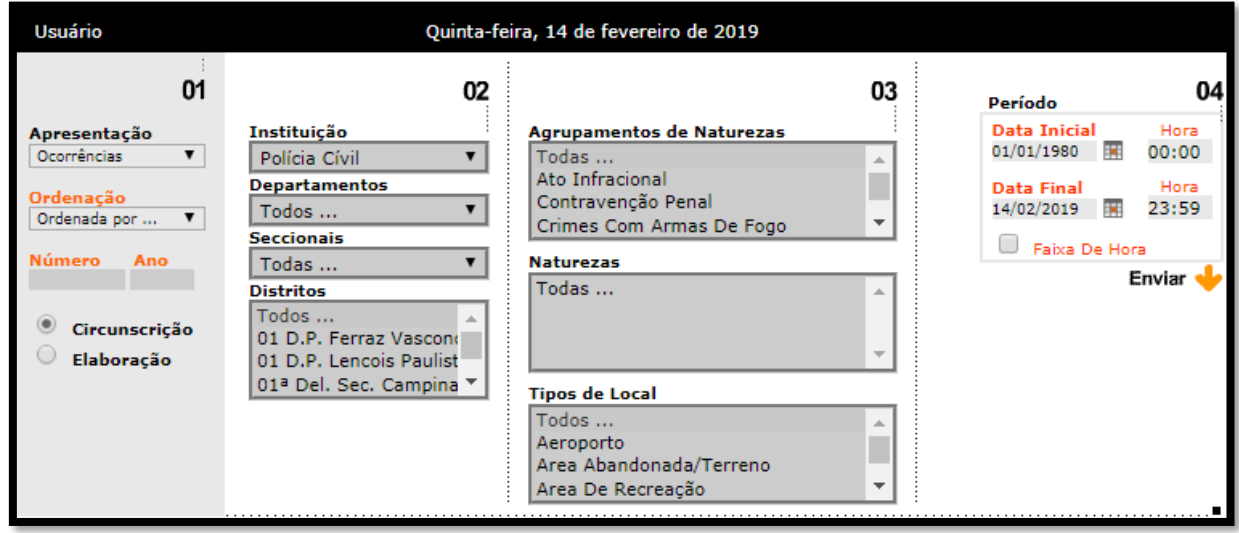

- Uma vez feito o acesso, o usuário deve selecionar a opção "Envolvidos" na coluna 01. As Colunas 02 e 03 não precisam ser alteradas.

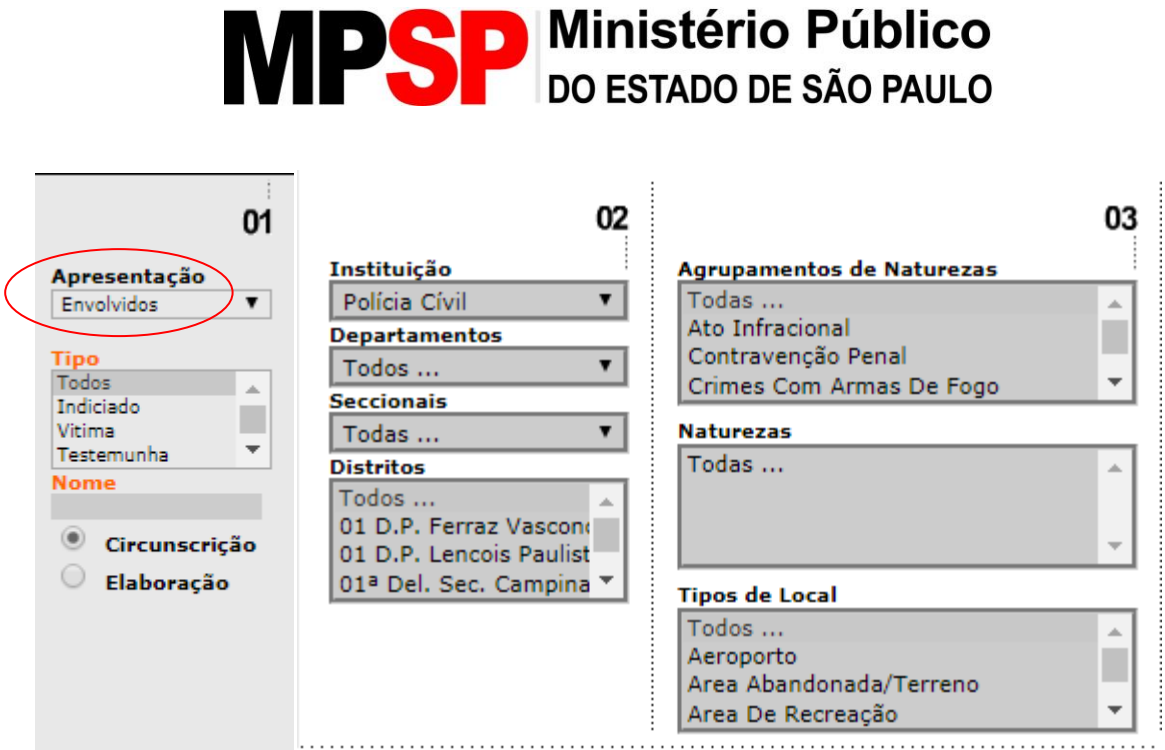

- Na coluna 04, em que deve ser informado o período para as buscas, é necessário alterar a data inicial e a data final. Recomenda-se colocar uma data inicial bastante antiga na pesquisa por envolvidos.

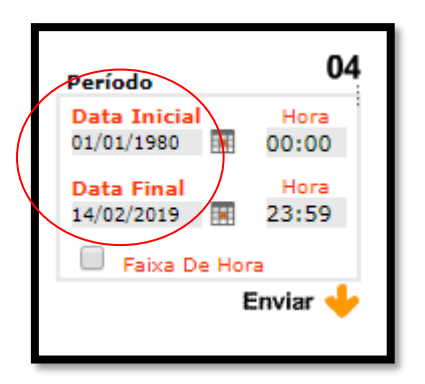

- Para pesquisar algum indivíduo ou empresa, basta digitar o nome a ser pesquisa do campo "Nome" da coluna 01 e enviar a pesquisa.

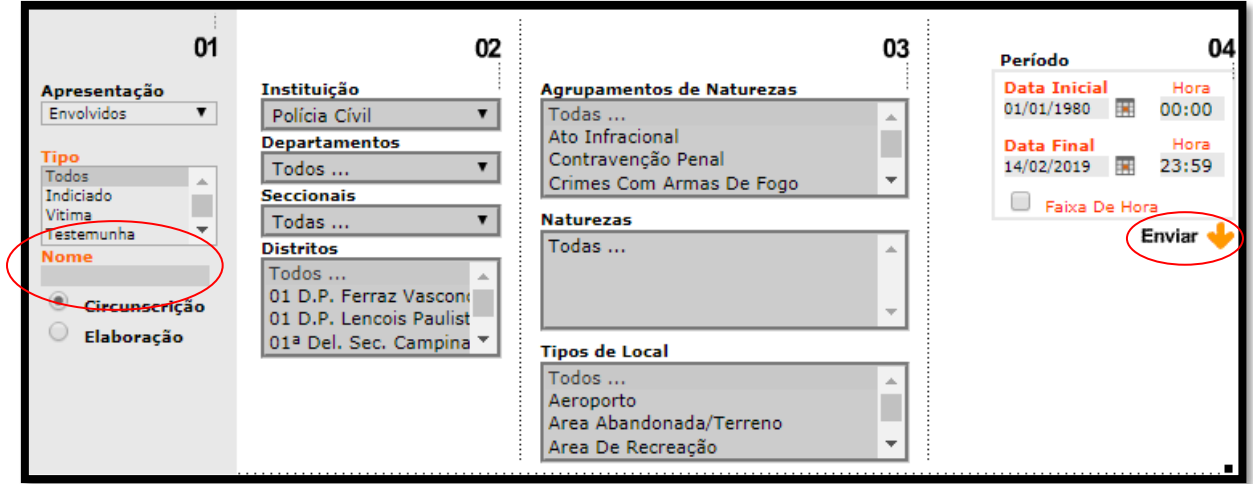

### **Resultado**

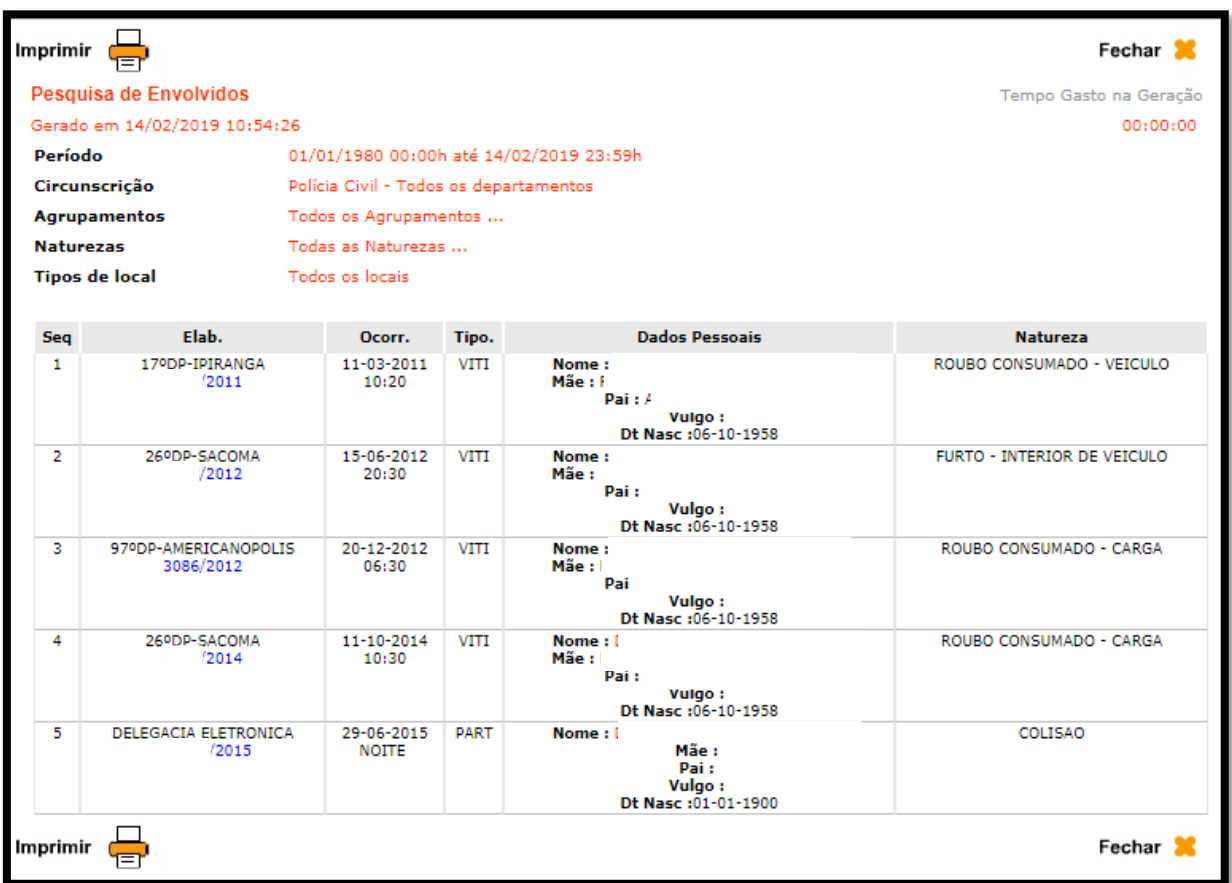

- Pode ocorrer algum caso de homonímia. Caso isso ocorra, deverão ser usados os nomes dos pais do indivíduo para possível diferenciação.

- Para acessar o boletim de ocorrência, basta clicar no número do B.O.

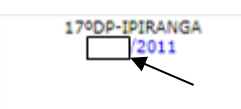

- Será aberta, então, a tela com as informações constantes do boletim de ocorrência. Na parte que se refere aos envolvidos no boletim de ocorrência, é possível que lá constem informações dos endereços residenciais e profissionais do pesquisado.

```
Imprimir (
Dependência: 17º DP - IPIRANGA
Boletim Número : 1320/2011
Natureza(s) : CRIMES CONTRA O PATRIMONIO ROUBO CONSUMADO | ROUBO CONSUMADO - VEICULO
Local
                     : R DO GRITO.685
Complemento<br>Tipo-Local
1990-Local<br>
1990-Local<br>
1990-Local<br>
1990-Local<br>
2012 - 1990 - IPIRANGA<br>
Data Ocorrencia<br>
2012 - 1992/2011<br>
2013 - 1992/2011<br>
1984: 09:40<br>
1992/2011<br>
1992/2011<br>
1994: 09:49<br>
1992/2011<br>
1994: 09:49
                    : VIA PUBLICA-RUA/AV./VILA/PRACA
Providencias Tomadas :
Exames Requisitados
Pessoas:
AUTOR (Nao presente ao Plantao)
 Nome : AUTOR 1 - DESCONHECIDO Vulgo :
     Mae : Pai :Documento : Natural de : - Nascimento :
     Nacionalidade : Sexo :MASCULINO Cor da Pele :BRANCA Idade :IGNORADA
     Estado Civil :IGNORADO Profissao : Instrucao :IGNORADO
AUTOR (Nao presente ao Plantao)
 Nome : AUTOR 1 - DESCONHECIDO Vulgo :
     Mae : Pai :
     Documento : Natural de : -
                                   Nascimento :
     Nacionalidade : Sexo :MASCULINO Cor da Pele :BRANCA Idade :IGNORADA
     Estado Civil :IGNORADO Profissao : Instrucao :IGNORADO
AUTOR (Nao presente ao Plantao)
 Nome : AUTOR 1 - DESCONHECIDO Vulgo :
     Mae : Pai÷
     Documento : Natural de : - Nascimento :
     Nacionalidade : Sexo :MASCULINO Cor da Pele :PARDA Idade :IGNORADA
     Estado Civil :IGNORADO Profissao : Instrucao :IGNORADO
VITIMA (Presente ao Plantao)
 B Nome:
                                    Vulgo :
     Nascimento :06/10/1958
     Nacionalidade :BRASILEIRA Sexo :MASCULINO Cor da Pele :BRANCA Idade :52
     Estado Civil :CASADO Profissao :MOTORISTA Instrucao :2 GRAU COMPLETO
                                           Bairro : IPIRANGA
     Endereco Comercial :RUA
     Cidade :S.PAULO - SP CEP : Fone : Recado :
     Conducao : Ponto de Referencia :
     Nome da Empresa :
```
- O Boletim de Ocorrência poderá ser impresso em papel ou salvo em formato .PDF, clicando no botão "Imprimir" que fica no canto superior esquerdo da página.

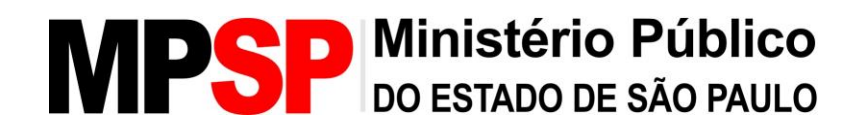

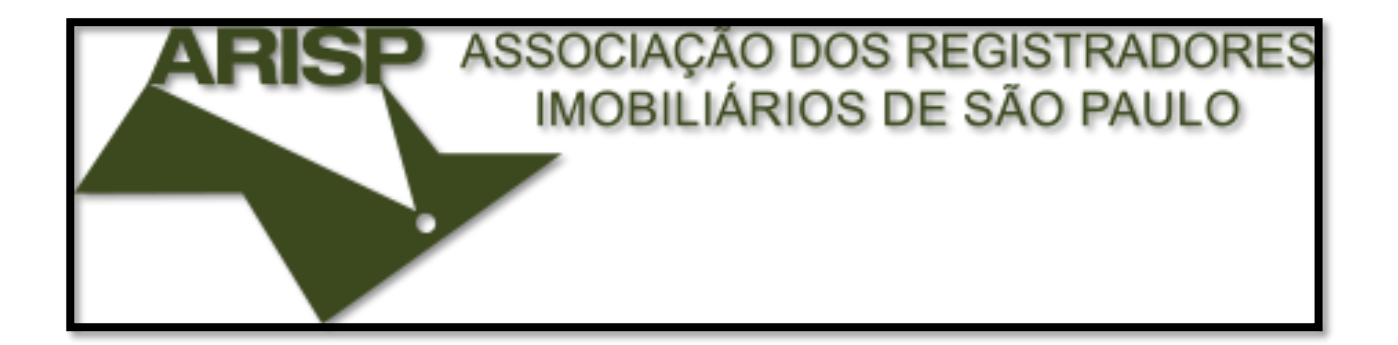

### **SISTEMA ARISP**

#### **O que é necessário para acessar?**

1- Solicitar acesso ao setor responsável (CAO-CÍVEL) via telefone (11) 3119- 9525.

2- Instalar o plug-in do Google Chrome fornecido pelo site para poder acessar.

2- Acesso via Certificação Digital.

4- Link para acesso: https://novo.oficioeletronico.com.br/.

### **Sistema**

Através do Sistema ARISP é possível obter informações sobre imóveis (matrículas e escrituras) registrados no Estado de São Paulo e em alguns outros estados da União.

### **Cadastro**

- O cadastro deve ser solicitado ao CAO-Cível através de e-mail (mileneinoue@mpsp.mp.br). O servidor que irá se cadastrar deverá possuir certificado digital. No e-mail deverá ser informando:

- Nome;
- CPF;
- E-mail;
- Cargo;
- Telefone.

### **Acesso**

- O acesso deverá ser feito através do link [https://novo.oficioeletronico.com.br/.](https://novo.oficioeletronico.com.br/)

- Somente é possível o acesso através de certificado digital.

- **Instalação do Plug-in**: para poder acessar o conteúdo do site, é necessário instalar um plug-in para Google Chrome fornecido pelo site, que habilitará a leitura de certificado digital.

. A instalação pode ser feita pelo próprio servidor seguindo o passo a passo abaixo:

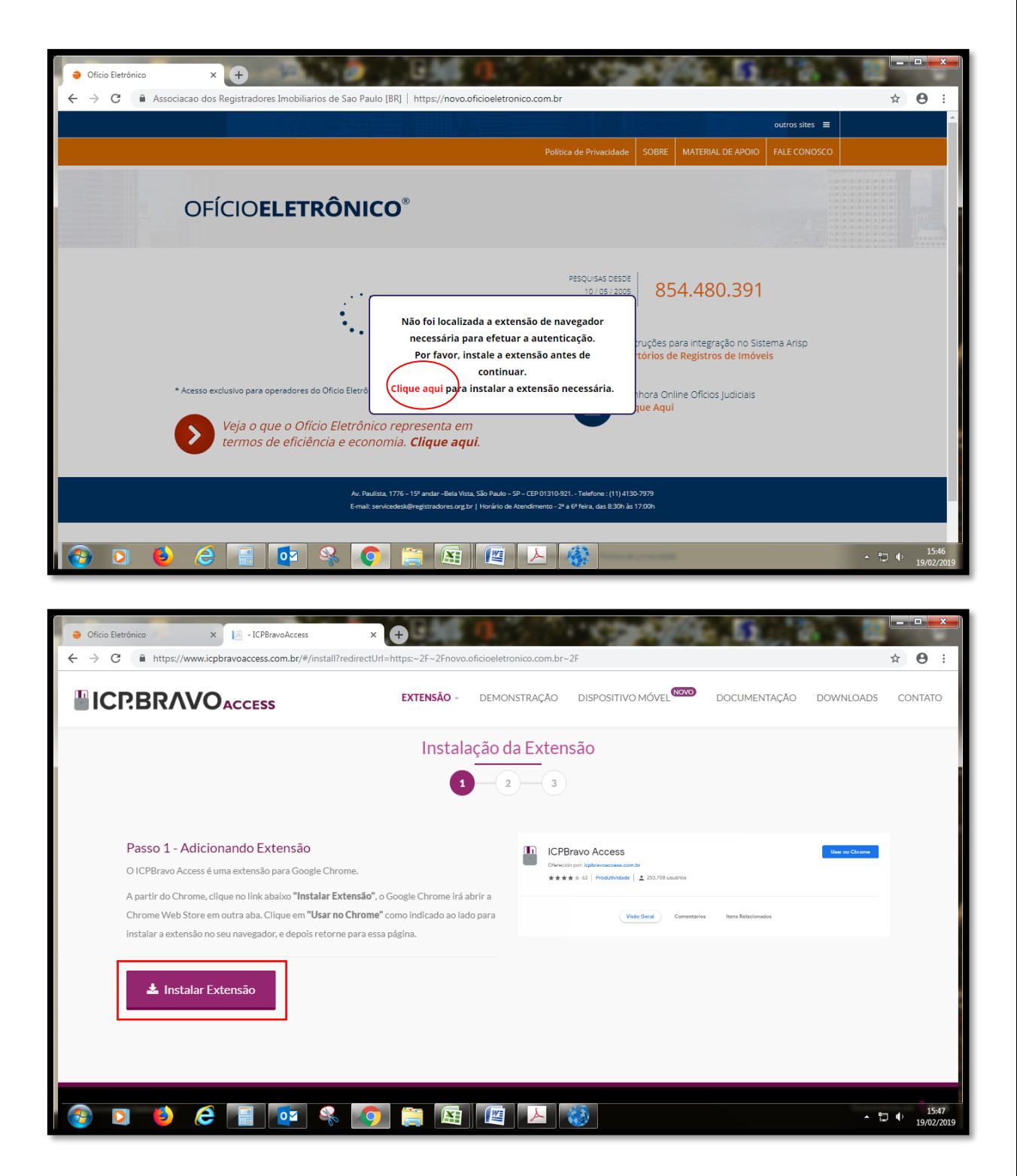

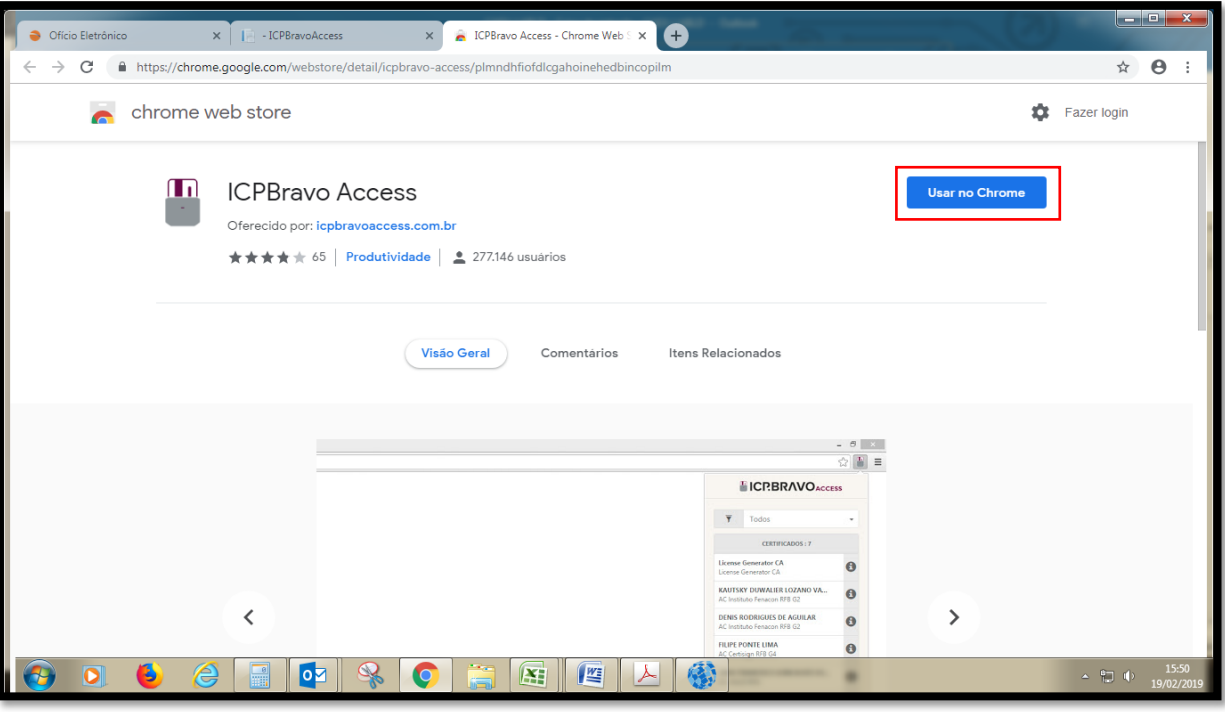

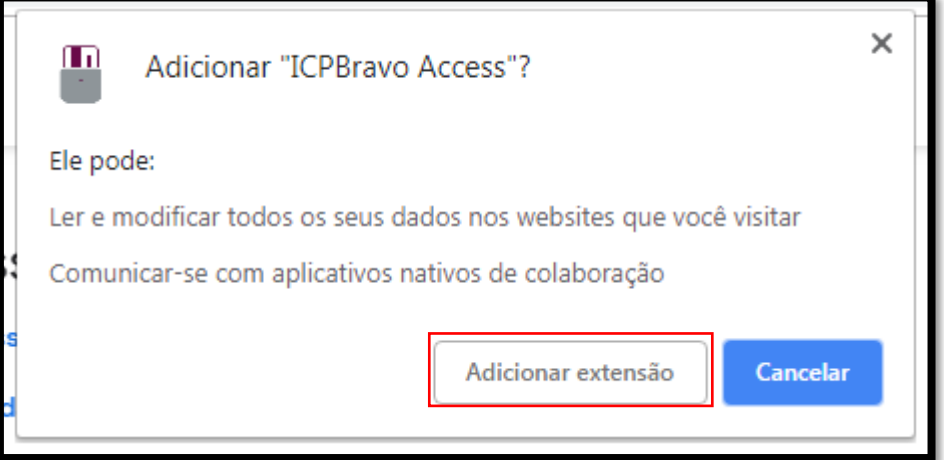

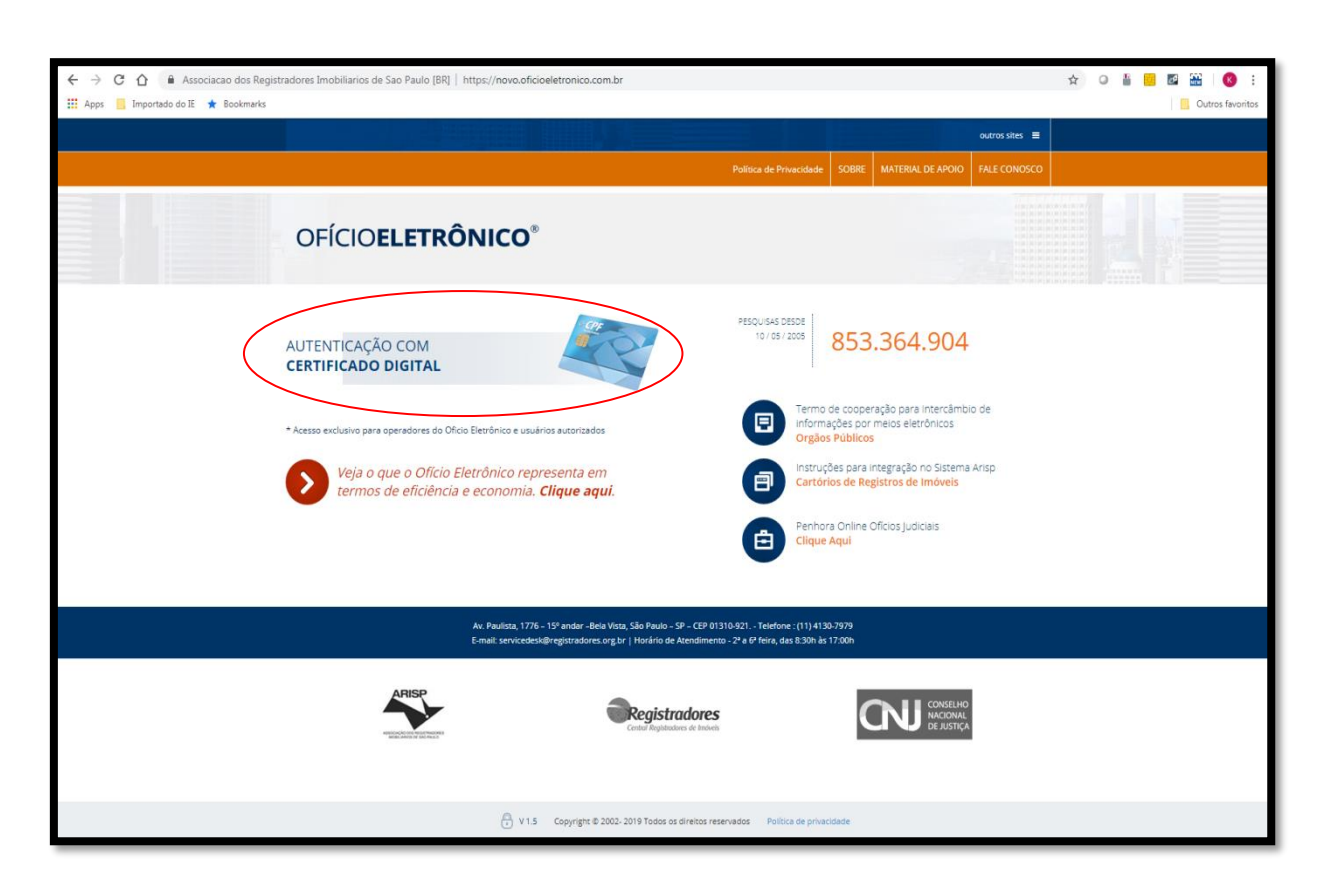

- Com o certificado digital conectado ao computador, clicar no botão "Autenticação com Certificado Digital", e acessar com o usuário e a senha do certificado.

### **Consulta**

- Na tela seguinte, é necessário escolher a região a ser pesquisada (SP), clicando no mapa.

### **PSP Ministério Público**<br>DO ESTADO DE SÃO PAULO IN

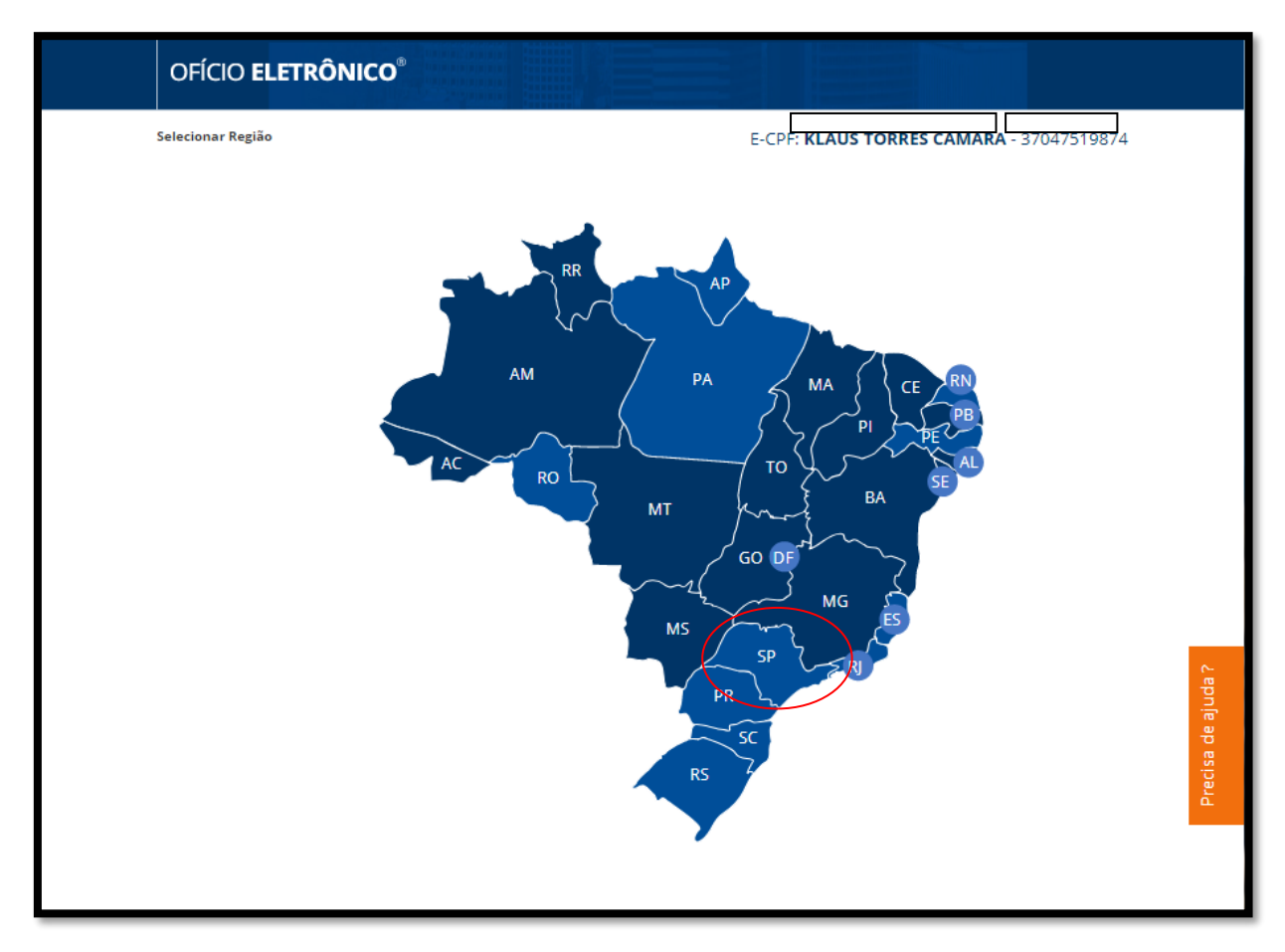

- Na próxima tela, deverá selecionar a opção "Solicitações" na aba "Instituições".

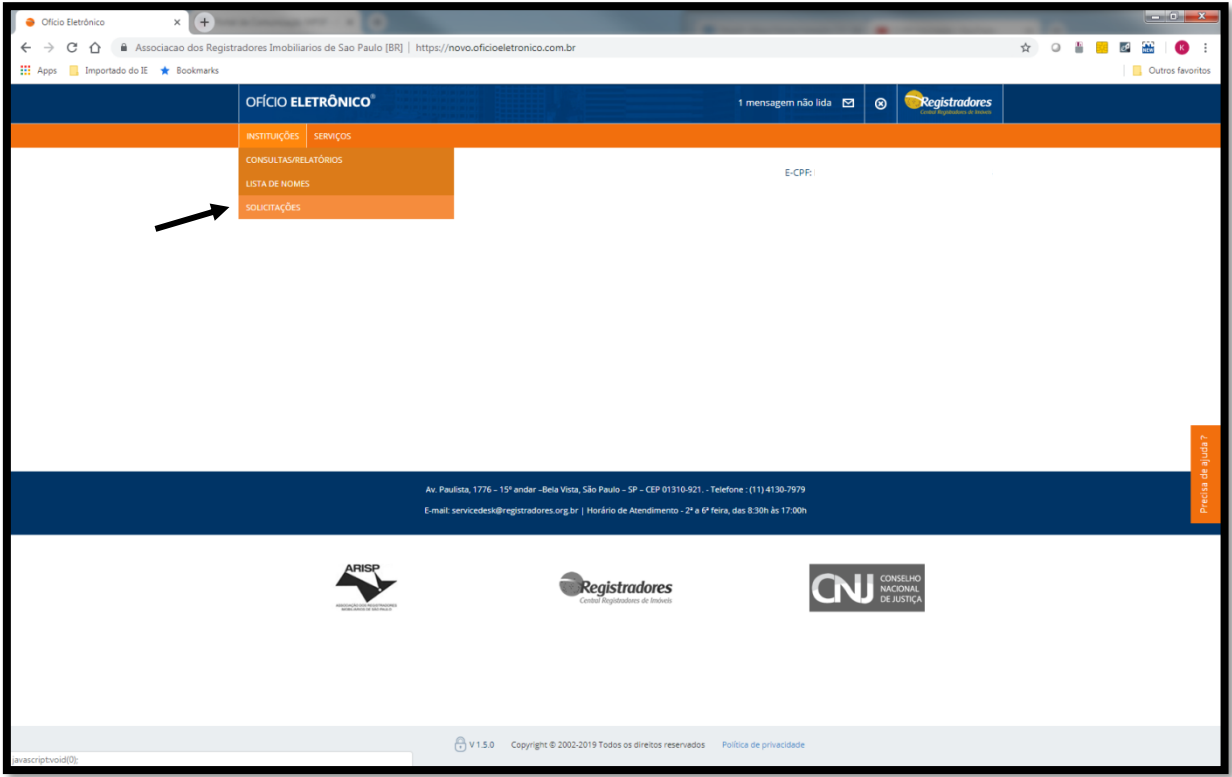

- A pesquisa poderá ser feita nas seguintes opções: matrícula do imóvel, transcrição, pessoa, endereço rua, endereço edifício e endereço loteamento.

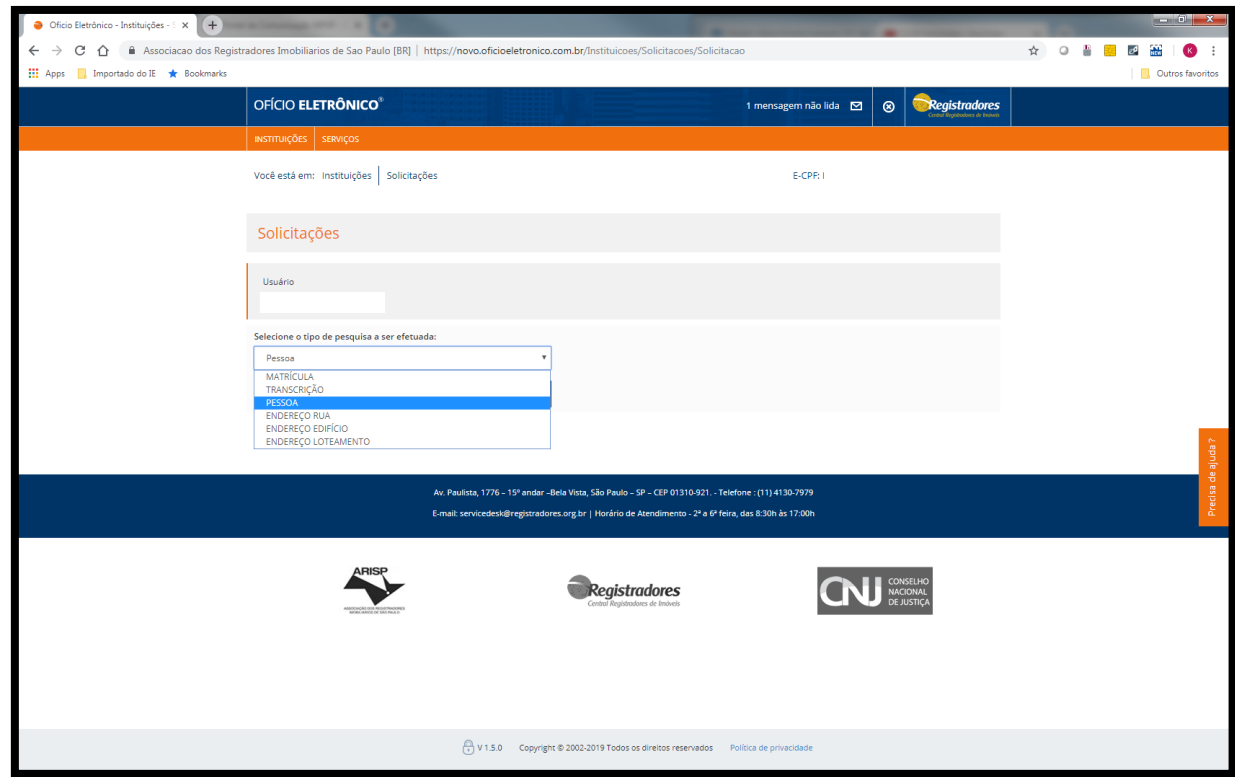

- A pesquisa por pessoa será feita pelo número de CPF ou pelo número de CNPJ. Ao selecionar a opção pessoa, o usuário será redirecionado novamente para escolher o estado em que será realizada a pesquisa (SP) e, posteriormente deverá escolher os municípios nos quais serão feitas as pesquisas (quando a intenção é localizar determinado indivíduo, é recomendável escolher a opção "Selecionar todos"). O usuário também deverá selecionar a opção "Li, e estou ciente", que informa que a consulta abrange as ocorrências registradas a partir de 1º de Janeiro de 1976 e não aponta eventuais títulos contraditórios em tramitação na serventia com relação aos documentos consultados. Feito isso, o usuário deverá clicar em "Prosseguir".

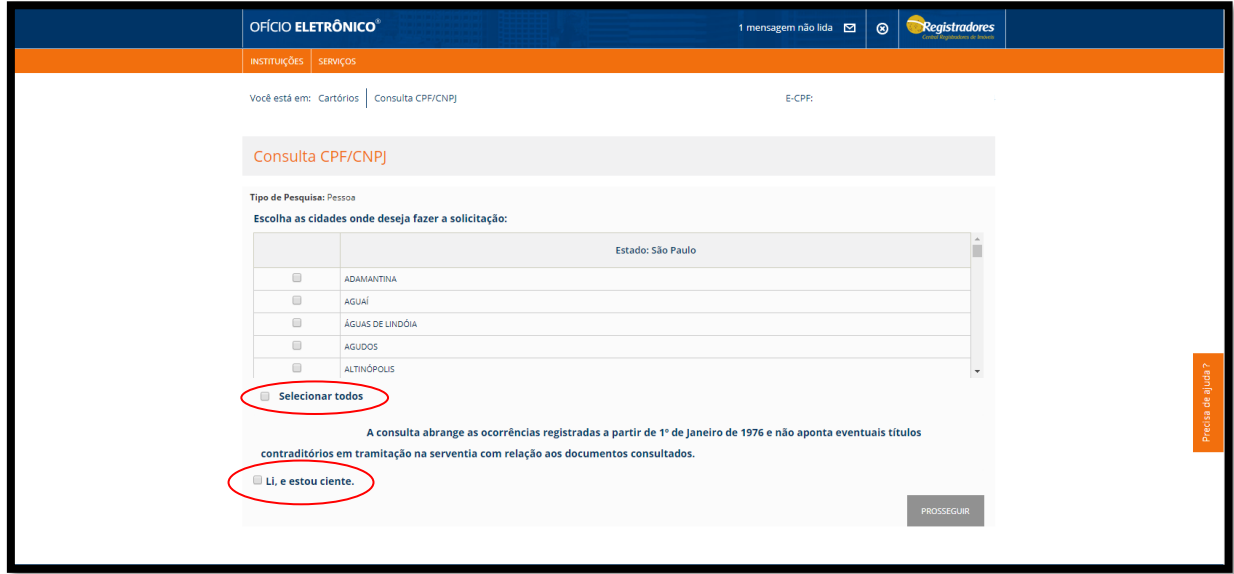

- Na próxima tela, o usuário deverá escolher entre pesquisar Pessoa Física ou Pessoa Jurídica, e depois digitar o número de CPF ou de CNPJ correspondente e clicar em pesquisar.

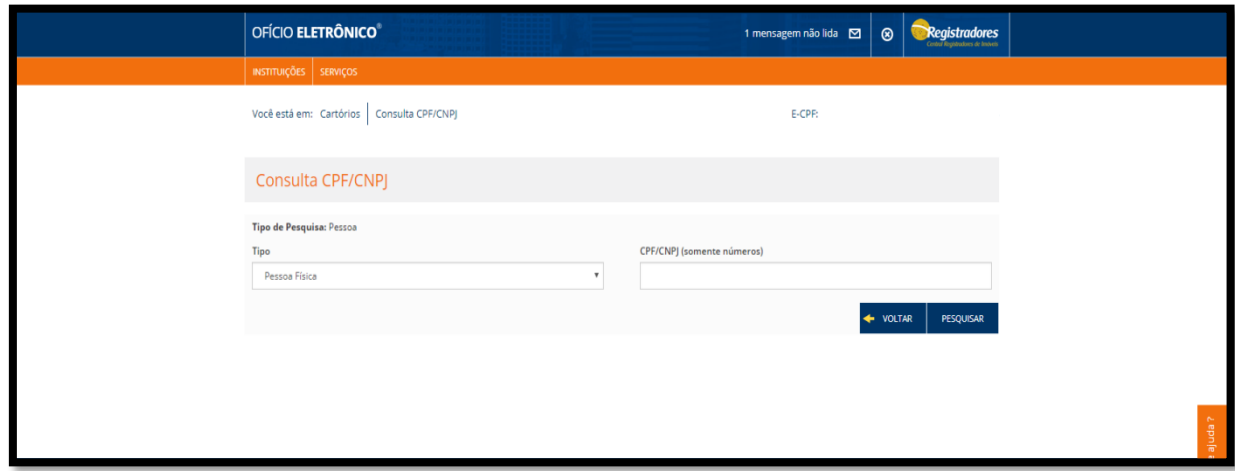

- Feita a pesquisa, retornará a tela abaixo. Os cartórios marcados em verde, significa que pode haver escrituras registradas em nome do pesquisado, mas é comum a pesquisa retornar negativa mesmo marcados em verde:

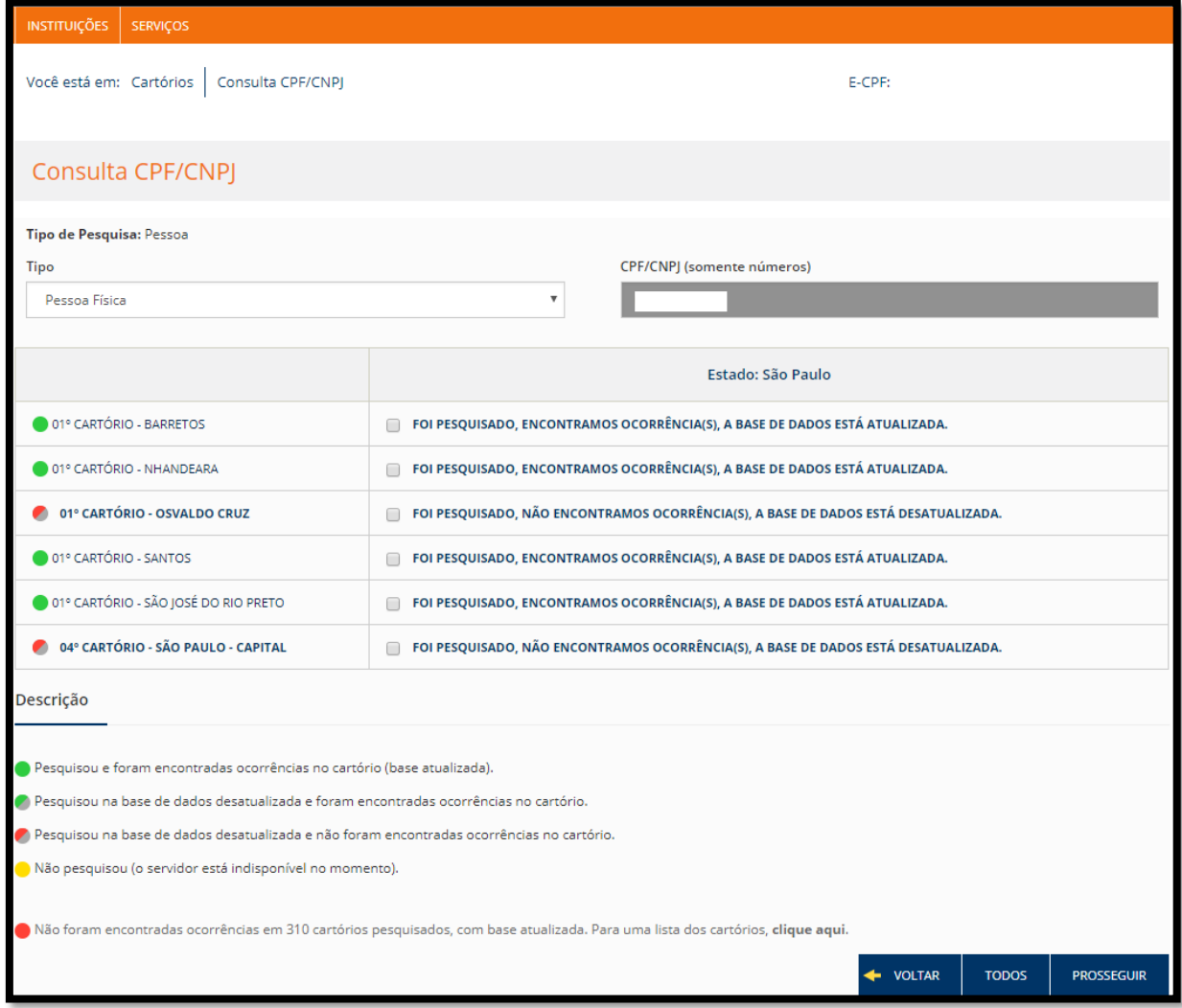

- Da tela de resultados, o usuário deve clicar em "Consulta CPF/CNPJ" (é essencial, que seja clicado exatamente nesse botão), e realizar todo o procedimento de pesquisa novamente desde a seleção do estado.

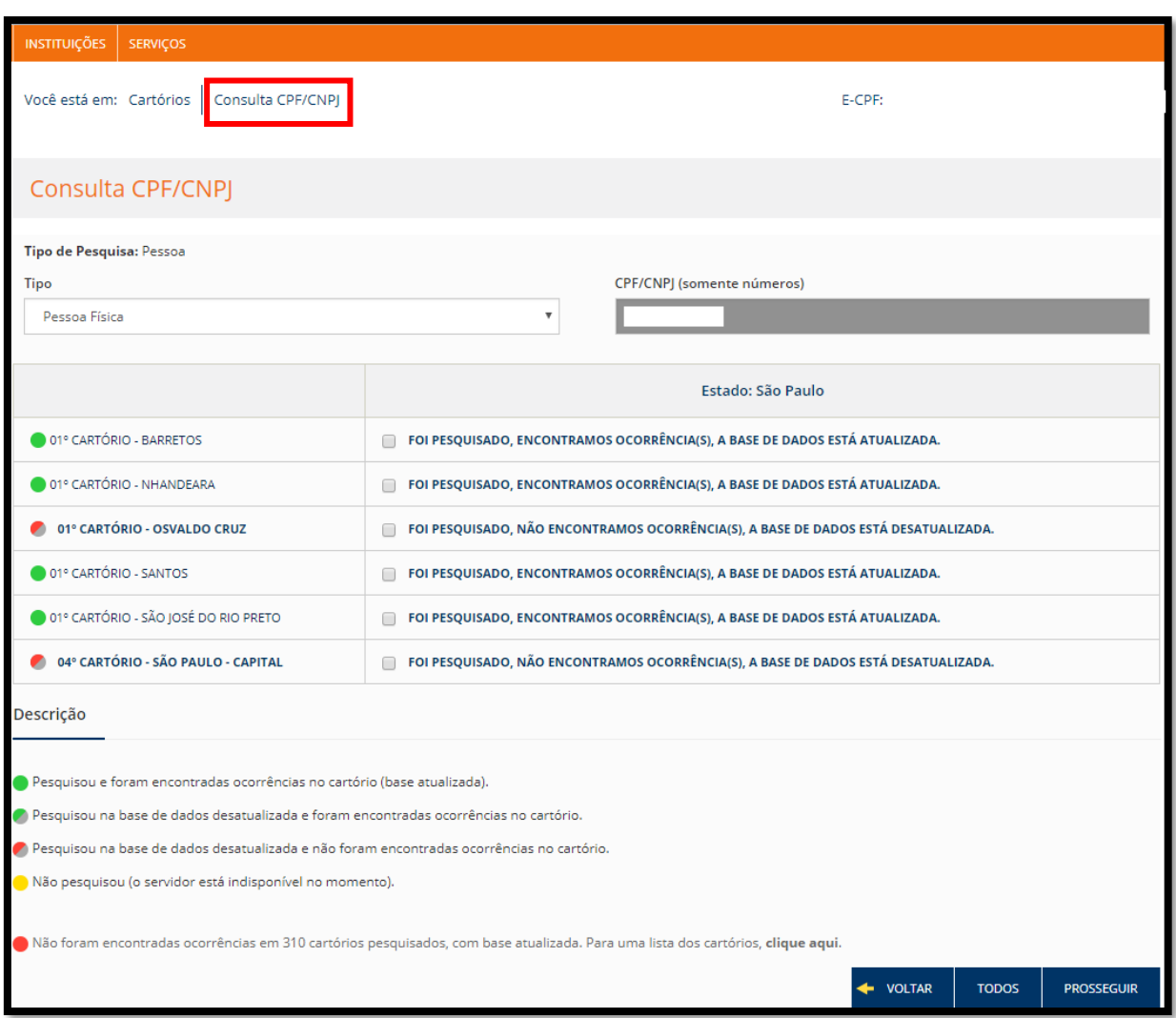

. Agora, a tela de resultado terá mudado. As escrituras disponíveis nos cartórios marcados em verde estarão disponíveis para download no campo "Visualizar Matrículas".

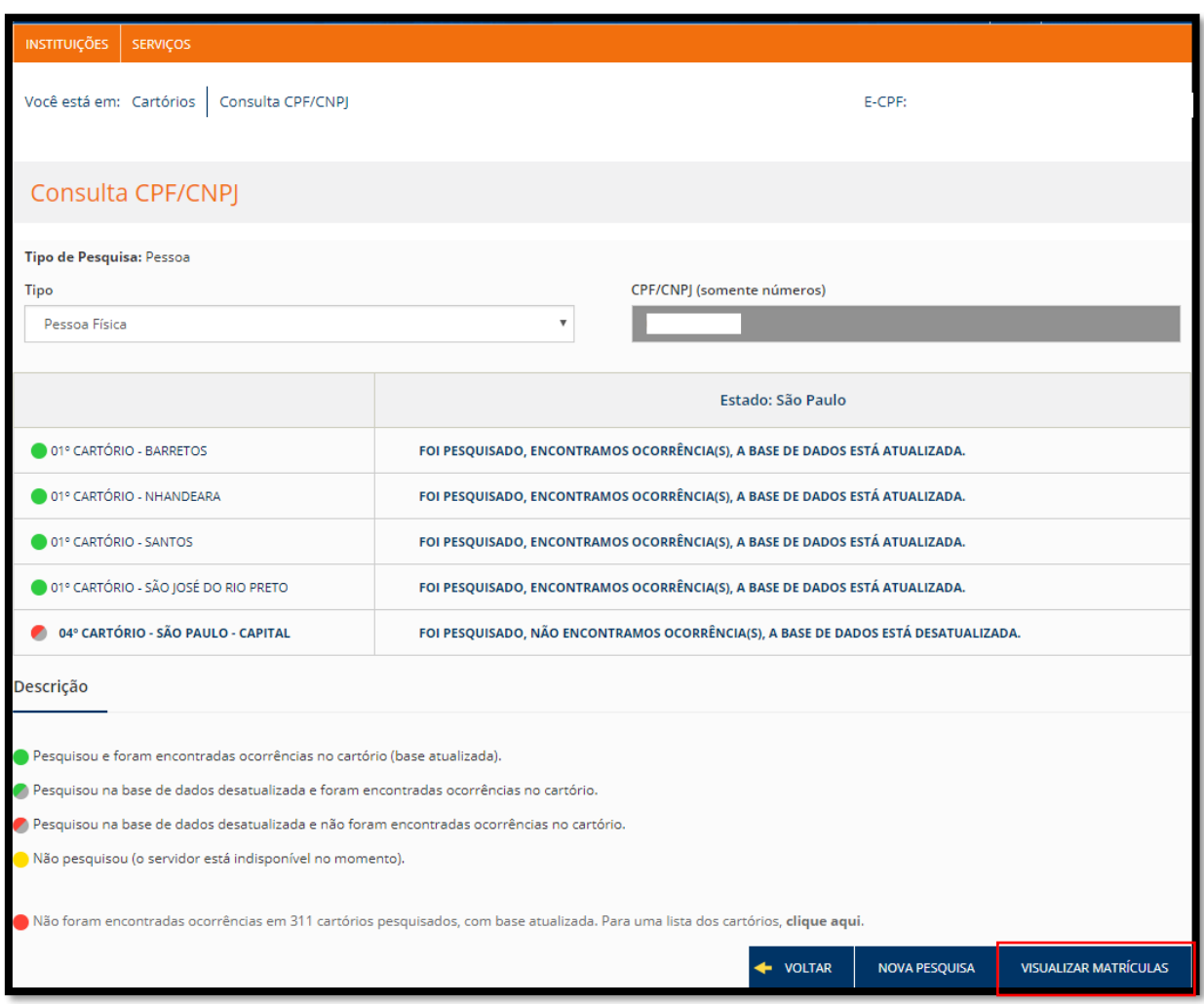

. Ao clicar em "Visualizar Matrículas", o usuário terá acesso à lista de escrituras de imóveis atualmente registradas em nome do pesquisado. Para obtê-las em formato .PDF, basta clicar nos ícones existentes na coluna "Visualizar"

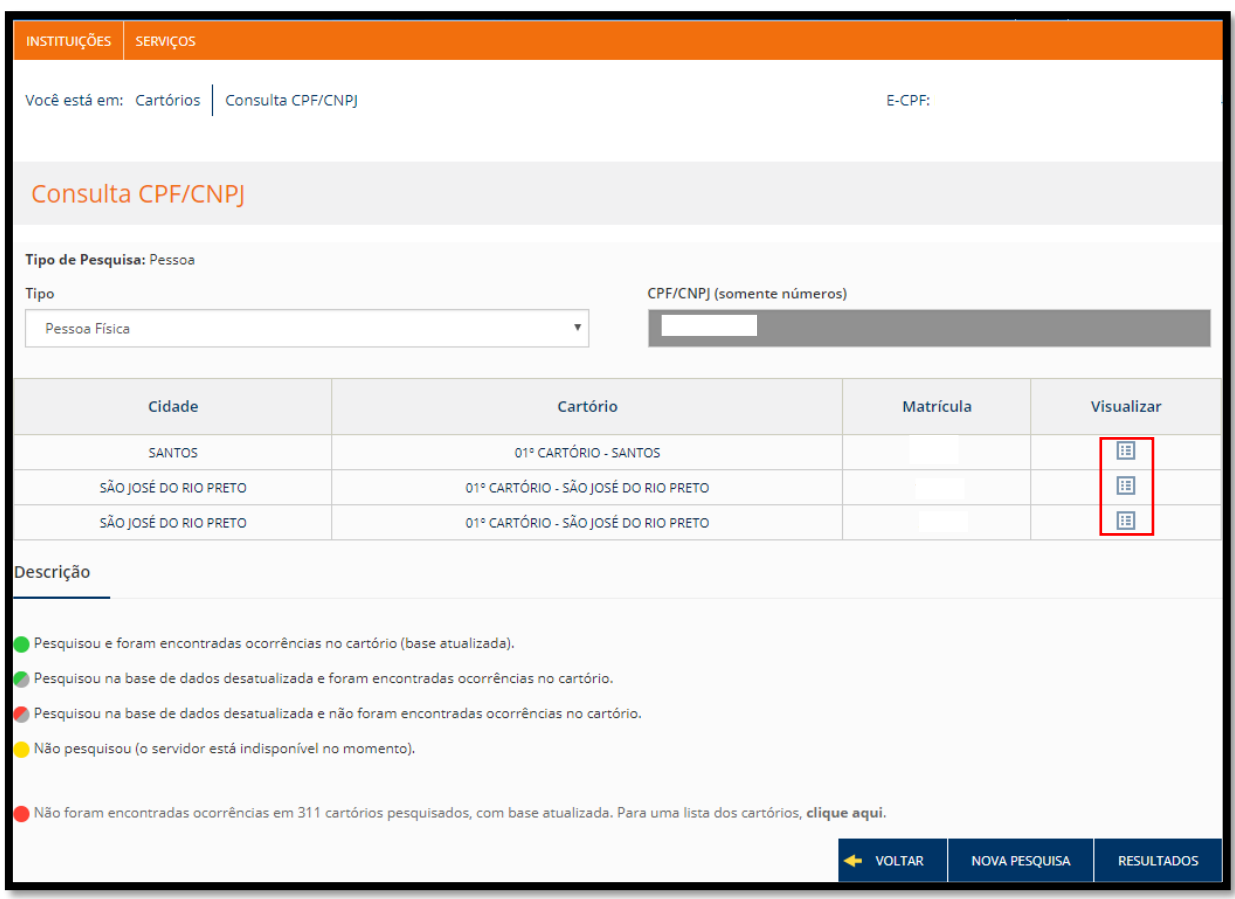

### **Resultado**

- O resultado fornecido pelo sistema será um documento .PDF contendo a escritura de imóvel.
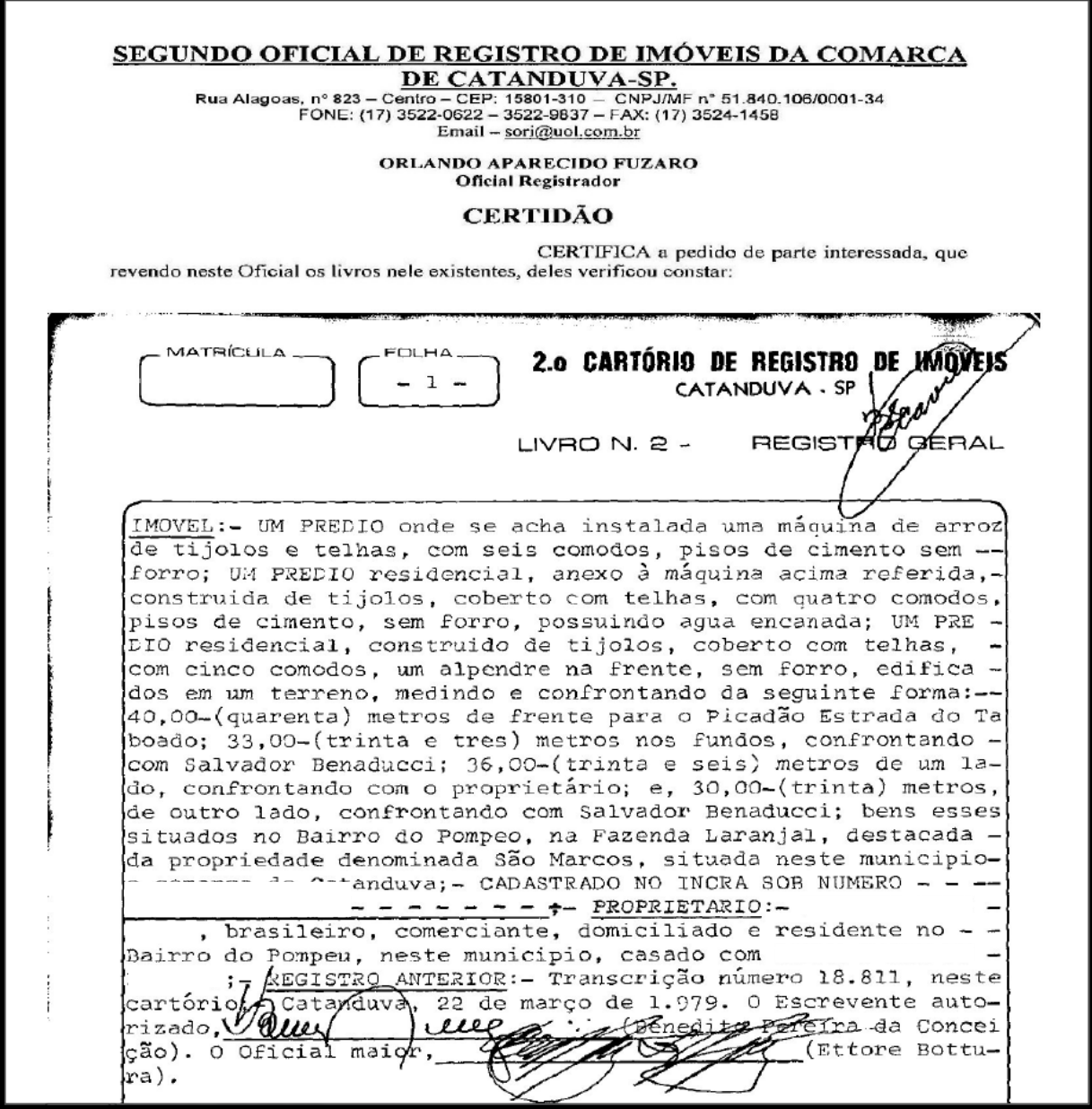

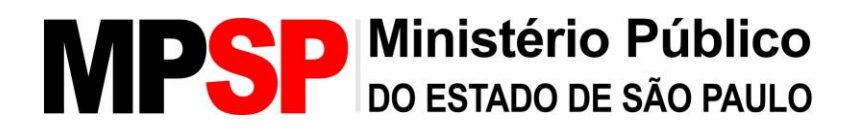

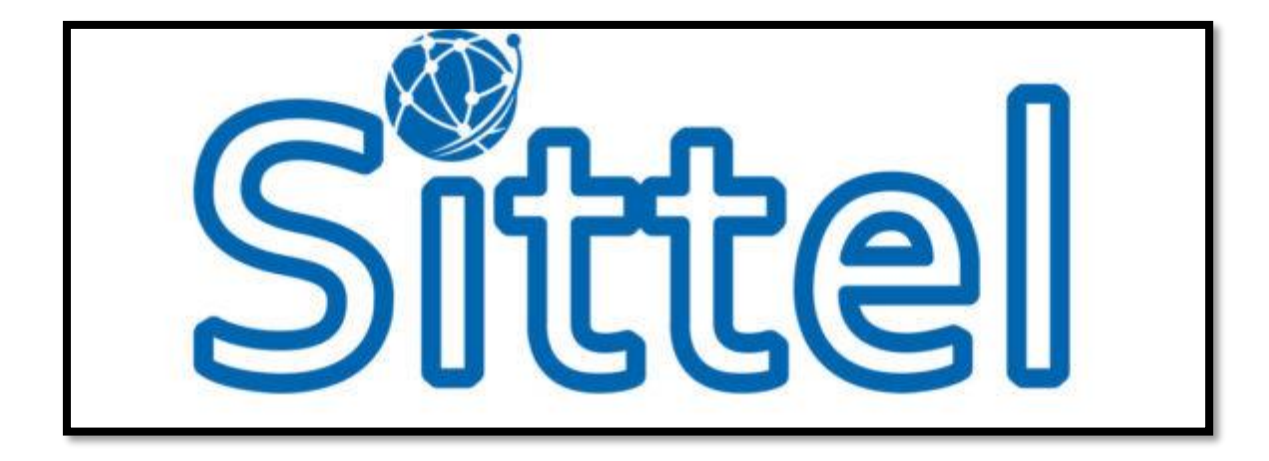

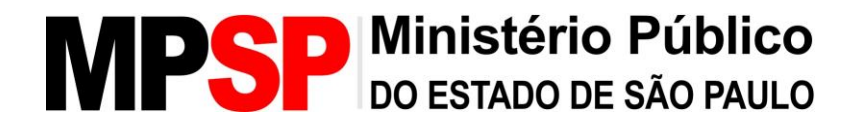

### **SITTEL - Sistema de Investigação de Registros Telefônicos**

#### **O que é necessário para acessar?**

1- Enviar e-mail para o Lab-LD do CAEX, no endereço [caex\\_laboratorio@mpsp.mp.br,](mailto:caex_laboratorio@mpsp.mp.br) com os seguintes dados:

- Nome;
- Matrícula;
- Lotação;
- Cargo;
- Telefone do setor.

2- Somente membros podem criar um caso, e logo após, caso seja de interesse, poderá autorizar um ou mais servidores para acompanhar e efetuar as devidas análises.

3- Acesso via usuário e senha, que são os mesmos utilizados para acessar os sistemas do MPSP.

4- Link para acesso: [https://sittel.mpsp.mp.br/sittel/.](https://sittel.mpsp.mp.br/sittel/)

5- Manual de uso do sistema: [http://www.mpsp.mp.br/portal/page/portal/intranet/apoioinvestigacao/Sittel/Man](http://www.mpsp.mp.br/portal/page/portal/intranet/apoioinvestigacao/Sittel/Manual%20SITTEL.pdf) [ual%20SITTEL.pdf.](http://www.mpsp.mp.br/portal/page/portal/intranet/apoioinvestigacao/Sittel/Manual%20SITTEL.pdf)

#### **Sistema**

O Sistema de Investigação de Registros Telefônicos – SITTEL, produzido pela Procuradoria-Geral da República (MPF), oferece uma análise dos registros de chamadas (bilhetagem ou régua) realizadas por linhas telefônicas utilizadas por investigados, inclusive com o posicionamento geográfico de suas ERBs (Estações de Rádio-Base), apresentando as informações de forma didática e ilustrativa em mapa. As informações transmitidas são de dados pretéritos de até 5 (cinco) anos, a partir da data de solicitação, não sendo possível realizar interceptação telefônica pelo referido sistema.

O SITTEL oferece também a busca por dados cadastrais nas operadoras de telefonia. Nesses dados cadastrais, o usuário tem acesso aos números de telefone, documentos registrados e endereço do investigado. O acesso aos dados cadastrais não requer de autorização judicial, sendo necessário apenas um ofício assinado por um membro do MPSP a ser anexado no próprio sistema.

A pesquisa pode ser feita a partir de um número de CPF/CNPJ ou a partir de um número telefônico e as operadoras de telefonia tem o prazo de até 10 dias para informar se há ou não cadastro. Em caso positivo, o endereço cadastrado junto aquele número ou CPF é informado.

#### **Cadastro**

Para acesso ao sistema é necessário enviar um e-mail para caex\_laboratorio@mpsp.mp.br com os seguintes dados:

- Nome;
- Matrícula;
- Lotação;
- Cargo;
- Telefone do setor;

#### **Acesso**

- O acesso ao sistema é feito através dos mesmo usuário e senha que o integrante do MPSP utiliza para acessar os computadores da instituição.

- O acesso é feito pelo endereço: <https://sittel.mpsp.mp.br/sittel/>

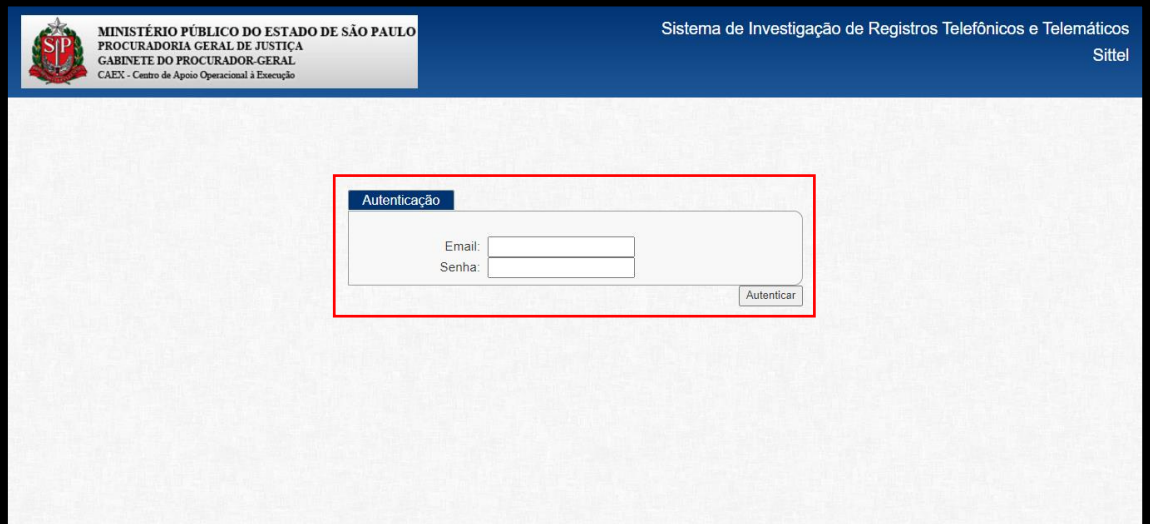

### **Consulta**

- Ao acessar o sistema, o usuário visualizará a tela inicial. Para poder solicitar os dados cadastrais de algum indivíduo, o usuário deverá clicar no botão "Novo Caso" no canto inferior direito da página.

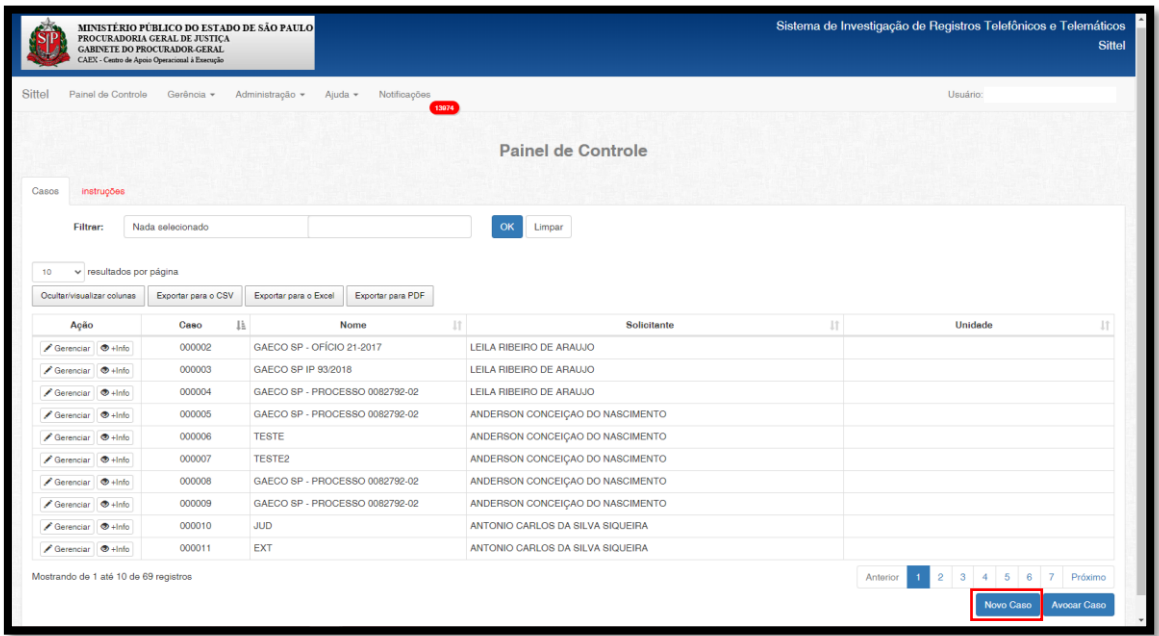

- Ao criar um caso, o usuário deverá preencher as informações constantes do painel superior como "Nome do Caso" e as que estão na coluna "Dados Extrajudiciais". Feito isso, deverá clicar em "Salvar".

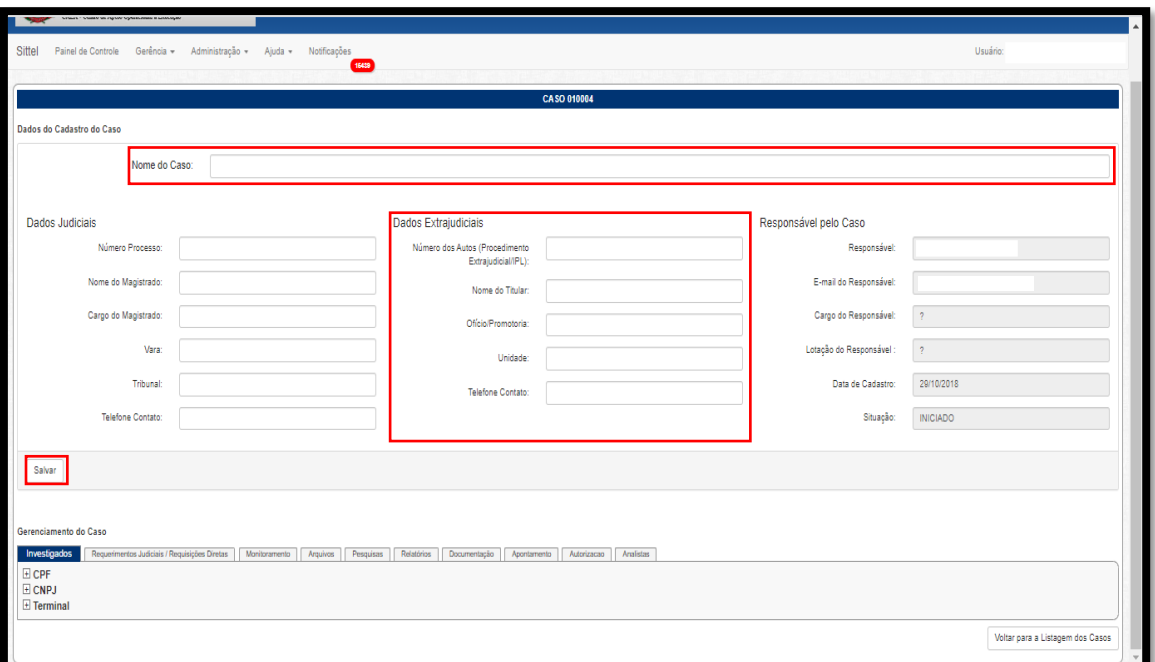

- Agora, na parte inferior da tela, no painel chamado "Gerenciamento do Caso", o usuário deverá acrescentar as informações dos "Investigados". Os parâmetros que podem ser pesquisados são CPF, CNPJ e Terminal, que é o número telefônico.

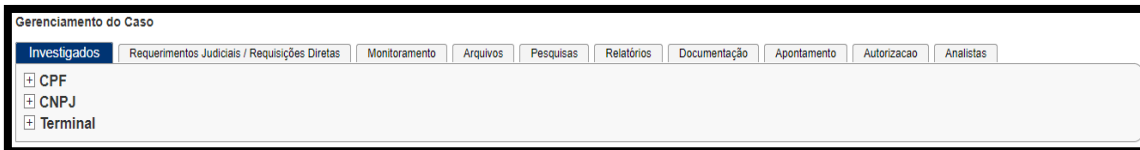

- O usuário deverá, então, clicar no símbolo de "+" ao lado de CPF e digitar o número do CPF do indivíduo que se quer buscar no campo "Novo CPF". Feito isso, deverá clicar em "Adicionar".

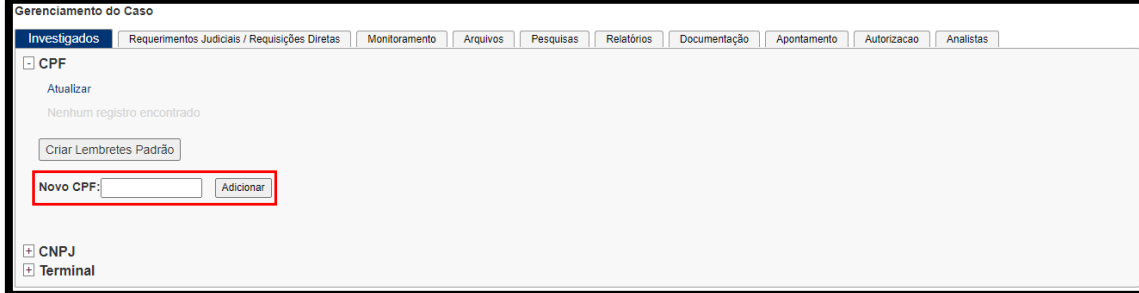

- É possível buscar mais de um indivíduo, basta digitar outro número de CPF e clicar em "Adicionar" novamente.

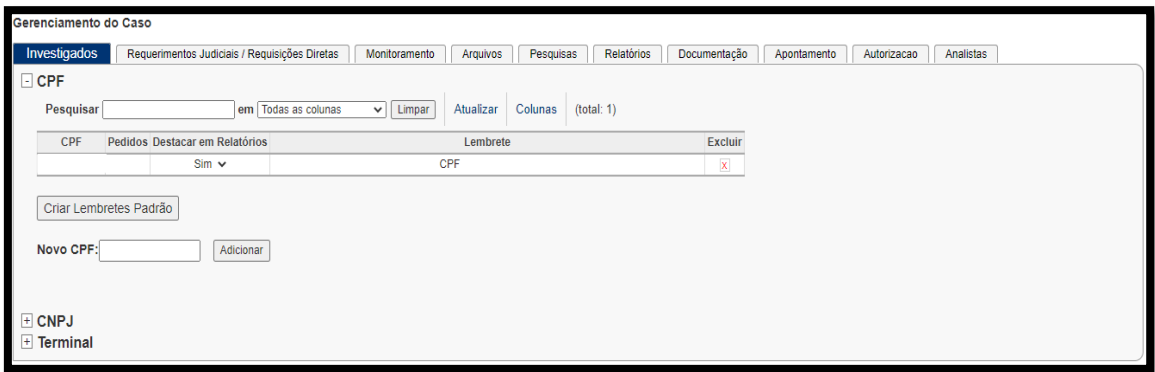

- Na próxima aba – "Requerimentos Judiciais / Requisições Diretas", o usuário deverá informar ao sistema se deseja criar um "Novo Requerimento Judicial" ou uma "Nova Requisição Direta". Para a obtenção dos dados cadastrais, o usuário deverá clicar em "Nova Requisição Direta"

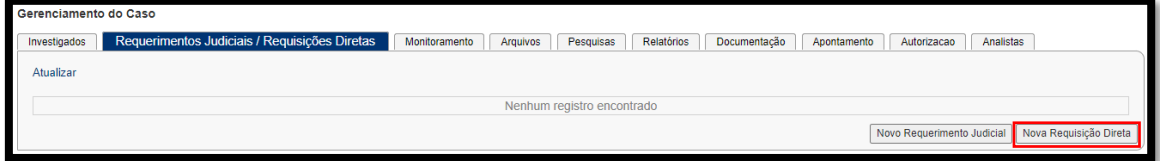

- O usuário deverá agora preencher o período Geral da busca, informando a data inicial e a data final. Depois, deverá escolher a opção "Procedimento Extrajudicial / IPL do Caso" no campo "Processo/Procedimento/IPL", e clicar em "Gravar".

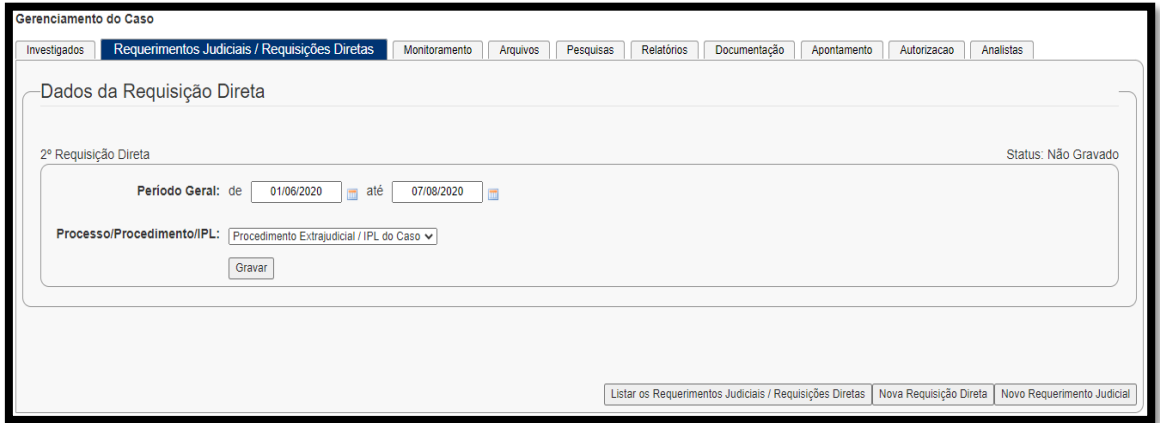

- Agora, o usuário deverá preencher os Passos necessários para a solicitação. No "Passo 1", deverá clicar "Cadastrar Investigados/Vítimas" e informar novamente o(s) número(s) de CPF que serão solicitados.

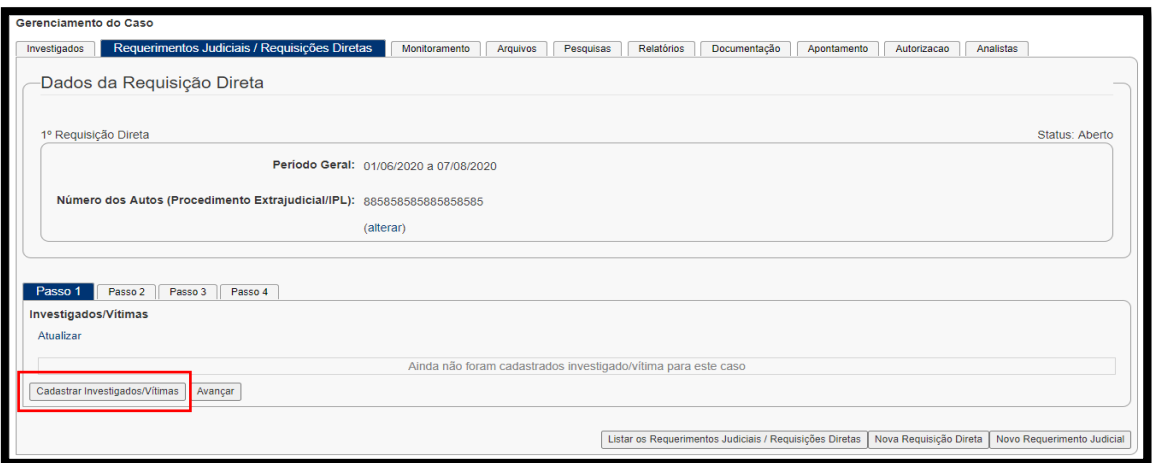

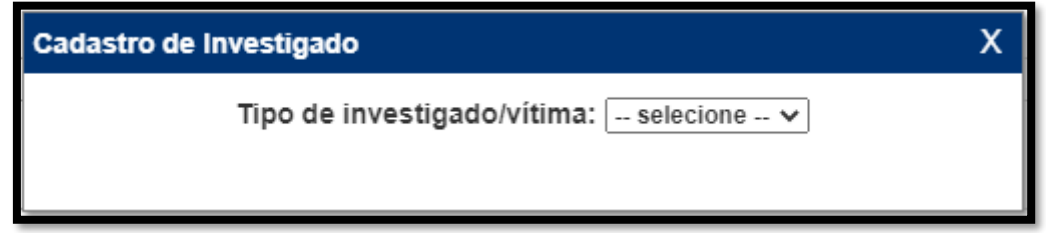

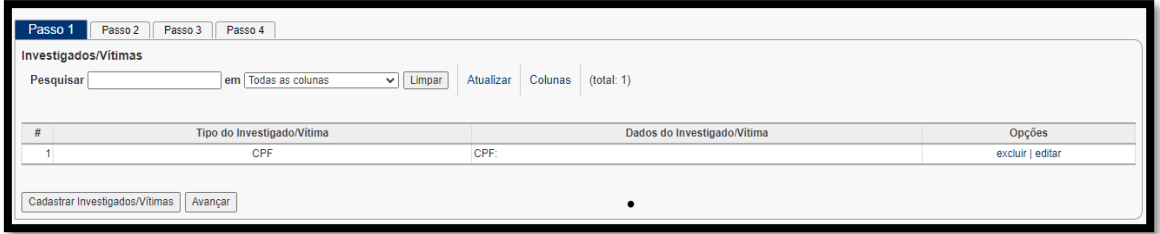

- No "Passo 2", deverá confirmar o período em que serão informados os dados cadastrais.

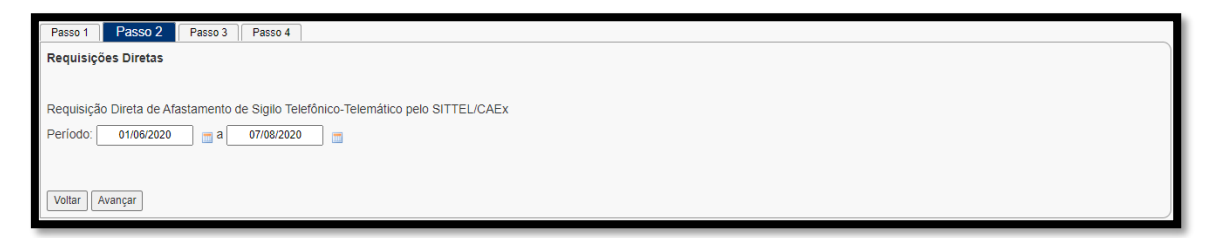

- No "Passo 3", o usuário deverá gerar a minuta de Requisição Direta a ser assinada por um membro do MPSP. A minuta deve ser acrescentada no sistema no formato PDF, mas caso haja alguma necessidade de se alterar seu conteúdo, o usuário poderá gera-la no formato DOC. Contudo, para ser anexada no sistema posteriormente, o usuário deverá converter o documento para PDF.

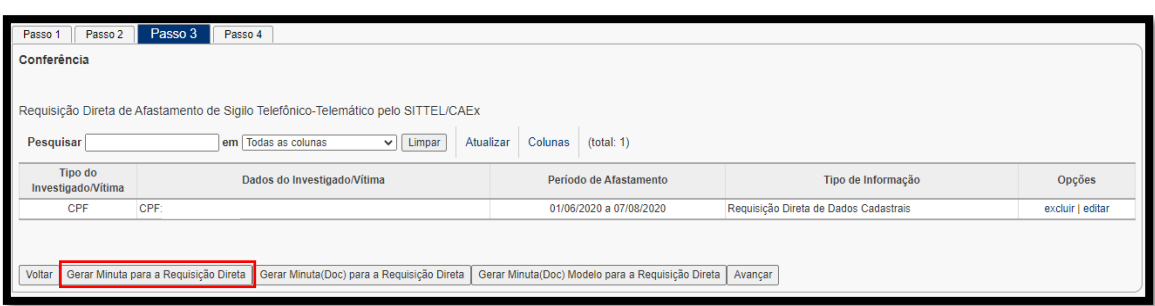

- Abaixo segue um exemplo de minuta gerada pelo sistema. Ela deverá ser impressa, assinada e digitalizada novamente para ser anexada no sistema.

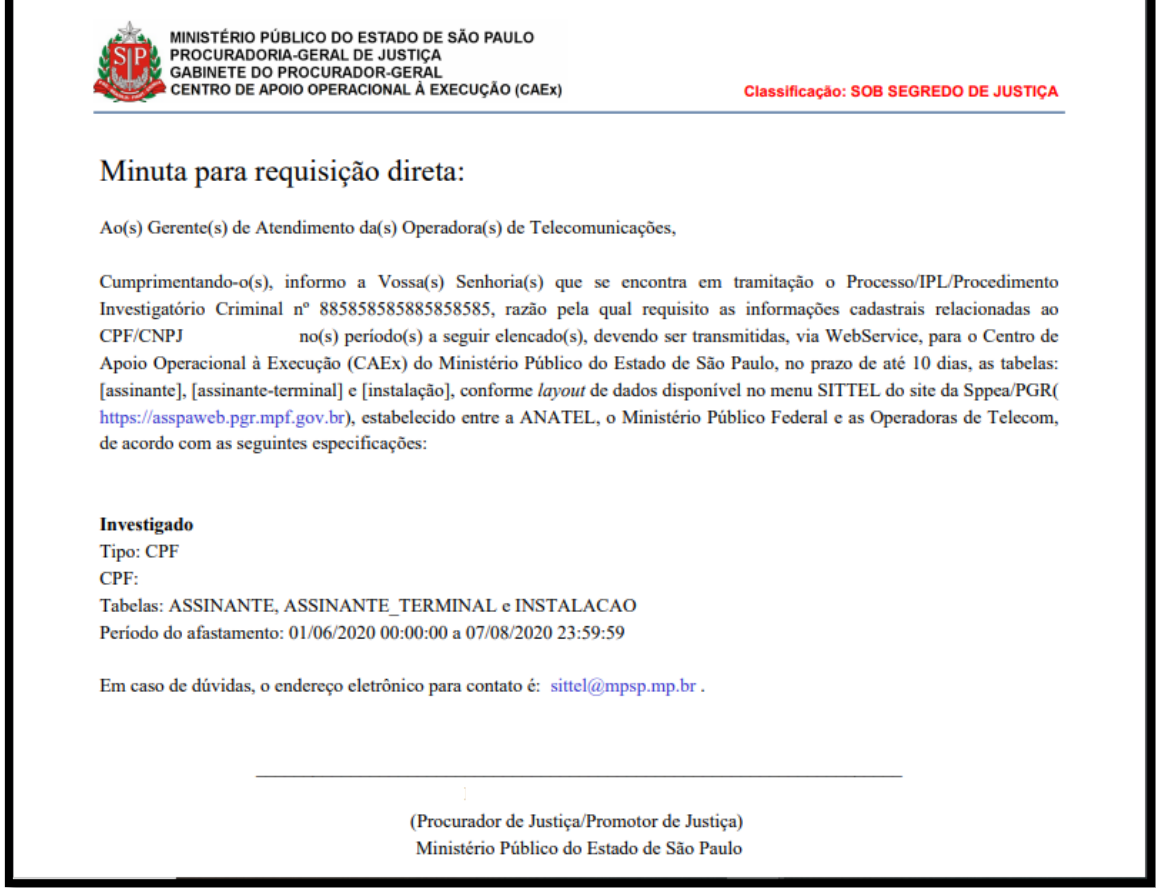

- No "Passo 4", o usuário deverá clicar em "Cadastrar ordem para Transmissão".

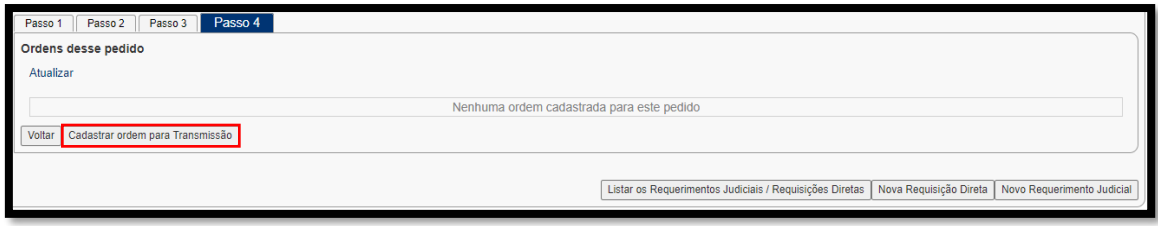

- Deverá então preecher os campos solicitados e clicar em "Avançar".

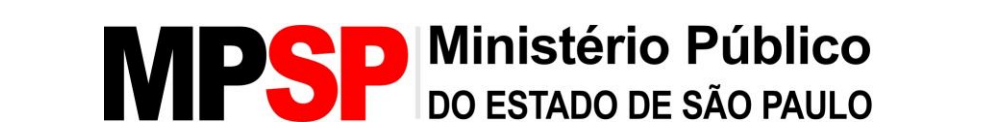

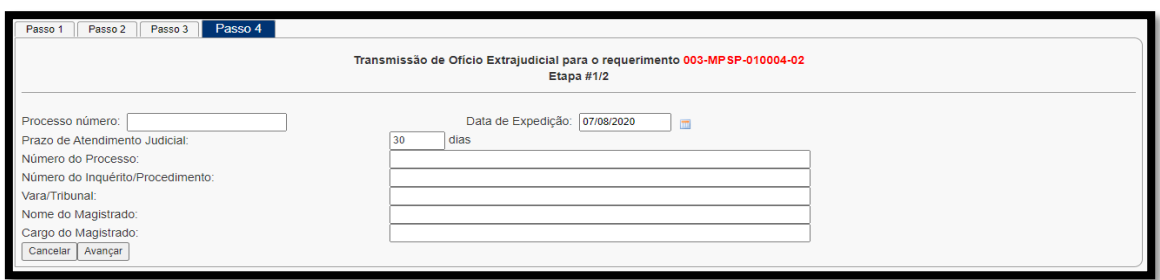

- Preenchidas as informações, o usuário deverá anexar a minuta assinada pelo membro do MPSP requisitante.

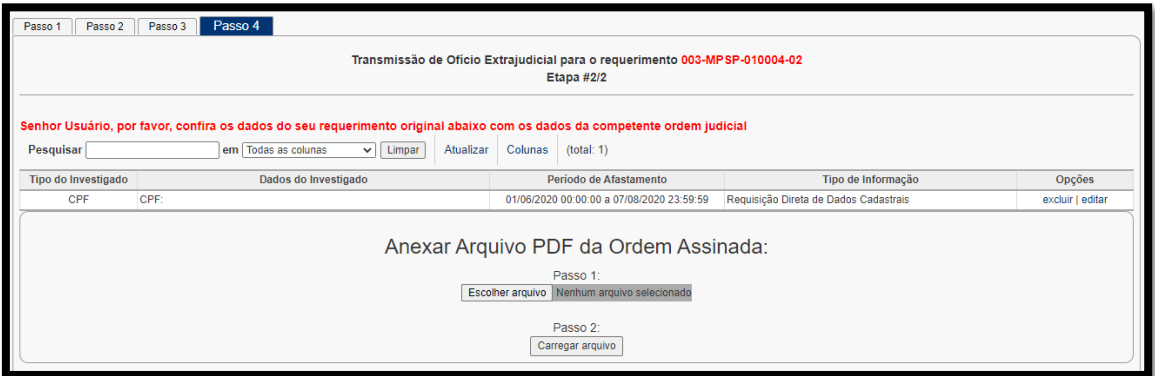

- Anexada a ordem, o usuário deverá clicar em "Trasmitir".

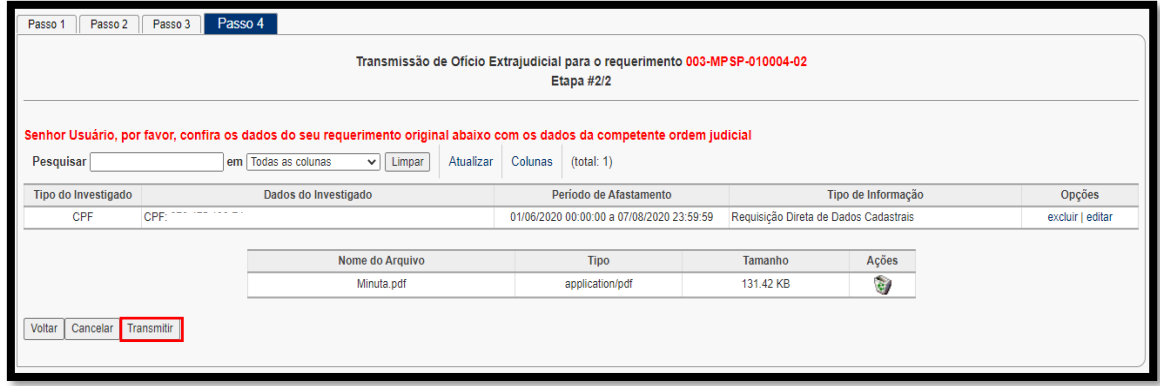

- Nesse momento, é dada ao usuário a opção de selecionar as operadoras de telefonia que serão requisitadas. Feito esse processo, ele deverá clicar em finalizar.

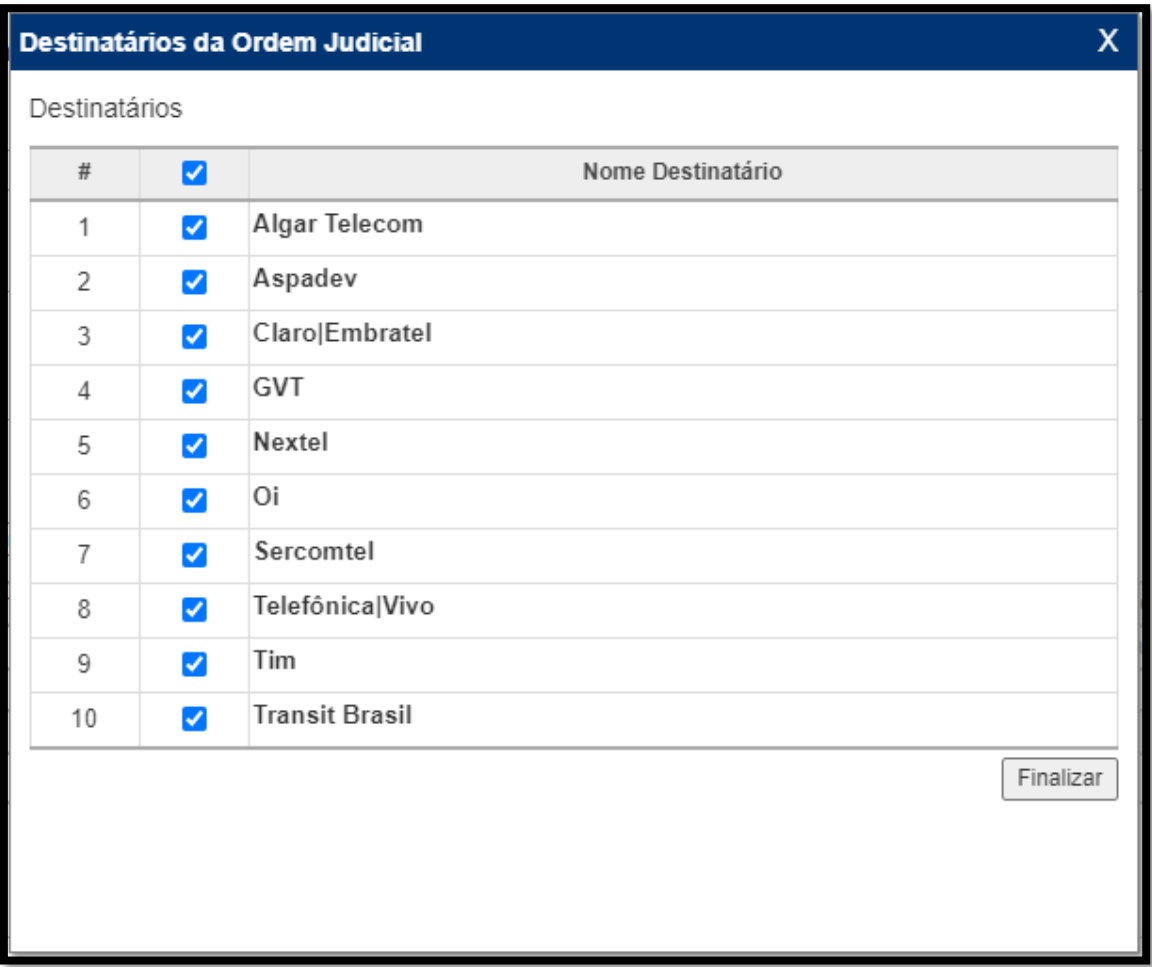

- Após as respostas das operadoras, o usuário deverá clicar na aba "Arquivos" e, dentro dessa aba, no botão "Planilha".

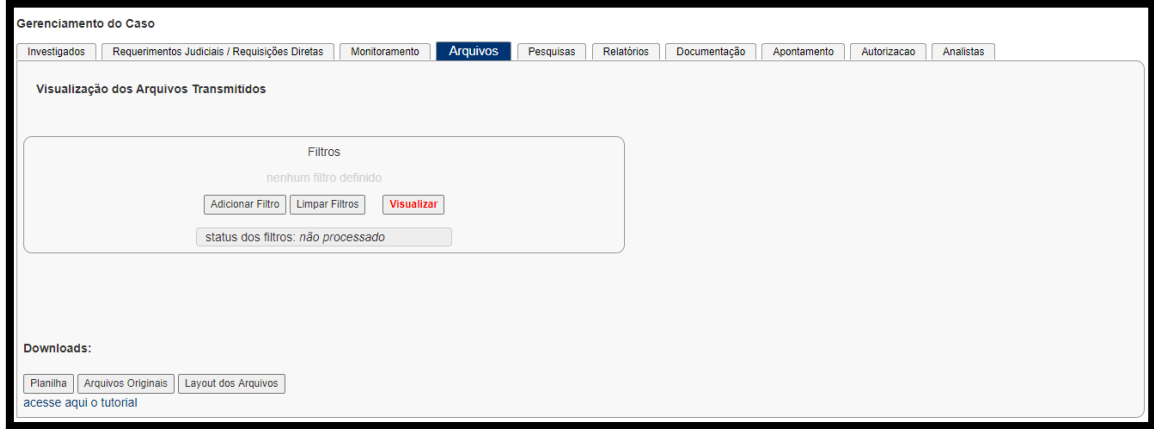

- Será feito o download de uma pasta "zipada" contendo as planilhas. Na planilha de nome "Sittel\_Caso#Nºdocaso\_Tabela#INSTALACAO", o usuário poderá obter o endereço cadastrado do indivíduo pesquisado, bem como o período em que utilizou a linha telefônica.

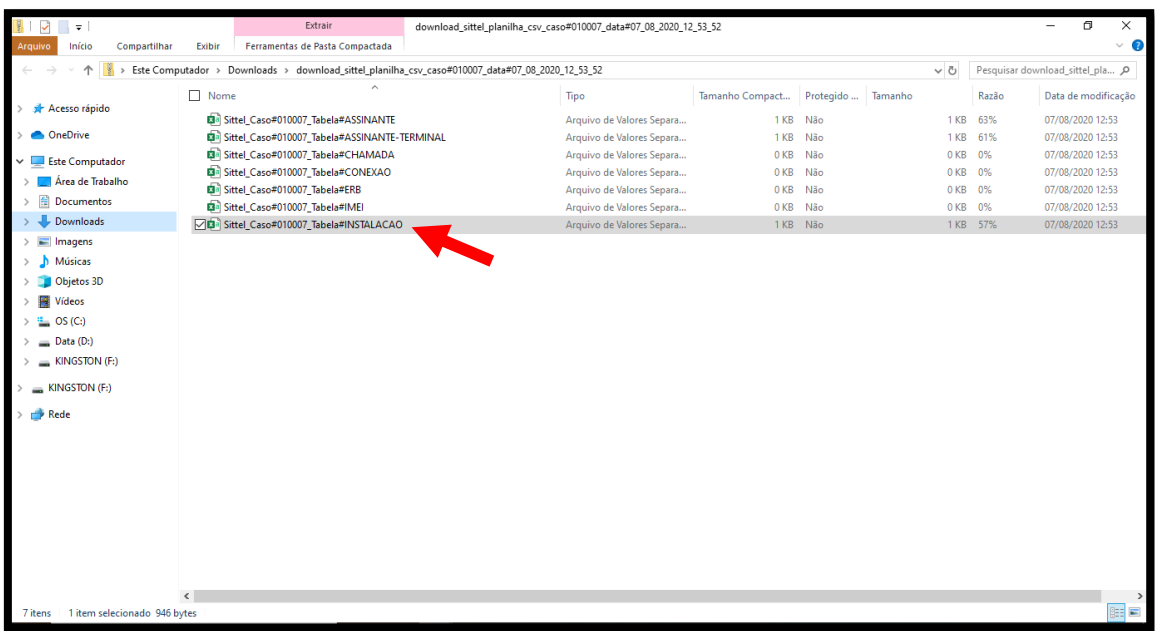

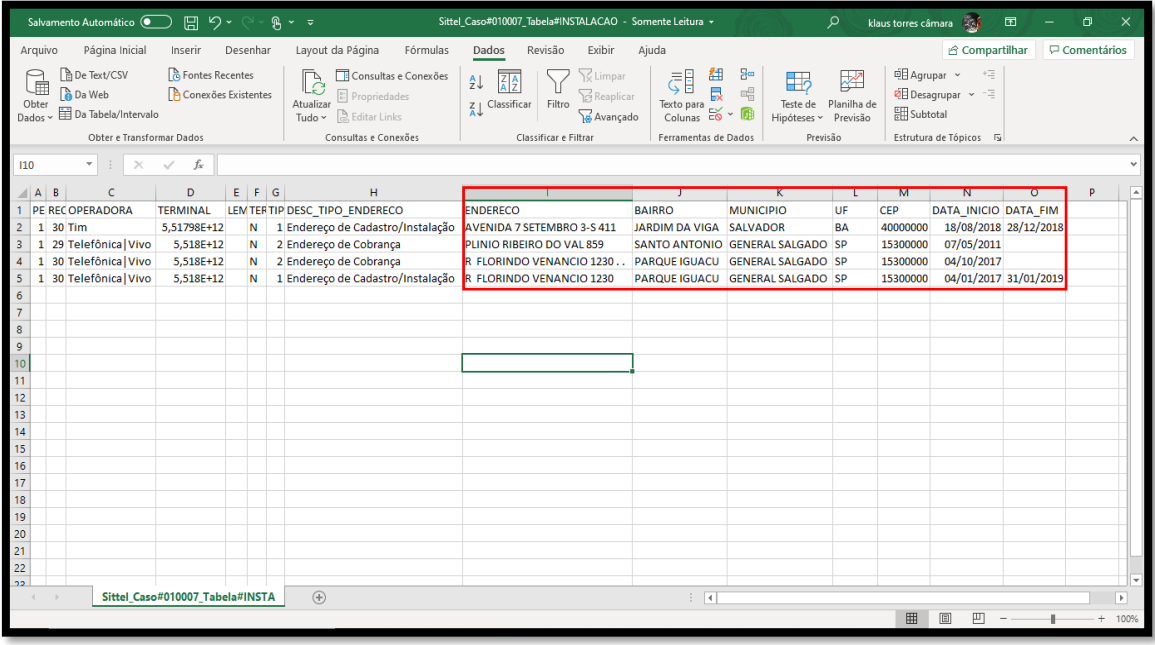

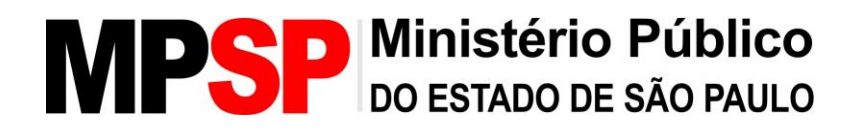

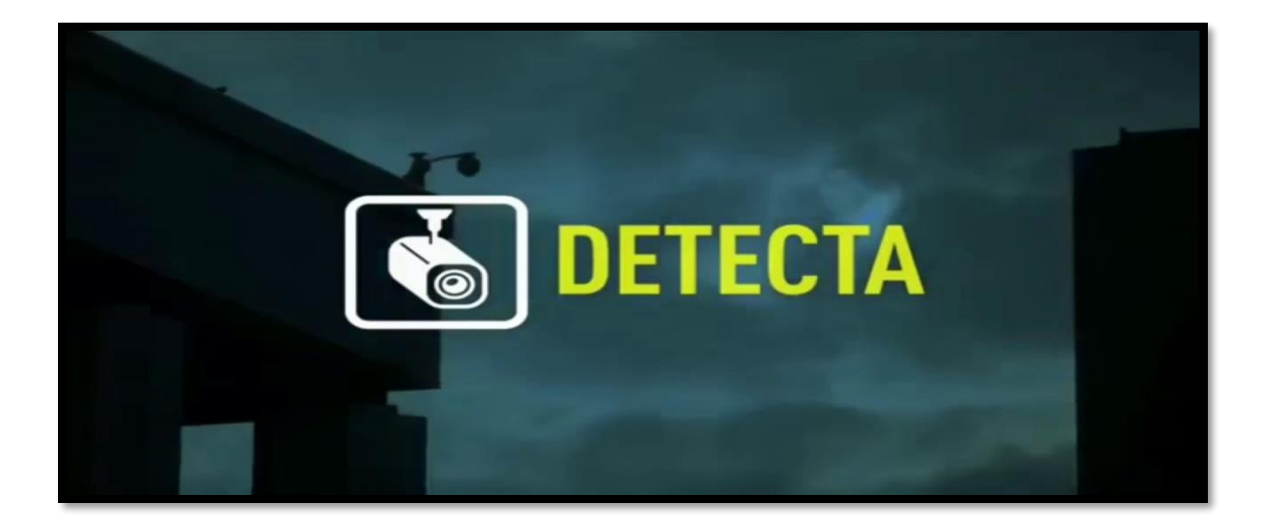

### **DETECTA**

#### **O que é necessário para acessar?**

1- No momento o acesso do MPSP a senhas é restrito, havendo apenas algumas distribuídas por todo órgão. Dessa forma, caso o usuário necessite de informações constantes do sistema, ele deverá entrar em contato com CAEX e solicitar a informação desejada.

2- Acesso via usuário e senha.

3- Link para acesso: https://detecta.ssp.sp.gov.br/Home/Login.

#### **Sistema**

O Detecta é um sistema de prevenção e investigação criminal que promove a integração de bancos de dados e câmeras de diferentes instituições para monitorar áreas específicas, veículos e suspeitos para auxiliar as polícias no combate ao crime em todo o território paulista.

A ferramenta integra bancos de dados das polícias Civil, Militar e Técnico-Científicas com outros órgãos e grupos - como o Departamento Estadual de Trânsito (Detran-SP), prefeituras, concessionárias de rodovias, associações, empresas, condomínios, etc.

São integrados ao Detecta, entre outros, o Registro Digital de Ocorrência (RDO), os dados do Instituto de Identificação Ricardo Gumbleton Daunt (IIRGD), Sistema Operacional da PM (SIOPM - 190), Infocrim, Sistema de Fotos Criminais (Fotocrim), além de informações de veículos e da Carteira Nacional de Habilitação (CNH).

#### **Cadastro**

- O MPSP possui apenas algumas senhas de acesso a esse sistema. Pedidos de pesquisa devem ser solicitados ao CAEX.

#### **Acesso**

- O acesso ao sistema é feito através do link: [https://detecta.ssp.sp.gov.br/Home/Login.](https://detecta.ssp.sp.gov.br/Home/Login)

- O acesso é feito por usuário e senha.

### **Consulta**

- Ao fazer o primeiro acesso no aplicativo DETECTA Web é aberta a tela com os alertas em TEMPO REAL de uma determinada região do estado de São Paulo, de acordo com o que foi configurado pelo usuário Administrador.

. Para acessar o menu com as opções das demais funcionalidades do aplicativo, clicar no canto direito destacado pela seta.

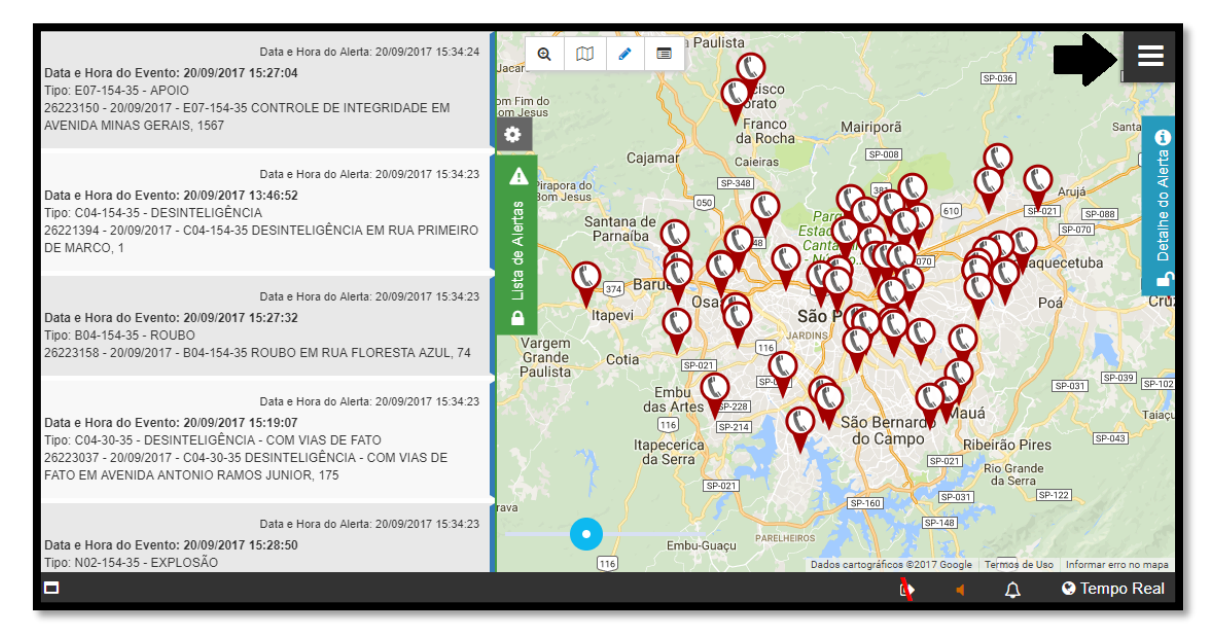

- Na lateral direita, são exibidas as funcionalidades disponíveis. Ao MPSP estão disponíveis as opções: Tempo Real, Vídeo e Investigação.

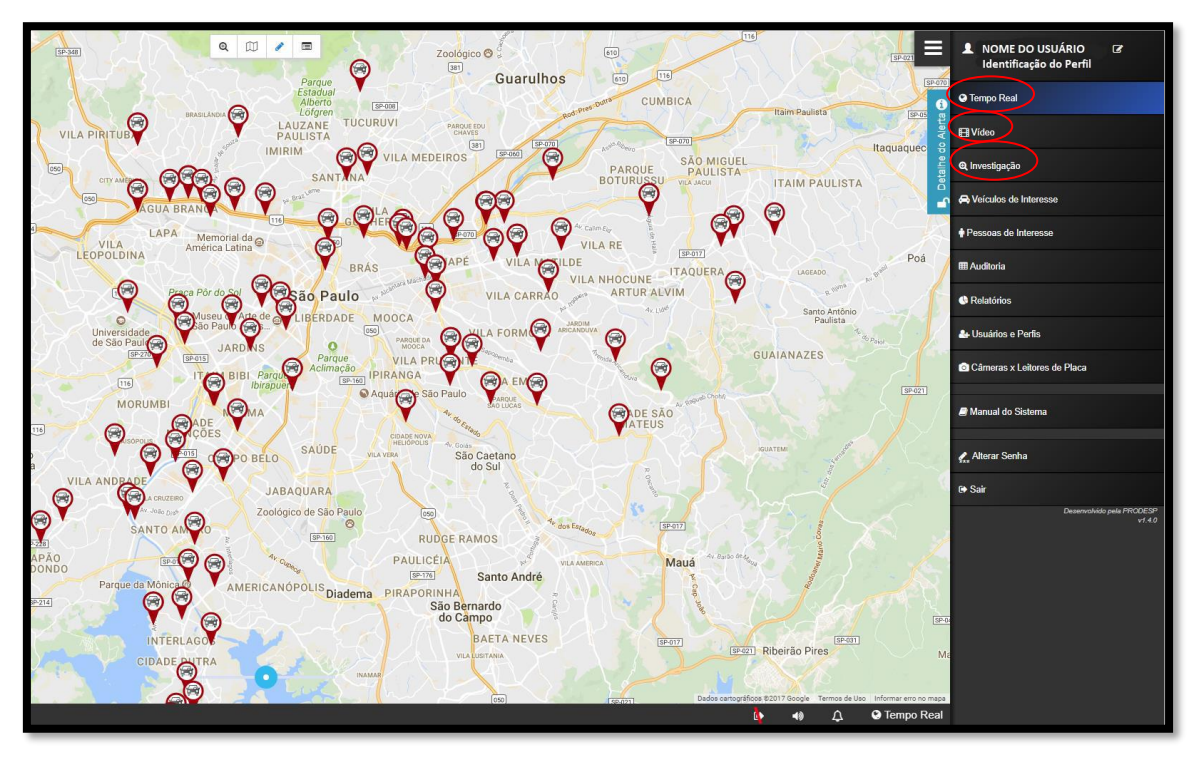

-Tempo Real: O DETECTA Web irá apresentar em um Mapa, o que está ocorrendo no momento presente. Cada ponto no mapa representa um alerta. . Na lateral esquerda do mapa, é colocada a **descrição dos eventos**  relacionados aos alertas que estão apresentados na tela:

- . Data/hora em que o alerta foi registrado;
- . Data/hora em que o evento que gerou o alerta apresentado;
- . Tipo de alerta;
- . Mais detalhes sobre o evento.

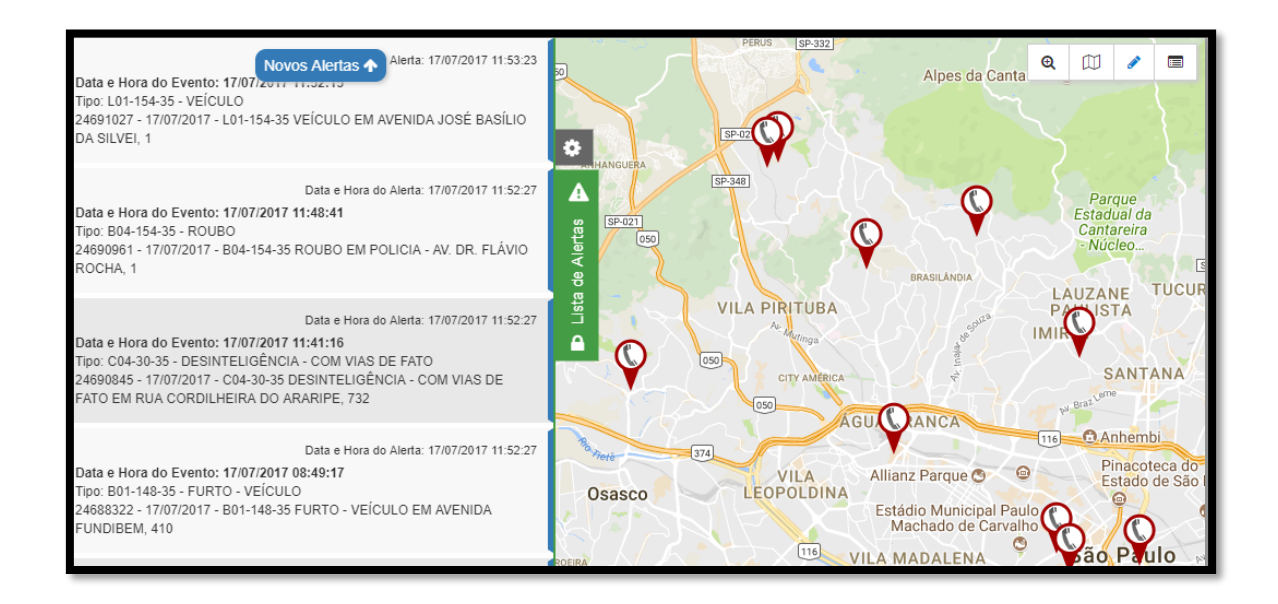

. Cada evento possui alguns campos incluindo:

- . Tipo do Evento;
- . Data/hora em que o evento foi registrado;

. Detalhes do endereço: rua, número, cruzamento, rua perpendicular, bairro;

- . Narrativa do evento.
- . Leitor Automático de Placa:

. Os alertas do tipo Leitor Automático de Placa (LAP) são gerados a partir de informações provenientes das bases de dados da polícia civil. Ao passar um veículo por um radar de OCR, a placa é verificada no sistema. Caso o veículo ou o dono do veículo encontrem-se na lista de veículos furtados/roubados ou pessoas procuradas/desaparecidas da polícia civil, um alerta do tipo LAP é gerado.

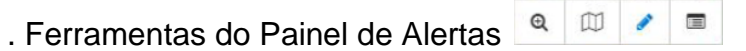

. Através dessas ferramentas, é possível: Procurar um Endereço, Lista de Camadas, Desenhar área de interesse (desenhar polígono de interesse), Lista de áreas de interesse.

-Vídeo: Nessa aba, é possível observar diversas câmeras de rua de todo o Estado de São Paulo em tempo real.

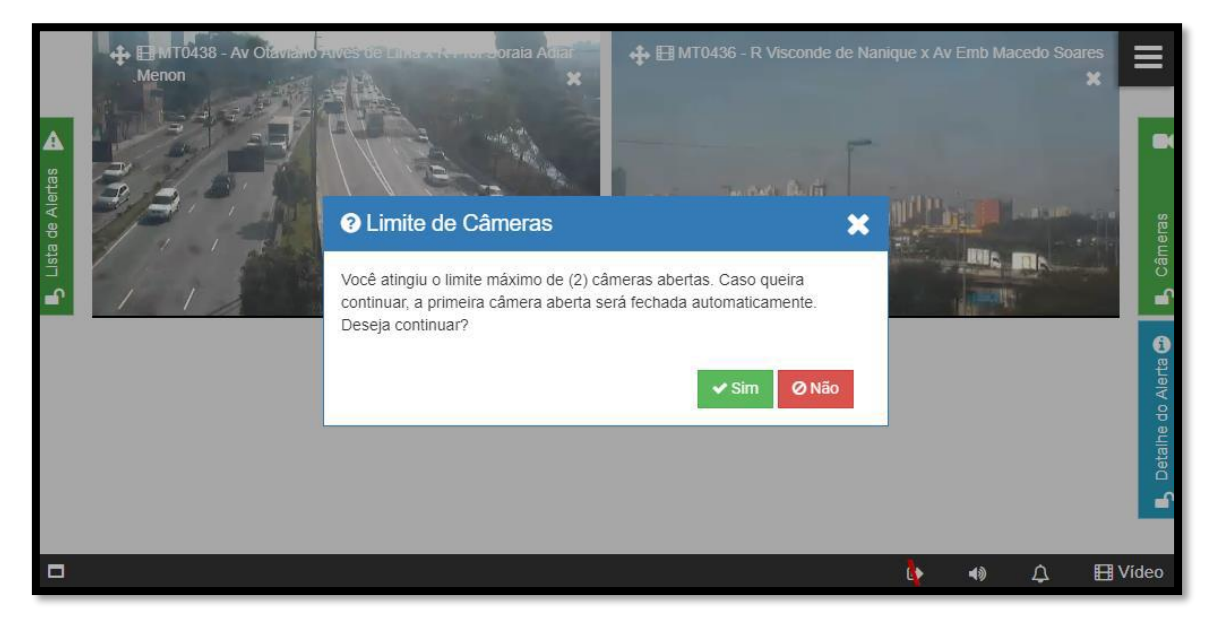

. Algumas câmeras possuem o sistema PTZ, que permitem controlar a direção em que está apontada. Quando a opção não aparecer, significa que aquela câmera não possui essa opção.

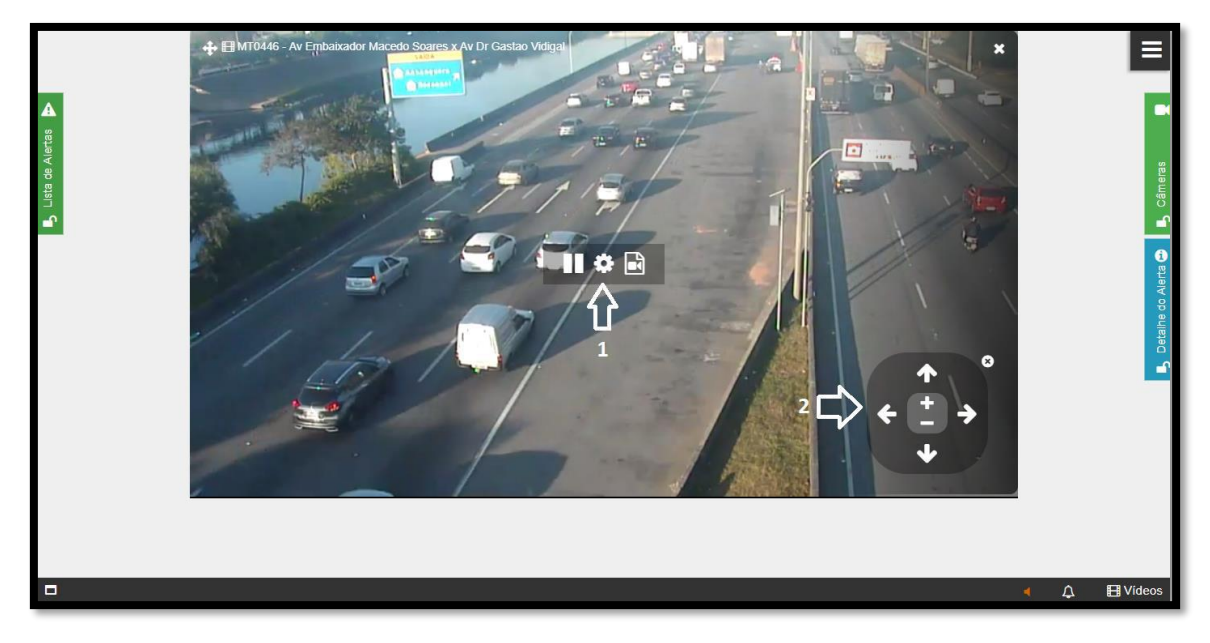

. Algumas câmeras também possuem a apresentação de vídeos gravados. Quando a opção não aparecer, significa que aquela câmera não possui essa opção.

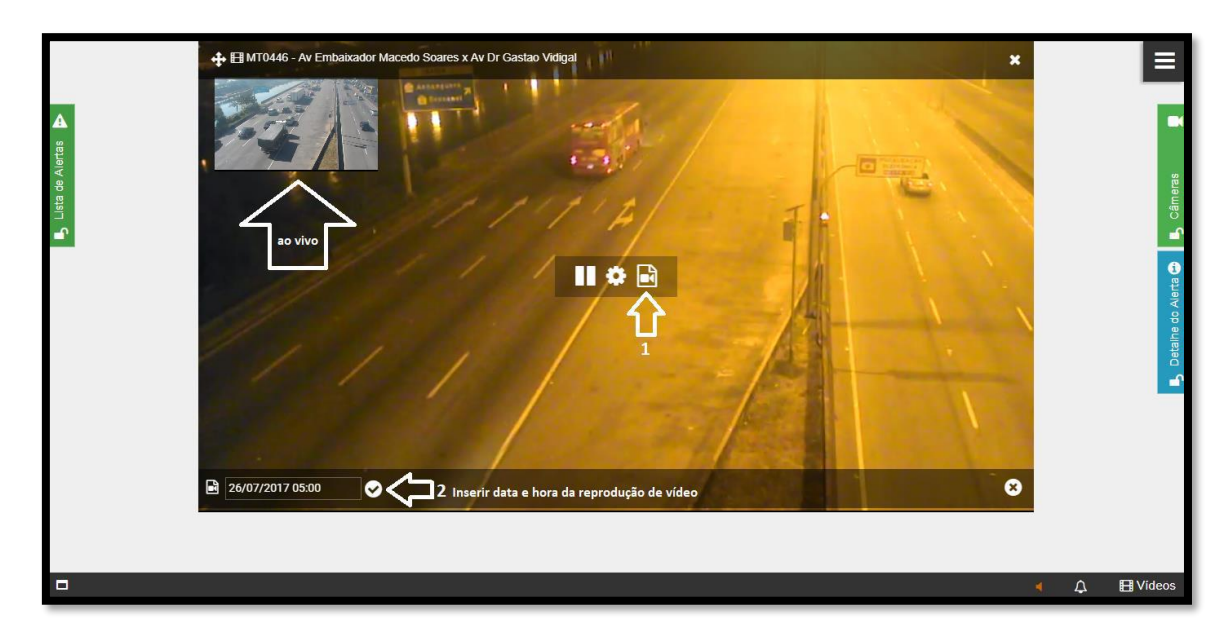

-Investigação: O conceito de investigação está baseado na geração dos documentos e indexação desses registros, sendo que cada documento representa uma das fontes de conhecimento do DETECTA, tanto elementos cadastrais, como, dados de CNH, Registro Criminal, Registro Civil, Registro de Veículos, etc. E até dados de eventos, como, chamadas 190, Boletins de Ocorrência, LPR (leituras de placa), etc.

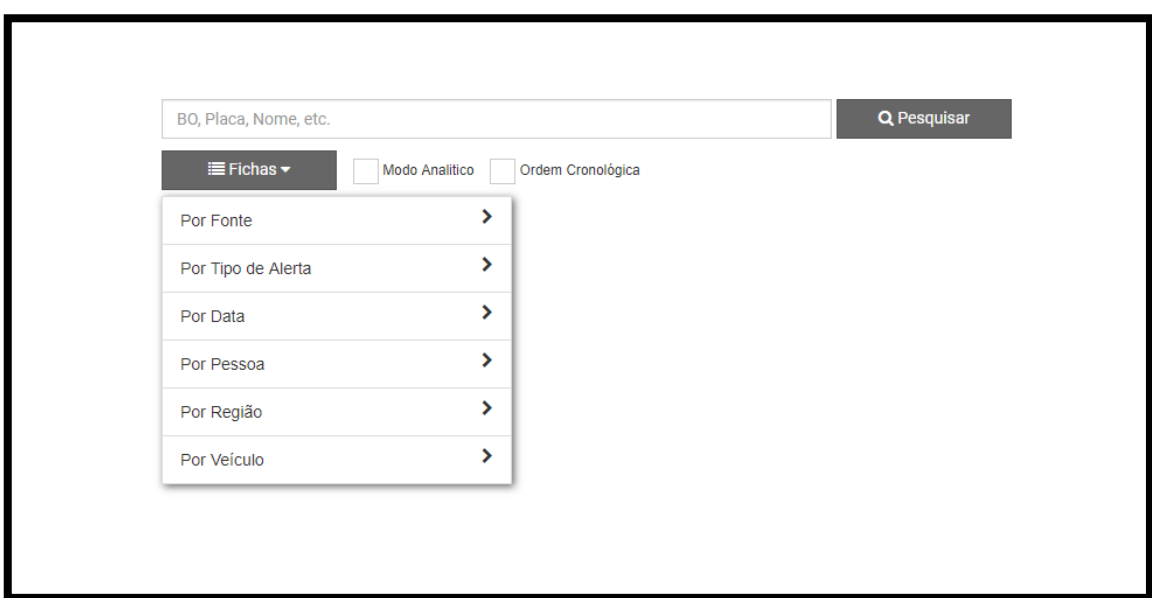

. Pesquisa parcial: permite ao usuário efetuar uma busca de determinado termo quando não se sabe por completo a informação. Por exemplo, uma pesquisa por placa. No Detecta existem três situações diferentes que possibilitam essa busca:

a) Sabe-se toda a placa do veículo: a recomendação do Detecta é sempre utilizar a placa sem espaços ou traços, tudo junto, conforme exemplo "ABC4567".

b) Não se sabe as letras, apenas o número: por exemplo, 4567. Também é possível juntar o modelo do carro com o número, como por exemplo, "Palio 4567".

c) Não se sabe um ou mais caracteres do todo, mas se sabe o primeiro: por exemplo, veículo de placa que começa com a letra A e termina com 0 "A?????0" ou "A\*0".

- Menu Relatórios: Todos os relatórios listados abaixo podem ser impressos depois de informados os filtros de pesquisa desejada.

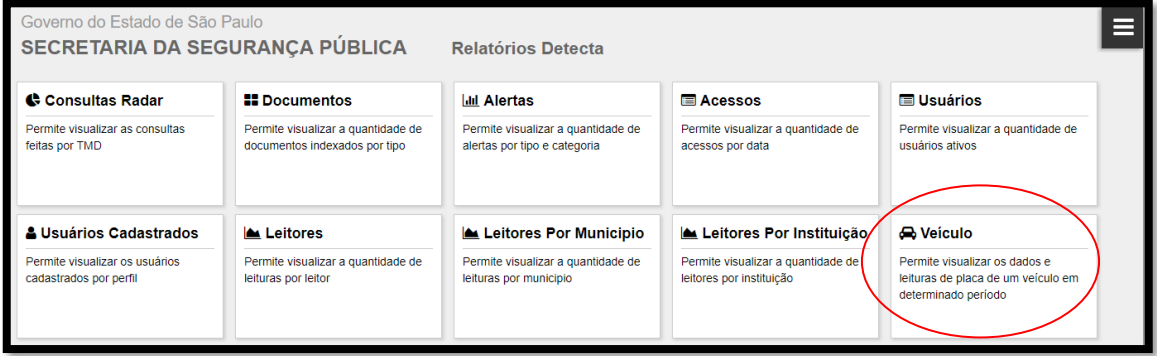

- No menu "Veículo", é possível visualizar os dados e leituras de placa de um veículo em determinado período. Assim, é possível visualizar no mapa os locais por onde o veículo desejado transitou, com identificação de dia e horário.

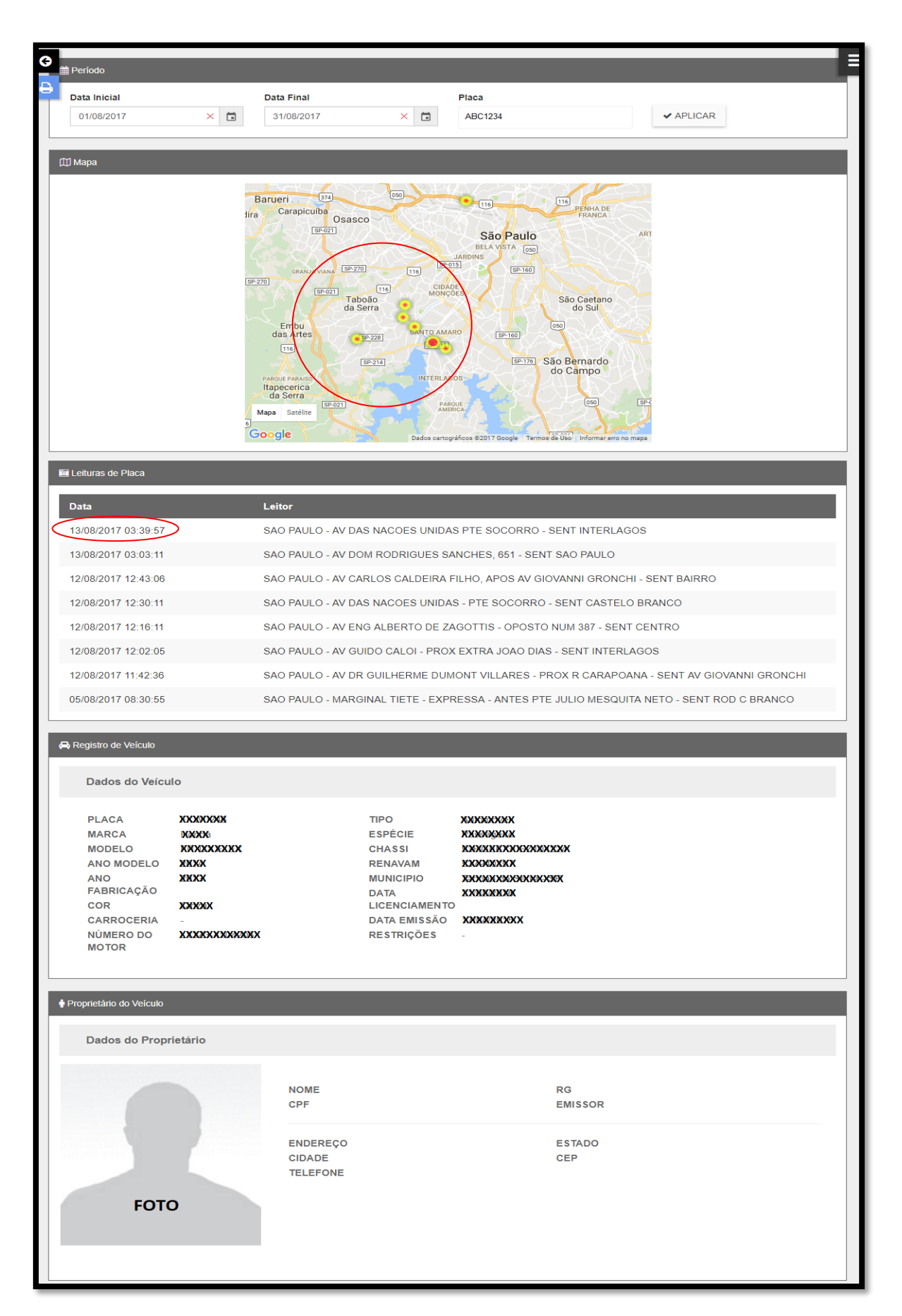

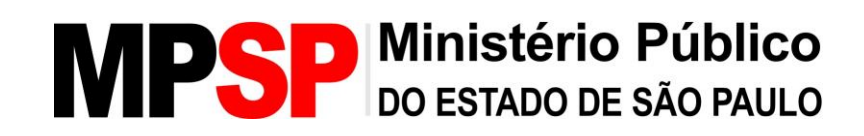

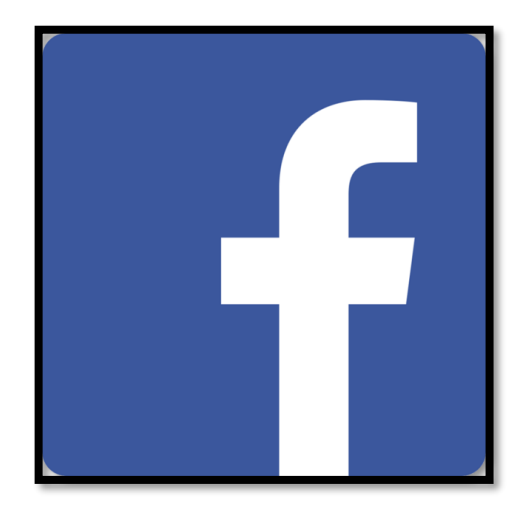

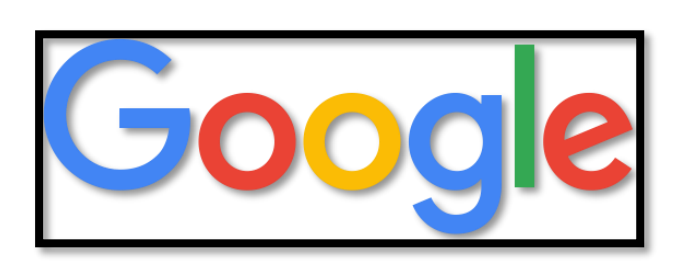

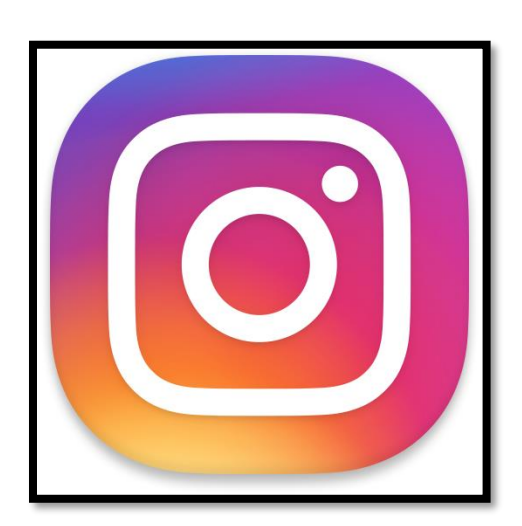

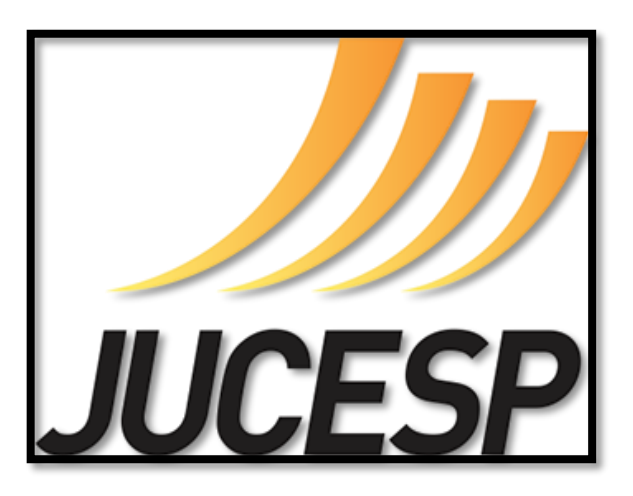

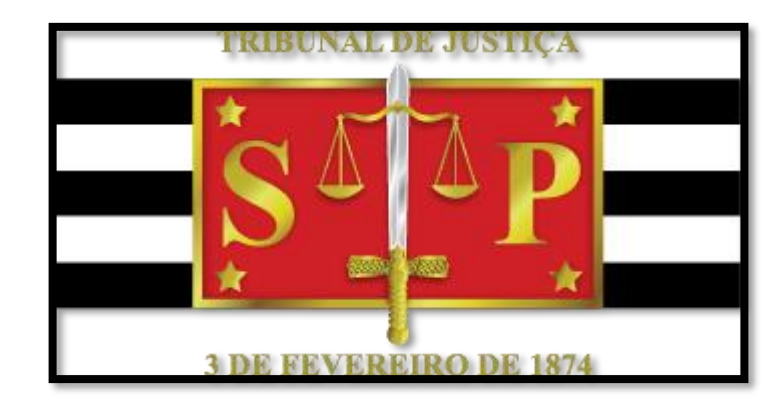

### **FONTES ABERTAS**

A pesquisa em fontes abertas dependerá da informação que o usuário possuir. Normalmente, ela é utilizada nos casos em que foram esgotados todos os endereços fornecidos pelos sistemas conveniados. Assim, deverá o usuário tentar encontrar um endereço viável nas fontes abertas, utilizando principalmente:

- Google;
- Redes sociais;
- Consulta processual TJ-SP;
- Jucesp.

#### **Google**

- O usuário deverá iniciar sua busca nas fontes abertas inserindo o nome do indivíduo procurado na barra de pesquisas do Google.

- Essa pesquisa se torna ineficiente em casos de nomes muito comuns.

- Essa consulta retornará as menções ao nome pesquisado em diferentes websites. Muitas vezes, poderá retornar informações úteis, como redes sociais, comentários em sites que possam indicar uma localização.

- O nome muitas vezes é aparece no site JusBrasil, informando o número de processo que possibilite sua pesquisa no site do TJ-SP.

- Esse tipo de pesquisa também é muito útil nos casos em que se busca o endereço de uma empresa. Além de aparecer o possível website da empresa pesquisada, muitas vezes seu endereço é mostrado no Googlemaps.

#### **Redes Sociais**

- Muitos usuários informam a cidade em que moram em seus perfis.
- Os "check-ins" também mostram locais em que o indivíduo esteve.
- Fotos postadas pelo indivíduo e as marcações em fotos também auxiliam.
- Identificar familiares do indivíduo pesquisado.

#### **Consulta processual TJ-SP**

- Na consulta processual do TJ-SP (e-Saj), muitas vezes pode-se obter os endereços informados em publicações de citações em processos mais antigos ou contemporâneos em que o indivíduo pesquisado é parte. O endereço muitas vezes é informado no "AR positivo".

- Recomenda-se realizar duas pesquisas separadamente: uma por número de CPF e outra por Nome, uma vez que o site pode retornar diferentes resultados dependendo dos parâmetros utilizados.

- Essa pesquisa pode ser feita nos sites dos diferentes tribunais existentes.

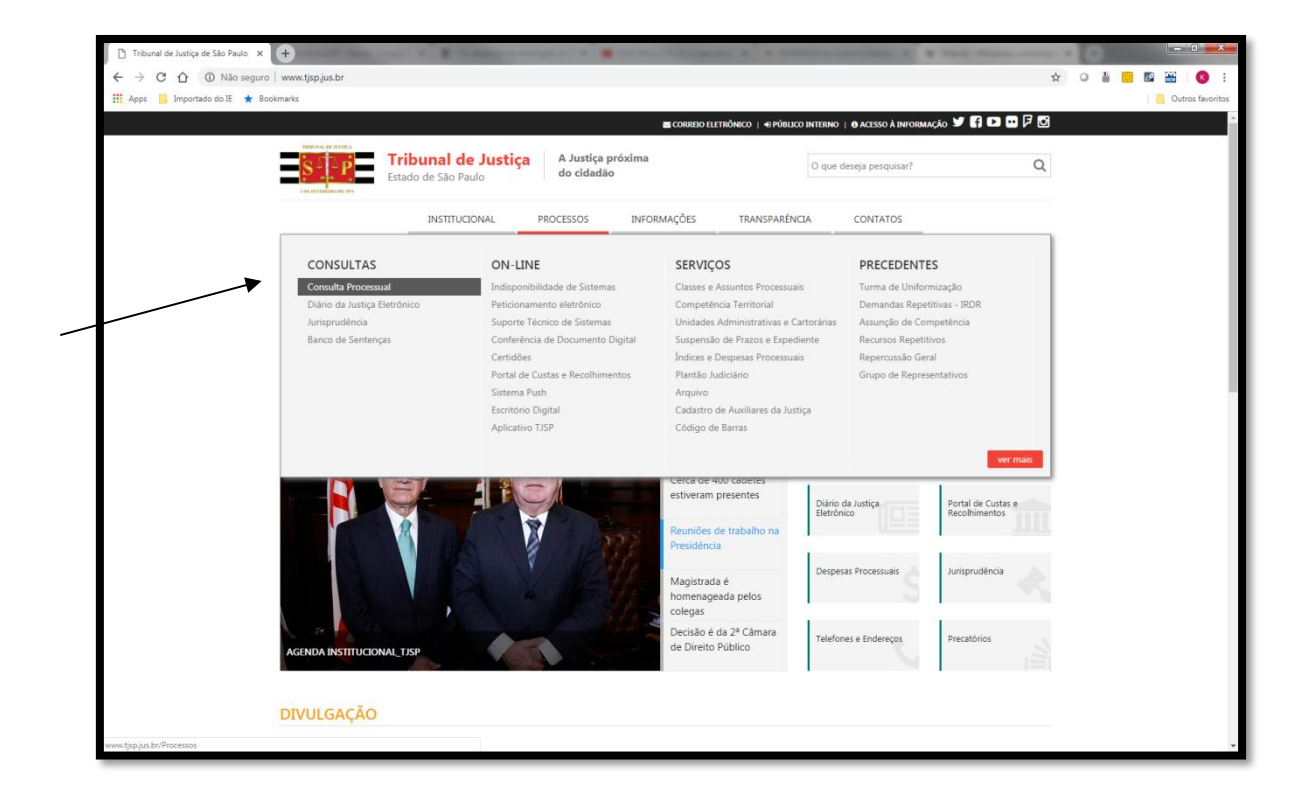

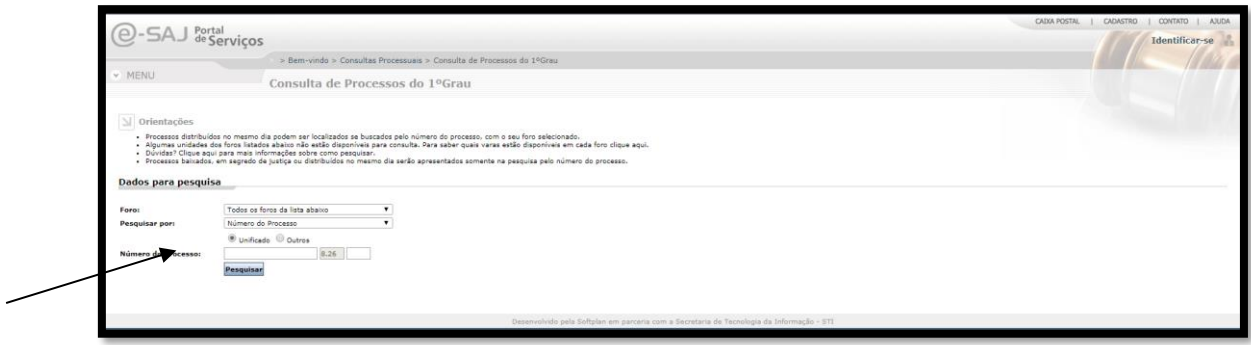

#### **Jucesp**

- No site da Jucesp (https://www.jucesponline.sp.gov.br/ResultadoBusca.aspx?IDProduto=) é possível pesquisar empresas registradas na Junta Comercial de São Paulo.

- É necessário fazer acesso ao sistema para poder acessar os resultados de pesquisa. O acesso pode ser feito de duas formas: utilizando o usuário e a senha do site da **Nota Fiscal Paulista**; ou através de certificado digital.

- Para se cadastrar no site da Nota Fiscal Paulista, é necessário preencher o cadastro en el sitema de la contradastro de la contradastro en el sitema de la contradastro en el sitema de la https://www.nfp.fazenda.sp.gov.br/cadastroCAT/SolicitacaoCadastroCPF.aspx.

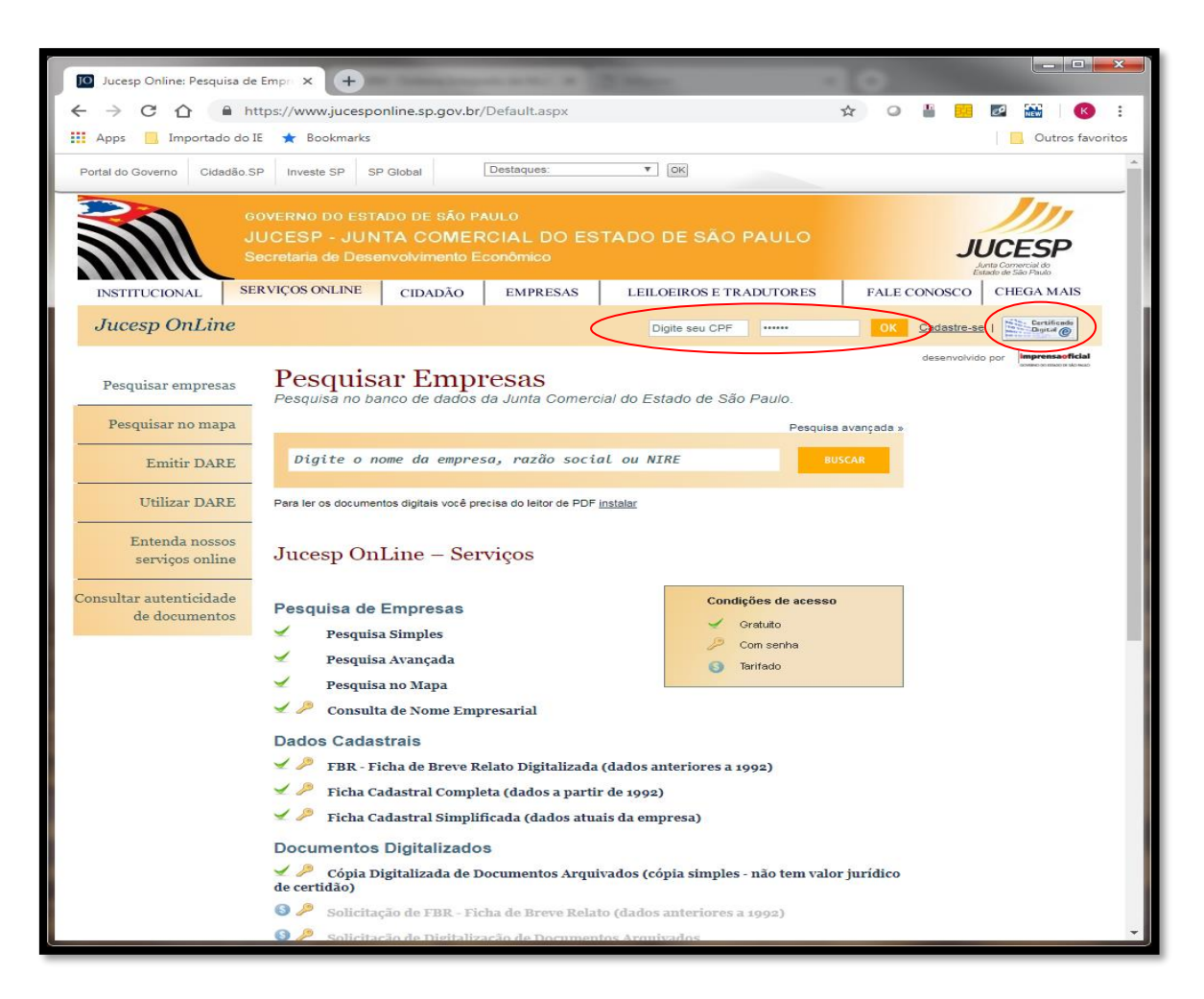

- Feito o acesso, ao pesquisar uma empresa por razão social ou número de NIRE, é mostrada a página contendo os dados cadastrais (CNPJ, Razão Social, Endereço).

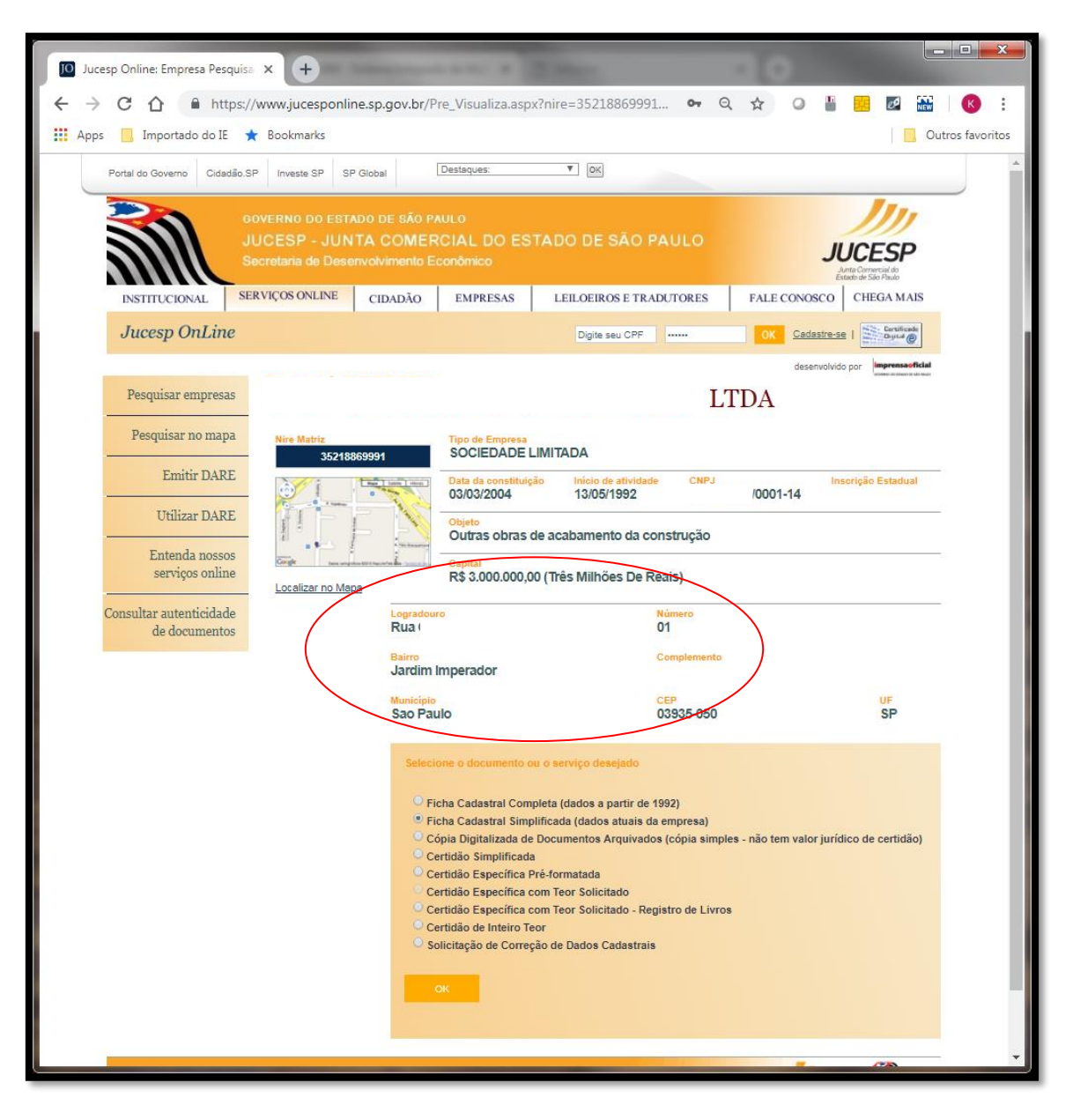

- Ao selecionar a opção "Ficha Cadastral Completa (dados a partir de 1992)" é gerado um documento .PDF que mostra os endereços atuais e passados, além das informações sobre sócios e ex-sócios.

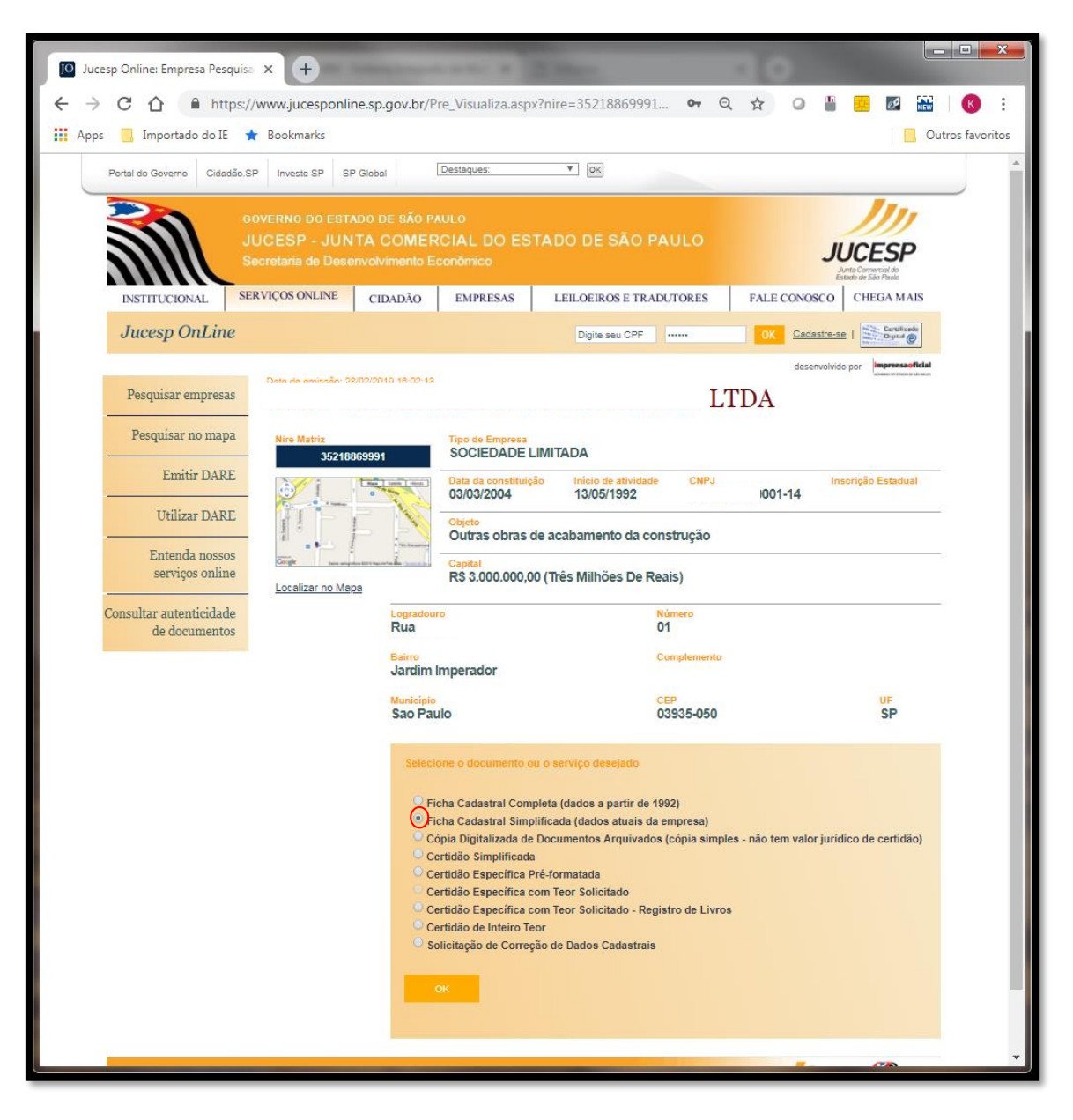

- Na página de consulta é possível fazer uma pesquisa avançada, podendo pesquisar por nome ou documento de Titulares/Sócios/Diretores de empresas.

### **DISP** Ministério Público N

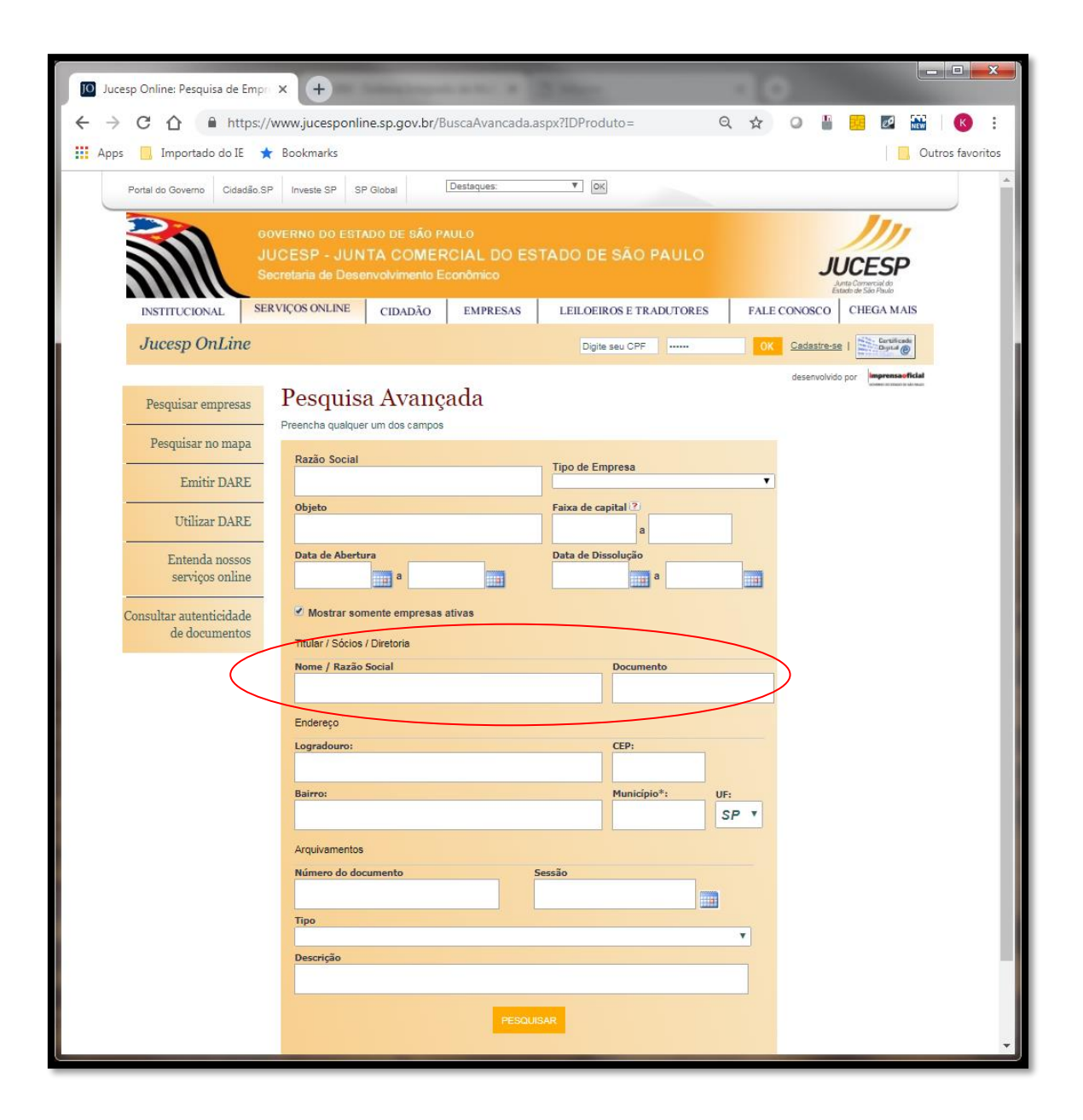